986SA

VS986

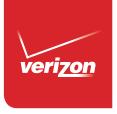

User Guide

User Guide

Jab alua Osnario

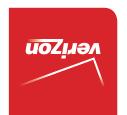

MFLXXXXXXX (1.0)

VS986

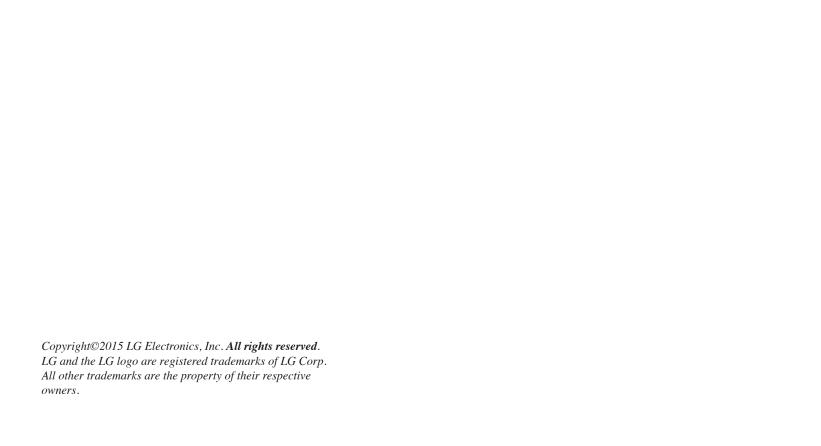

# Before you begin

Before reading this user guide and getting started, please review the separate Product Safety and Warranty Information guide for important product safety and warranty information about your device.

| Important Customer Information       | 1  |
|--------------------------------------|----|
| Table of Contents                    | 2  |
| The Basics                           |    |
| Phone Overview                       |    |
| Help                                 |    |
| Setting Up Your Phone                |    |
| Removing the Battery and SIM Card    |    |
| Inserting and Removing a Memory Card |    |
| Charging the Phone                   |    |
| Optimizing Battery Life              |    |
| Turning the Phone On and Off         |    |
| Phone's Status Icons                 |    |
| Getting to Know the Home Screen      |    |
| Touchscreen                          |    |
| Hardware key control mode            |    |
| Apps: How to View, Open, and Switch  |    |
| Working with Menus                   |    |
| Managing Notifications               |    |
| Searching Your Phone and the Web     |    |
| Setting your Lock screen             |    |
| Guest Mode                           |    |
| Customizing the Home Screen          | 56 |
| Connecting to Networks and Devices   | 58 |
| Connecting to Mobile Networks        |    |
| Connecting to Wi-Fi Networks         |    |
| USB Connection                       |    |
| SmartShare                           | 61 |
| Calls                                | 63 |
| Placing and Ending Calls             | 63 |
| Answering or Rejecting Calls         |    |
| Working With the Recent Tab          |    |
| Calling Your Contacts                |    |
| Options During a Call                |    |
| Managing Multiple Calls              |    |
| Listening to Your Voicemail          |    |

| Web              | 75  |
|------------------|-----|
| Chrome           | 75  |
| Communication    | 87  |
| Contacts         | 87  |
| Messaging        | 94  |
| Email            | 101 |
| Voicemail        | 107 |
| Gmail            | 108 |
| Hangouts         | 115 |
| Entertainment    | 118 |
| Camera and Video | 118 |
| Gallery          | 127 |
| Play Store       | 130 |
| Music            | 132 |
| YouTube™         | 137 |
| Tools            | 139 |
| Dual window      | 139 |
| QuickMemo+       | 140 |
| QSlide           | 142 |
| QuickRemote      | 144 |
| Calendar         | 147 |
| Calculator       | 152 |
| Clock            | 153 |
| Maps             | 158 |
| Weather          | 159 |
| Voice Mate       | 161 |
| Voice Command    | 162 |
| Voice Search     | 162 |
| Voice Recorder   | 162 |
| File Manager     | 164 |
|                  |     |

# 4 Table of Contents

| Settings                                                              | 167 |
|-----------------------------------------------------------------------|-----|
| Safety                                                                | 198 |
| Consumer Information About Radio Frequency Emissions                  | 201 |
| Consumer Information on SAR                                           | 205 |
| FCC Hearing-Aid Compatibility (HAC) Regulations for Wireless Caution: |     |
| Avoid potential hearing loss                                          | 208 |
| TIA Safety Information                                                | 209 |
| Safety Information                                                    | 213 |
| FDA Consumer Update                                                   | 217 |
| Laser Safety Statement                                                | 229 |
| Specifications                                                        | 230 |
| FAQ                                                                   | 231 |
| LIMITED WARRANTY STATEMENT                                            | 238 |
| Index                                                                 | 242 |

# Phone Overview

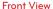

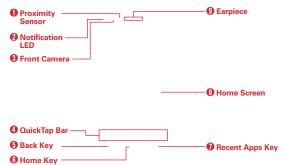

NOTES • All screen shots in this guide are simulated. Actual displays may vary.

- Instructions to perform tasks in this guide are based on the default settings and may change depending on the mode and software version on your phone.
- Proximity Sensor Senses proximity toward other objects (such as your head) so that tap commands are not accidentally activated (during a call or when carried inside a pocket.
  - It also employs an ambient sensor which measures the surrounding light and adjusts the LCD brightness to provide a vivid screen.

NOTE Don't block the sensor or near the sensor to avoid problems with the touchscreen.

- Notification LED Flashes to alert you for notifications (e.g., incoming call, new text message, screen unlock, etc.).
- Front Camera Use to take pictures and record videos of yourself. You can also use this for video chatting. Keep it clean for optimal performance.
- QuickTap Bar Provides icons for quick, one-touch access to the Applications screen and the apps you use most often.

NOTE You can change the icons in the QuickTap bar to suit your needs. To reposition, add, or remove an icon, see page 24.

- 5. Back Key Tap this Touch Key (in the Touch Keys bar) to return to the previous screen or close pop-up items (such as menus, dialog boxes, and the on-screen keyboard). Touch and hold it to access the Dual window function which allows you to use two apps at the same time.
- Home Key Tap this Touch Key (in the Touch Keys bar) to return to the Home screen (or your default Home screen panel from any of the Home screen extension panels). Touch and hold it to access Google Now.
- 7. Recent Apps Key Tap this Touch Key (in the Touch Keys bar) to display recently used apps. Touch and hold this key to open an Options menu with options that affect the current screen or app. This only applies when available, depending on the screen or app.
- Home Screen Displays all of the items needed to operate your phone
  including icons for app access, widgets, and the Status Bar (with status
  icons) allowing simple touch access to all of its functions and features.

**WARNING!** Placing a heavy object on the phone or sitting on it can damage the LCD and

9. Earpiece Lets you hear callers and automated prompts.

# 

Speaker -

 Rear Camera Use to take photos and record videos. Keep it clean for optimal performance.

- 11. Laser Detection Auto-focus Detects the distance between the rear camera lens and nearby objects using laser technology. This feature helps the camera to focus quickly and accurately at short or long distances.
  - NOTE Don't cover the Proximity Sensor and Laser Detection Auto-focus with a protection film, pouch, or protection case not authorized by LG as they may cause the device to malfunction.
- 12. Power/Lock Key Press to turn off the screen backlight and lock the screen, or turn the screen backlight back on. Press and hold to turn the phone on/off, restart it, activate/deactivate Airplane mode, and change the sound settings.
- 13. NFC Touch Point Tap the back of your phone to an NFC tag or another NFC compatible device in this location to transfer data between them.
- 14. Speaker Use to listen to audio (e.g., music, videos, sound clips, speakerphone, etc.) from the rear speaker instead of the earpiece.
- 15. Volume Keys Press to adjust the ringer, the media volumes, or the in-call volume during a call.
  - With the screen backlight off (asleep), you can press and hold the Volume Down Key

    ☐ to activate the Camera app.
    - With the screen backlight off (asleep), you can press and hold the Volume Up Key a to access the QuickMemo+ app.
- LED Flash Brightens up the captured image or recorded video when you turn on the flash.

# Top and Bottom View

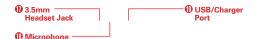

 3.5mm Headset Jack Allows you to plug in an optional headset for convenient, hands-free conversations. You can also plug in headphones to listen to music.

- Microphone Transmits your voice to the other caller. It's also used for voice-activated functions.
- USB/Charger Port Allows you to connect the phone and the USB Cable for use with the Charger Adapter, or other compatible accessories.

NOTE You may purchase a separate fast data cable from LG to enjoy higher data transfer speed with compatible devices (e.g., laptop).

# Help

The Help app allows you to quickly and conveniently view information about your phone, including how-to videos, Icon glossary, etc.

To access Help, from the Home screen, tap the Apps icon [6] > the Apps tab (if necessary) > Help [6].

# Setting Up Your Phone

# Step 1. Remove the Back Cover

Insert your fingernail into the slot located on the lower left of the back cover and lift the cover up gently.

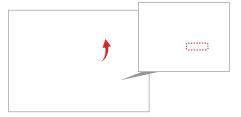

# Step 2. Insert the Battery

Insert the battery in its compartment, making sure to align the gold contacts. Press down gently to secure the battery.

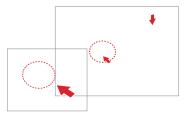

# Step 3. Replace the Back Cover

Place the cover over the back of the phone, then press down along the edges to secure the cover.

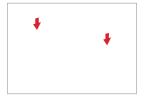

# Step 4. Charge the Phone

Before turning on your phone, fully charge the battery. Be sure to use the USB Cable and Charger Adapter that came with your phone. Correctly orient the USB Cable plug before inserting it in the USB/Charger Port to avoid damage to your phone. See **Charging the phone** on pages 13 and 14 for more information.

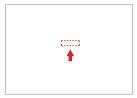

NOTE It's important to fully charge the battery before initial use of the phone to maximize the battery's lifetime.

# Removing the Battery and SIM Card

# Removing the battery

1. Insert your fingernail into the slot located on the lower left of the back cover and lift the cover up gently.

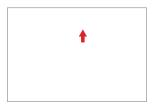

Use the fingertip cutout at the bottom of the battery compartment to lift the battery out.

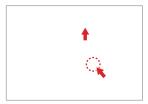

#### SIM card/SD card slot location

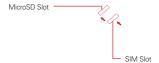

# Removing the SIM card

The SIM card is pre-installed in your smartphone. If you need to replace your SIM card, refer to the following instructions.

- Turn the phone off, then remove the back cover and the battery (as demonstrated in the previous instructions).
- Locate the slot for the SIM card (the lower of the two slots above the upper-right corner of the battery compartment) and gently slide the SIM card out to remove it.

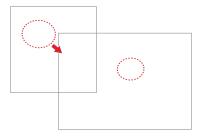

**CAUTION** If a microSD card is inserted in your phone, please remove it from the upper slot before trying to remove the SIM card.

# Inserting and Removing a Memory Card

### Inserting a microSD card

 Remove the back cover (as demonstrated in the previous instructions) and locate the dual slot just above the upper-right corner of the battery compartment. (microSD is inscribed near the slot opening.)

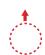

Position the microSD card (sold separately) with the label side facing up and the gold contacts toward the slot, then carefully slide it into the upper slot until it's secured in place.

NOTE The microSD card can be easily damaged by improper operation. Please be careful when inserting, removing, or handling it.

#### To remove the microSD card

- 1 Unmount the microSD card
  - ▶ From the Home screen, touch and hold the Recent Apps Key (in the Touch Keys bar)
    - > Settings > Storage > Unmount SD card.

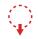

- Remove the back cover and locate the microSD card slot (as demonstrated in the previous instructions).
- 3. Carefully pull the microSD card out to remove it.

## To unmount the microSD card

It's important to unmount the microSD card prior to removing it from the phone to avoid damage to it or the data saved on the card.

- From the Home screen, touch and hold the Recent Apps Key (in the Touch Keys bar).
- 2. Tap Settings Storage.
- 3. Tap Unmount SD card.

# Charging the Phone

Your phone comes with a USB Cable and a Charger Adapter which connect together to charge your phone. Correctly orient the USB Cable plug before inserting it in the USB/Charger Port to avoid damaging your phone.

NOTE Please only use an approved charging accessory to charge your LG phone. Improper handling of the USB/Charger Port, as well as the use of an incompatible charger, may cause damage to your phone and void the warranty.

 Correctly orient the USB Cable with the Charger Adapter, and connect them. As shown below, both the USB logo on the USB Cable and the LG logo on the adapter will face toward you.

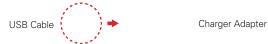

- The USB/Charger Port is located at the bottom of the phone. Correctly orient the cable's plug with the port before plugging it in. As shown below, the USB logo on the cable will face upward.
- 3. Plug the Charger Adapter into an electrical outlet to begin charging.

# Charging with the USB Cable

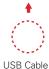

# NOTE

Make sure to correctly orient the cable's plug with the port before plugging it in. When the phone is facing upward, the USB logo on the cable will also face upward.

You can use your computer to charge your phone. To be able to charge with the USB Cable, you need to have the necessary USB drivers installed on your PC first. Connect one end of the USB Cable to the USB/Charger Port on your phone (as shown above) and connect the other end to a USB port

on your PC. It's best to use the rear USB port when connecting to a desktop PC. The USB hub should be powered by an external power source.

NOTE You may experience a slower charging rate when charging from your computer.

# **Optimizing Battery Life**

You can extend your battery's life between charges by turning off features that run in the background. You can also monitor how apps and system resources consume battery power.

### Tips to extend the life of your battery

- Reduce the screen brightness and set a shorter screen timeout.
- Turn off radio communications (such as Wi-Fi, Bluetooth, GPS, etc.) that you're not actively using. (Note that the GPS receiver is only turned on when you're using an app that makes use of it.)
- ▶ Turn off automatic syncing for Gmail, Calendar, Contacts, and other apps if you don't need it.
- Use the Battery saver feature (accessed in the Settings menu) to control data activity, Wi-Fi connection, Bluetooth connection, and power used for the device such as screen brightness and notification light.

NOTES - Allowing other devices to use your device's hotspot connection will drain your battery
more quickly.

 If you accidently press the Power/Lock Key while the phone is in your pocket, the proximity sensor prevents the screen from turning on in order to save battery power.

## To check the battery charge level

From the Home screen, touch and hold the Recent Apps Key [ (in the Touch Keys bar) > Settings > Battery.

- ➤ The battery level (as a percentage of fully charged) and the battery status (Charging or Discharging) is displayed at the top of the screen.
- Checkmark the Battery percentage on status bar checkbox to display the percentage of remaining battery charge on the Status Bar next to the battery icon.
- ▶ Tap Battery saver to view and/or modify your Battery saver settings.

## To monitor and control what uses the battery

The Battery use screen allows you to see which apps are consuming the most battery power. Information on this screen allows you to identify downloaded apps you may want to turn off when not being used, so you can get the most out of your battery power.

▶ From the Home screen, touch and hold the Recent Apps Key (in the Touch Keys bar) > Settings > About phone > Battery > Battery use.

#### OR

- From the Home screen, touch and hold the Recent Apps Key (in the Touch Keys bar) > Settings > Battery, then tap the Battery icon (at the top of the screen).
  - The top of the Battery use screen displays a usage graph and below it, battery usage times. It lists all of the apps or services using battery power from the greatest amount of energy used to the least amount.
- Tap an app or service in the Battery use screen to see the details about its power consumption, including either how long since last connected to a power source or how long you were last running on battery power. Different apps or services offer different kinds of information, and they may even include options to modify the settings so you can reduce power consumption by that app (or stop running the app).

# Battery saver mode

Battery saver mode changes certain settings to conserve battery power until you can recharge your phone. If you turn Battery saver mode **On**, it will automatically activate when the battery charge level drops to the level you set. If Battery saver mode is off, you'll be prompted to turn on Battery saver mode when the battery reaches low levels.

- ▶ From the Home screen, touch and hold the Recent Apps Key (in the Touch Keys bar) > Settings > Battery > Battery saver.
- ➤ From the Battery saver screen, tap **Turn Battery saver on** (at the top of the screen) to set the phone to activate Battery saver mode immediately, when the charge drops to 10%, 20%, 30%, or 50%. If you turn off

Battery saver mode, when the battery charge becomes low, a notification prompts you to turn it on.

- From the Battery saver screen, checkmark the saving items you want, including Auto-sync, Wi-Fi, Bluetooth, Vibrate on tap, Brightness, Screen timeout, and Notification light.
- After you modify the Battery saver settings to your preferences, tap the switch (at the upper-right corner of the screen) to toggle it On (blue) or Off (gray).

# Turning the Phone On and Off

## Turning the phone on

 Press and hold the Power/Lock Key on the back of the phone for a couple of seconds until the screen turns on.

## Turning the phone off

- Press and hold the Power/Lock Key On the back of the phone until the Phone options menu appears.
- 2. Tap Power off in the Phone options menu.
- 3. Tap **OK** to confirm that you want to turn off the phone.

# Turning the screen on using the Knock Code feature

If your Lock screen unlock sequence is set to a Knock Code, tap your Knock Code on the darkened screen to automatically turn the screen on and unlock it at the same time

TIP When the screen is in time-out and a Knock Code is set, pressing the Power/Lock Key

(no the back of the phone) displays the Lock screen (e.g., to check the time). You can tap your Knock Code to unlock the screen or turn the screen back off by pressing the Power/Lock Key () again (or double-tap the Status Bar).

NOTES • Entering the incorrect Knock Code 10 times will perform a factory reset on your device and you will lose all of your information. You will be warned on the 9th failed attempt.

- Use a fingertip instead of a fingernail to tap the screen to turn the screen on.
- If Knock Code isn't your unlock sequence, the Knock Code feature isn't activated, and you can use the KnockON feature by double-tapping the screen.

# Turning the screen on using the KnockON feature

The KnockON feature allows you to double-tap the screen to easily turn the screen on or off.

- Quickly double-tap the center of the dark touchscreen to turn the screen on
- Quickly double-tap the Status Bar, an empty area on the Home screen, or the Lock screen to turn the screen off.
  - NOTES
- When turning the screen on (using the KnockON feature or your Knock Code), avoid covering the proximity sensor. Doing so will not allow you to turn the screen on.
- While Knock Code is in use, double-tapping the screen while it's off will turn it on and display the Knock Code grid to allow you to enter your Knock Code.

# Setting up the Knock Code feature

- From the Home screen, touch and hold the Recent Apps Key (in the Touch Keys bar) > Lock screen settings.
- 2. Tap Select screen lock > Knock Code.
- 3. Tap the squares in a pattern (from 3 to 8 taps) to set your Knock Code, then tap **Done**, enter it again, then **Confirm**.

## To unlock the phone

If you don't use the phone for a while, the screen and backlight will turn off to conserve battery power. To unlock the phone's default Lock screen:

- 1. Turn the screen on.
  - ▶ Press the Power/Lock Key ⊙ (on the back of the phone). The default Lock screen will appear.

NOTE Avoid covering the proximity sensor when turning the screen on. Doing so, immediately turns the screen off

#### OR

▶ Quickly double-tap the center of the screen (KnockON).

NOTE If you set up a Knock Code in the Screen lock setting, you can tap your sequence to turn the screen on and unlock the screen at the same time.

- 2. From the center of the screen, swipe in any direction to unlock it
  - To use a shortcut, swipe the shortcut icon (at the bottom of the screen) in any direction. The screen will unlock and launch the app.

NOTE The default Lock screen simply locks the screen to prevent unintentional actions. For more security to guard against unauthorized use, you can set an unlock requirement (such as a knock code, pattern, PIN, password, or face recognition) that will need to be entered to unlock it.

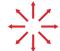

## To turn the phone sounds off

If you're in a place where your phone sounds may disturb others, you can quickly silence your phone from the Home screen.

► From the Home screen, press and hold the Power/Lock Key ⊙ (on the back of the phone), then tap the Silent mode icon

NOTE Only one mode can be selected at a time. The currently activated mode (Silent M, Vibration D, or Sounds O) is underlined in blue. Tap any of the sounds mode icons to switch to that mode.

OR

Press the Volume Down Key 🗑 on the back of the phone (when the screen is not in time-out) until vibration is set, then press it again to turn all sounds off.

#### OR

Open the Notifications panel and tap the Sound icon until or is displayed.

## Your Google Account

You must sign into a Google Account to use Gmail, Hangouts, Google Calendar, and other Google apps; to download apps from Play Store; to back up your settings to Google servers; and to take advantage of other Google services on your phone.

#### IMPORTANT

- If you don't sign into a Google Account during setup, you're prompted to sign in or to create a Google Account the first time you start an app that requires one, such as Gmail or Play Store.
- When you sign in, you're prompted to enter your username and password using the on-screen keyboard.
- After you sign in, your contacts, Gmail messages, Calendar events, and other information from these apps and services on the web are synchronized with your phone.
- If you have an enterprise account through your company or other organization, your IT department may have special instructions on how to sign in to that account.

# Setting up your Google Account

If you use Setup Wizard to set up your Google Account, it guides you through the following steps.

- At the Google Account setup screen, tap Yes if you already have a Google Account, or tap No if you want to create a new account.

NOTE Tap the Back Key [ (in the Touch Keys bar) to close the on-screen keyboard.

3. On the Google Services screen, checkmark the services you want to use (Backup & Restore, Location, and Communication), then tap the Continue icon (at the lower-right corner of the screen).

Your Gmail, Google Contacts, and Google Calendar events will all be synchronized with your phone automatically.

NOTE This is automatic for the first Google Account you add. When adding additional Google Accounts, you have to select which options to synchronize.

- Set up your payment information by tapping Add credit or debit card, Enable Verizon Wireless billing, and Redeem. After entering all of the information you want to include, tap Continue or Not Now (at the bottom of the screen).
- Confirm your setup checklist choices on the Setup Wizard Summary screen, then tap Done.

You can use the area below to record your Google Account information for future reference.

| Username: | @gmail.com |
|-----------|------------|
| Password: |            |

# Phone's Status Icons

The Status Bar appears at the top of every screen. It displays icons indicating that you've received notifications (on the left) and icons indicating the phone's status (on the right), along with the current time.

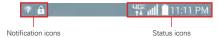

If you have more notifications than can fit in the Status Bar, the More notifications icon <a> is displayed as an indicator to open the Notifications panel to view them all.</a>

The following icons may appear in the Status Bar.

#### Call icons

| C           | In call            | × | Missed call         |
|-------------|--------------------|---|---------------------|
| <b>(</b> 1) | Speakerphone is on | × | Microphone is muted |

#### Sound icons

| 4        | Silent mode is activated | В | Vibrate mode is activated |
|----------|--------------------------|---|---------------------------|
| <b> </b> | Music is playing         |   |                           |

### Network icons

| #        | 3G connection         | 303<br>†*   | 3G in use                  |
|----------|-----------------------|-------------|----------------------------|
| *ACRE    | 4G LTE connection     | LECTE<br>T+ | 4G LTE in use              |
| *        | Wi-Fi connection      | 41          | Signal strength            |
| 0.       | No signal             | Δ           | Roaming                    |
| ₹ (      | Network Extender      | ×           | No SIM card                |
| D        | Unknown SIM card      | <b>+</b>    | Airplane mode is activated |
| •        | GPS is on             | â           | App update available       |
|          | App update successful | *           | Downloading                |
| <u>+</u> | Uploading             | $\leq$      | Download successful        |

| <b>A</b> | Emergency Alert |  |  |
|----------|-----------------|--|--|
|----------|-----------------|--|--|

# Connectivity icons

| 0            | Syncing                       | 3 | Problem with sign-in or sync         |
|--------------|-------------------------------|---|--------------------------------------|
| 0 <u>7</u> 0 | Mobile Hotspot is on          | 中 | USB connected                        |
| 0            | Mobile Broadband connection   | 0 | Bluetooth connection                 |
| •            | Bluetooth is on               | ß | Bluetooth headset full battery       |
| <u>a</u>     | Bluetooth headset low battery | N | NFC is on                            |
| $\cap$       | Headset is connected          | Q | Headset with microphone is connected |
| 6            | Internal storage is full      |   |                                      |

# Email and Messaging icons

|   | New email        |   | New Gmail message    |
|---|------------------|---|----------------------|
|   | New message      | • | New Message+ message |
| œ | New voicemail    |   | Email not sent       |
| 1 | Message not sent | 0 | New Hangouts message |

# Calendar and Alarm icons

| Alarm is set    Upcoming event |  |
|--------------------------------|--|
|--------------------------------|--|

# **Battery icons**

|   | Full battery | 8 | Charging battery |
|---|--------------|---|------------------|
|   | Low battery  | 1 | Empty battery    |
| × | Not Charging |   |                  |

# Other icons

| More notifications available | Screenshot captured |
|------------------------------|---------------------|
|------------------------------|---------------------|

# Getting to Know the Home Screen

The Home screen is your starting point to access all of the features on your phone using simple motions on the touchscreen. It's comprised of multiple panels (swipe horizontally to switch). You can customize all of your Home screen panels with app shortcuts, icons, widgets, and other features.

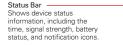

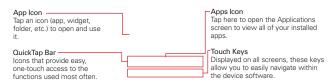

# QuickTap bar icons

The QuickTap bar is located on all of your Home screen panels (at the bottom of the screen in portrait view) to allow quick and easy navigation to the apps you use most often. The following five icons are included in the QuickTap bar.

- Sopens the Phone app which displays the dialpad so you can dial a number not stored in your phone's memory. It also provides additional tabs at the top of the screen to access your Recent calls, Contacts, Favorites, and Groups.
- Opens the Contacts app which displays the names and numbers stored in your phone's memory. It also provides additional tabs at the top of the screen to access the dialpad, your Recent calls. Favorites, and Groups.
- Opens the Applications screen which displays phone options and apps. It also provides a Widget tab, a Search icon , and a Menu options icon ; at the top of the screen.
- Opens the **Chrome** app to browse the web.
- Opens the Message+ app so you can send and view text and multimedia messages.

## Modifying the QuickTap bar icons

You can modify the icons in the QuickTap bar to suit your needs.

- Rearrange: Touch and hold the icon to move, then drag it to another position in the QuickTap bar.
- Add: Open the Applications screen, then drag the icon you want onto the QuickTap bar.
- Delete: Touch and hold the icon to delete, then drag it to the Remove icon that appears at the top of the screen.

## Touch Keys

The Touch Keys are displayed in a bar at the bottom of all of the screens to provide easy navigation within the device software.

- NOTE The Touch Keys are displayed along the right side of the screen when the phone is held in horizontal mode. If you don't see the keys, drag upward from the bottom of the screen, or drag to the left in horizontal mode, to redisplay them.
- Back Key: Tap to back up one step at a time and close on-screen items such as pop-up messages, the on-screen keyboard, etc. Touch and hold the Back Key to activate Dual window mode which allows you to open two apps at the same time.
- Home Key: Tap to immediately return to the Home screen. Touch and hold to access Google Now.
- Recent Apps Key: Tap to display the apps you recently used. Touch and hold to access available options for the current screen or app.

## Modifying the Touch Key bar

You can change which keys are displayed in the Touch Keys bar, as well as how they're displayed.

- From the Home screen, touch and hold the Recent Apps Key (in the QuickTap bar) > Settings > Display > Home touch buttons.
- 2. Select the modification you want to change.
  - Tap Button combination to select which Touch Keys you want in the bar and their location within the bar. Choose from the Back Key, the

Home Key, the Recent Apps Key, the Notifications Key, the QuickMemo+ Key, the QSlide Key, and the Dual Window Key.

- ▶ Tap Color to set the key color. Choose from White, White Gradation, Black, and Black Gradation.
- Checkmark the Transparent background checkbox to make the bar background transparent.
- ▶ Tap Hide Home touch buttons to hide the Touch Keys on the apps you select. To access the Touch Key bar from those apps, swipe upward from the bottom of the touchscreen to temporarily redisplay them

#### To return to the Home screen

▶ Tap the Home Key (in the Touch Keys bar) at any time, from any app.

#### To view other Home screen panels

▶ Swipe (or flick) your finger left or right across the Home screen. The Home screen is comprised of four sliding panels, but you can add up to eight panels to allow more space for icons, widgets, shortcuts, and other items.

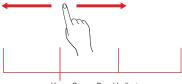

Home Screen Panel Indicator

The white line dot (above the QuickTap bar) indicates the current Home screen panel.

▶ Tap any of the Home screen panel indicator dots (above the QuickTap bar) to immediately jump to that panel.

 Pinch in on the Home screen to display the mini panel view, then tap the Home screen panel you want to access.

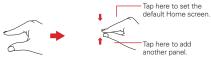

Full Screen View Mini Panel View

## Mini panel view

Mini panel view allows direct access to any of the Home screen panels and also allows you to manage them. You can add, delete, and rearrange the panel order as well as set the default Home screen panel.

Pinch in on any of the Home screen panels to change from full screen view to mini panel view. From mini panel view you have the following options:

- ▶ To go directly to any panel, simply tap the one you want.
- ▶ To add another panel, tap the Add panel icon ......
- ▶ To delete a panel, touch and hold the panel to delete, drag it to the Remove bar at the top of the screen, then lift your finger.
- To rearrange your panels, touch and hold the panel to move, drag it on top of the panel position where you want it, then lift your finger. The moved panel takes that position and the remaining panels shift accordingly.
- ➤ To set another panel as the default Home screen, tap on at the upperright corner of the mini panel you want to be your default Home screen panel.

NOTE Changing the default Home screen panel does not change its position with the other panels.

## Hiding items on the Home screen

Place two fingers on the screen, then spread them apart to hide the items on your Home screen so that only your wallpaper and the Status Bar are displayed. To redisplay your normal Home screen with all of its icons and widgets, pinch in on the screen or tap the Back Key (in the Touch Keys bar).

NOTE The device automatically reverts to the normal Home screen view after screen timeout.

#### **Using Dual View**

Dual view allows you to easily add items to any of the Home screen panels. Touch and hold an empty spot on a Home screen panel to view your Home screen on top and selections (Apps tab, Widgets tab, or Wallpapers tab) on the bottom. Flick sideways to scroll through the Home screen panels to display the panel you want. At the bottom of the screen, tap the type of item you want to add (Apps, Widgets, or Wallpapers), then flick sideways to scroll through the available choices. Simply tap the item you want to automatically add it to the panel viewed at the top of the screen.

NOTE The QuickTap Bar icons are not accessible while in Dual view.

To return to the full screen view, tap the Back Key [60] (in the Touch Keys bar) or tap one of the Home screen panels.

NOTE The device automatically reverts to full screen view after screen timeout.

## Home screen version

EasyHome is a more simplified version of the Home screen that you can choose to use on your phone.

From the Home screen, touch and hold the Recent Apps Key [5] (in the Touch Key bar) > Home screen settings > Select Home > EasyHome.

The EasyHome setting displays the Home screen like a remote control device. The main part of the screen is the dialpad to allow you to make calls, but it also has icons to access the Camera app, the Gallery app, the Contacts app, the Settings app, the Message+ app, the Chrome app, the Apps screen icon, and the Add icon that allows you to select an app of your choice for that position. The Weather widget is displayed at the top of the

screen. The EasyHome Home screen has two panels. Slide the screen to the left to access it and add additional icons for easy access.

# To change back to the Android Home screen

From the EasyHome screen, tap the Apps screen icon [6] > the Settings icon [6] > Home screen > Select Home > Home.

#### Global access

The Global access function provides a shortcut to the Voice Mate, Google Now, and QuickMemo+ features from any screen. Global access is activated by dragging your finger upward from the Touch Keys bar (at the bottom of the touchscreen). As you drag, the Voice Mate icon , the Google Now icon , and the QuickMemo+ icon , appear on a white arc. Position your finger over the Global access icon you want to use, then let go to launch it.

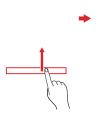

NOTE Drag horizontally from the right side of the Touch Keys bar on to the screen when in landscape view.

TIP When activating Global access, it may be easier to start dragging from below the Touch Keys bar to avoid touching and activating a Touch Key on the bar.

# **Touchscreen**

the menu pops up.

Your touchscreen provides an excellent way to interact with and use your Android™ phone. With the touch of your finger, you can download and use available apps, make menu selections, and access data saved to your phone.

The following terms are used for describing the different available actions using the touchscreen:

**Touch or tap** A single finger touch selects items. For example, tap an icon (e.g., an app, widget, or folder), tap words (e.g., menu selection or to answer an on-screen question), or touch letters and numbers to type.

NOTE Don't press too hard on the touchscreen. It's sensitive enough to detect a light, firm tap.

Touch and hold Touch and hold an item on the screen by touching it and not lifting your finger until an action occurs. For example, to open a Context menu for editing a contact, touch and hold a contact entry until

**Drag** Touch and hold an item for a moment and then, without lifting your finger, move your finger on the screen until you reach the target position. For example, you can drag items on the Home screen to reposition them.

Swipe, slide, or flick Move your finger quickly across the surface of the screen, without pausing when you first touch it (so you don't drag an item instead). For example, you can browse through the different Home screens by swiping from left to right (and vise versa), slide the screen up or down to scroll a list, or remove an app from the Recent apps screen by flicking its graphic off the screen.

Double-tap Tap the screen twice quickly to zoom, highlight text, or turn the screen on/off. For example, quickly double-tap a section of a web page to zoom that section to fit the width of the screen and control the zoom in Maps and in other apps. Double-tap a word to highlight it. Double-tap can also activate the KnockON feature to turn the touchscreen on or off.

NOTE The Accessibility settings shortcuts and Touch zoom accessibility features use a triple-tap. Double-tap also activates a new event in the Calendar app.

Pinch-to-zoom Use your index finger and thumb in a pinch motion (to zoom out) or spread motion (to zoom in) when using Chrome, a map, photos, the rear camera lens, the Contacts list, the Favorites list, the Groups list, the Messaging list, and a music list. Spread apart to make screen information larger (easier to see and read), or pinch together to view more area and information. The pinch gesture also changes the Home screen. Pinch in on the Home screen to change to mini panel view, then spread apart to return to the normal Home screen view. Spread apart on the normal Home screen to hide all of your Home screen items, then pinch in to redisplay them.

Rotate the screen From many apps and menus, the orientation of the screen adjusts to the phone's physical orientation by rotating the screen. You can deactivate this function in the Display settings menu.

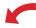

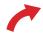

Rotate the phone sideways for landscape orientation.

Rotate the phone upright for portrait orientation

Capturing the screen Press and hold the Volume Down Key 

and the Power/Lock Key 

on the back of the phone at the same time to capture the current image on the screen. The captured image is saved in the Screenshots folder of the Gallery.

NOTE You cannot capture an image from some videos and apps.

### The Smart screen feature

The Smart screen feature keeps the phone from activating screen time-out when it detects your eyes looking at the screen. When you turn this feature on, you can set a shorter screen time-out to conserve your battery power,

but still allow you to view a screen for a longer period of time without having to touch it to keep it activated.

To turn this feature on, from the Home screen, touch and hold the Recent Apps Key [15] (in the Touch Keys bar) > Settings > Display > checkmark the Smart screen checkbox.

NOTES • The following situations may prevent these features from functioning properly.

- · When the phone is in the dark or against bright light.
- When the camera lens can't detect the location of your eyes.
- When the front camera is used at the same time with other apps.

## **Text Input Methods**

The on-screen keyboard displays automatically on the screen when you need to enter text. To manually display the on-screen keyboard, simply tap a text field where you want to enter text.

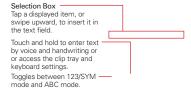

# Modifying your LG keyboard characteristics

From the Home screen, touch and hold the Recent Apps Key [a] (in the Touch Keys bar) > Settings > Language & input > the Settings icon (next to LG Keyboard) > Keyboard height and layout.

- The Bottom row keys setting allows you to select the default keys on either side of the Space Key.
- The Extend keyboard setting displays numeric keys on the top row of the keyboard.

- ▶ The Keyboard height setting allows you to change the size ratio between the keyboard and screen.
- The Keyboard theme setting allows you to choose a theme for your keyboard.
- The Split keyboard setting allows you to split the keyboard in half by spreading two fingers to the left and right.
- ▶ The One-handed operation setting allows you to swipe the keyboard left or right to adjust the position of the LG keyboard.

| Typing tips               |                                                                                                    |
|---------------------------|----------------------------------------------------------------------------------------------------|
| Enter other characters    | Tap the Numbers/Symbols Key to display the numbers and symbols keyboard. Tap the Arrow Keys on the left side of the keyboard to view additional symbols. From the Numbers/Symbols keyboard, you can also tap the Graphics Key to enter graphics into your text. To enter foreign characters, touch and hold the associated key to display a pop-up of character choices (e.g., the "a" key also includes an accent mark "á"), drag your finger to the character you want, then lift your finger. |
| Enter one capital letter  | Tap the <b>Shift Key</b> ○ to capitalize the next letter. The key changes to ▶.                                                                                                    |
| Enter all capital letters | Double-tap the <b>Shift Key</b> to set caps lock. The key changes to      Tap again to revert to lowercase.                                                                                                    |
| Highlight text            | Double-tap a word to highlight it. To highlight a range of text, double-tap a word, then drag the blue highlight markers to highlight the text you want.                                                                                                    |
| Cut or copy selected text | Highlight the desired text, then tap <b>Cut</b> , <b>Copy</b> , or <b>Select all</b> in the action box above the highlighted text.                                                                                                    |
| Paste cut or copied text  | Tap the location where you want to paste the text, then tap the marker . Tap Paste in the action box that appears.                                                                                                    |

| Delete a character                                  | Tap the Delete Key .                                                                                                    |
|-----------------------------------------------------|----------------------------------------------------------------------------------------------------|
| Entering text by voice or handwriting               | Touch and hold the Settings Key then drag your finger to the Voice input icon or the Handwriting icon (in the pop-up that appears). |
| Accessing the Clip<br>Tray and keyboard<br>settings | Touch and hold the Settings Key then drag your finger to the Clip Tray icon (in the pop-up that appears).                           |

### Text input settings

To change your text input settings and see the dictionary of terms you've used, from the Home screen, touch and hold the Recent Apps Key [65] (in the Touch Keys bar) > Settings > Language & input. The following options are available in the KEYBOARD & INPUT METHODS section.

- ▶ Default Designates the default keyboard to use when entering text.
- ▶ LG Keyboard Tap the Settings icon ۞ (on the right side of the screen) to change the following settings.

#### MY KEYBOARD

Input language and keyboard layout: Sets the keyboard language and keyboard layout. This is where you can select multiple languages for your keyboard input.

Keyboard height and layout: Sets certain characteristics for your keyboard to help you enter text more easily.

Bottom row keys: Sets the keys on either side of the Space Key. Choose from the Voice input Key, the Handwriting Key, the Clip Tray Key, and the Symbols Key (you can even designate the default symbol).

**Extended keyboard:** Checkmark to show the numeric keys on the top row of the keyboard.

**Keyboard height**: Sets the the height of the keyboard to show more (or less) of the screen to make typing easier.

**Keyboard theme**: Sets the keyboard theme. Choose **White** or **Black**.

**Split keyboard**: Checkmark to split the screen when you spread two fingers on the on-screen keyboard in landscape view.

One-handed operation: Checkmark to allow you to position the LG keyboard on the left or right side of the screen so that it's easier to type with just one hand.

#### SMART INPLIT

Path input: Checkmark to enter a word by drawing a path through all of the letters

**Show word suggestions**: Checkmark to show words through text prediction.

Auto-correction: Sets the level of auto-correction. Choose from Off, Mild, Moderate, and Aggresive.

**Update word suggestions**: Update to get more word suggestions using Swipe Connect.

# Additional settings

#### **FFFFCTS**

Vibrate on keypress: Checkmark to provide a vibration when you tap the keyboard keys.

**Sound on keypress**: Checkmark to provide a sound when you tap the keyboard keys.

**Pop-up on keypress:** Checkmark to display a bubble with each character as you type.

### INPUT TOOLS

**Auto-capitalization**: Capitalize the first word of each sentence automatically.

**Auto-punctuation**: Automatically inserts a period when the space key is double-tapped.

Spell checker: Checkmark to show spelling errors.

Clear word suggestion history: Clear history of words suggested based on your input.

Personal dictionary: Add words to your word suggestions.

#### HANDWRITING

Languages: Downloads your preferred handwriting language.

Pentype and color: Sets the pen type and color.

Help: Displays LG Keyboard information for various LG keyboard features

▶ Google voice typing: Checkmark to select Google voice typing to enter text. Tap the Settings icon ❖ to change the Google voice typing settings.

Choose input languages: Allows you to select the languages to support with Google voice typing.

#### **GENERAL**

Block offensive words: Checkmark to hide recognized offensive text.

Offline speech recognition: Enables voice input while offline.

Voice Search: Sets voice search options.

Language: Sets the Google search by voice language.

"Ok Google" Detection: Turn this feature On to start the Google Search app simply by saying "OK Google".

Speech output: Sets when to use speech output. Choose from On, Hands-free only, and Off. To turn on speech output only when you've got a headset attached to your phone, select Hands-free only.

Block offensive words: Checkmark to hide offensive voice results.

Offline speech recognition: Sets one or more additional languages for speech recognition when you don't have a network connection.

**Bluetooth headset**: Checkmark to record audio through a connected Bluetooth headset.

**Text-to-speech output:** Sets the preferred speech engine and speech rate (very slow to very fast). Also plays a short demonstration of speech synthesis and displays the language status.

#### MOUSE/TRACKPAD

Pointer speed: Sets the pointer speed.

# Languages

You can set only one default language for your phone, but you can set multiple languages used for the on-screen keyboard.

# To change the default language

From the Home screen, touch and hold the Recent Apps Key (in the Touch Keys bar) > Settings > Language & input > Language > tap the language you want.

## To add additional languages for your keyboard

▶ From the Home screen, touch and hold the Recent Apps Key [as (in the Touch Keys bar) > Settings > Language & input. Tap the Settings icon to the right of LG Keyboard), tap Input language and keyboard layout, then checkmark the languages you want the keyboard to be able to use.

# Hardware key control mode

If your phone display is damaged or broken, you can answer an incoming call, or turn off an alarm using the hardware keys on the back of the phone.

- ▶ Answer a call: Press both Volume Keys at the same time.
- Stop an alarm: When an alarm rings, press and hold either of the Volume Keys to stop the alarm. Press either Volume Key once to spooze the alarm

## To activate Hardware key control mode

1. Turn your phone off.

- Press and hold the Power/Lock Key and both of the Volume Keys fon the back of the phone) at the same time for more than 6 seconds to enter Hardware key control mode.
- 3. Press the Volume Keys (a) to scroll to Mode ON, Mode OFF, or Cancel, then press the Power/Lock Key (b) to confirm.

NOTE If you use your phone with a broken display glass, your phone may incur additional damage or cause injury. Make sure to visit an LG authorized service center to get your phone repaired.

# Apps: How to View, Open, and Switch

All of the apps on your phone, including any apps that you downloaded and installed from Play Store or other sources, are grouped together on the Applications screen, which you access from your Home screen. If you have more apps than can fit on the Applications screen, you can slide the screen left or right to view more.

Home screen

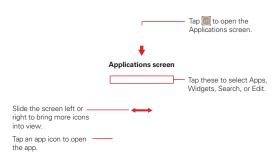

## Opening and Closing the Applications screen

## Opening the Applications screen

It's easy to access the Applications screen no matter what feature you're currently using. Simply tap the **Home Key** [as (in the Touch Keys bar), then tap the **Apps** icon [as (in the QuickTap bar).

#### Closing the Applications screen

To manually close the Applications screen, tap the Home Key or the Back Key (in the Touch Keys bar).

NOTE The Applications screen closes automatically when you tap an icon to open its app.

Dragging an icon onto your Home screen also closes the Applications screen automatically.

### Customizing the Applications screen

Your phone includes a wide variety of apps and you can download even more apps to your phone. You can customize these items on the Applications screen for faster, more convenient access to the apps you use most often.

## Applications screen options

You can change the look of your Applications screen.

- From the Home screen, tap the Apps icon (in the QuickTap bar), then tap the Apps tab, if necessary.
- 2. Tap the Menu icon (at the upper-right corner of the screen) to access the following Applications screen options:
  - View apps by: Tap to sort your apps either in alphabetical order, by downloaded date, or user customized.
  - Show small/large icons: Tap to change the app icons to either small or large, then tap Yes to set your choice.
  - ► Hide/Show apps: Tap to set which app icons will be displayed in your Applications screen. Checkmark the icons you want to hide, then tap the Checkmark icon (at the upper-right corner of the screen).

- Edit/Uninstall apps: Tap to view app information, move apps on the screen, or uninstall apps from the Application screen. Tap an app icon to view its information, then tap the Uninstall button, if you want to uninstall it.
- Home screen settings: Tap to access the Home screen settings menu.

## Rearranging the Applications screen icons

You can rearrange the order of the icons on the Applications screen to provide more convenient access to the apps you use the most.

- 1. From the Home screen, tap the Apps icon (in the QuickTap bar), then tap the Apps tab, if necessary.
- Tap the Menu icon (at the upper-right corner of the screen), tap Edit/ Uninstall apps. The Menu icon changes to a checkmark ✓.
- Touch and hold the app icon you want to move, drag it to its new position, then lift your finger. The remaining icons shift to the right.

NOTE If you drag the app icon onto another app icon, it creates a folder with both of the apps in it.

4. Tap the Checkmark icon (at the upper-right corner of the screen) to save and exit.

## Checking App information

To view an app's detail information from the Applications screen:

- 1. From the Home screen, tap the Apps icon [60] (in the QuickTap bar).
- 2. Tap the Apps tab (if necessary), then tap the Menu icon [] (at the upper-right corner of the screen) and tap Edit/Uninstall apps.
- Tap any of the app icons to display an information dialog box, then tap OK to close it.
- 4. Tap the Back Key (in the Touch Keys bar) to return to the Applications screen to exit.

NOTE Access the Widget tab, then tap Uninstall to display an information dialog box for a widget you select.

## Opening and Switching Apps

Multi-tasking is easy with Android™ because you can use and switch among several open apps. Android™ manages each app, stopping and starting them as needed, to ensure that idle apps don't consume resources unnecessarily.

### Opening an app

Open an app simply by tapping its icon on the screen.

TIP You can customize your Home screen with the app icons you use most often. Apps are located on the Applications screen, but you can copy any app icon to your Home screen for faster, more convenient access. No matter where the icon is, on the Applications screen or your Home screen, just tap it to open and use it.

#### Opening multiple apps

- 1. Tap an app icon to open it.
- 2. Tap the **Home Key** (in the Touch Keys bar).

NOTE If the app icon you want is on your Home screen, simply tap the icon to open and use it.

- 3. Tap the Apps icon (in the QuickTap bar).
- Tap the Apps tab (if necessary), then tap the icon for the other app you want to open.

# Switching between multiple apps

- 1. Tap the Recent Apps Key (in the Touch Keys bar). A screen opens and displays a scrolling list of all of the apps that are currently open.
- 2. Tap the app you want to use or tap the **Back Key** (in the Touch Keys bar) to return to the current screen

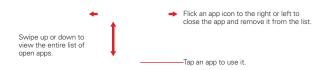

NOTE Navigation in the Recent apps screen depends on the device orientation. When held sideways, swipe left and right to view the entire list. Flick an app icon up or down off the screen to close the app and remove it from the list.

#### Adding items to the Home screen

Customize your Home screen with the apps you use most often.

## Applications screen

1. From the Home screen, tap the Apps icon (in the QuickTap bar), then tap the Apps tab, if necessary.

**NOTE** You can tap the **Widgets** tab (at at the top of the screen) to place a widget on the Home screen.

- Touch and hold the icon you want to add to your Home screen. The Applications screen closes and the Home screen is displayed.
- 3. Drag the icon to where you want it on the screen, then lift your finger.

#### **Dual view**

- Touch and hold an empty spot on any of the Home screen panels to view your Home screen on top and the selection tabs (Apps tab, Widgets tab, or Wallpapers tab) on the bottom.
- Flick sideways to scroll through the Home screen panels to display the panel you want.
- Tap the tab for the type of item you want to add (Apps, Widgets, or Wallpapers) at the bottom of the screen, then flick sideways to scroll through the available choices.
- Tap the item you want to automatically add it to the panel viewed at the top of the screen.

NOTE You can also manually drag it to the Home screen location you want.

## Moving apps to other Home screen panels

You can place app icons on any of the Home screen panels. Touch and hold, then drag the icon to the left or right edge of the screen to advance to the other panels before lifting your finger.

### Customizing an app icon on your Home screen

You can create your own custom app icon(s) using the images in your Gallery. Your customized app icon(s) are only applied to icons on your Home screen. The Applications screen is not affected.

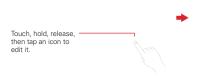

Home Screen

Customize Icon Screen

Touch and hold the icon you want to customize, then release the icon.
 An editing icon appears at the upper-right corner of the app icon.

NOTE If an icon you placed can be resized, you'll see a blue box around the icon after you touch, hold and release it. Drag the edges of the box to resize it.

- Tap the app icon (while the edit icon is still displayed).
- 3. Tap the icon design you want from the available icon choices, then tap  $\mathbf{O}\mathbf{K}$

#### OR

Tap the Add new icon + (at the top of the screen), set the size for the icon, then tap OK. Select the image you want to use for the app, crop the image (if necessary), then tap OK.

NOTE Your custom photo icons are saved so you can easily select them for any of your icon images. Tap the Delete icon [ ] (at the upper-right corner of the screen) to remove any of your custom photo icons.

## Changing an icon into a widget

Some app icons can be changed into a convenient widget to use on your Home screen.

- 1. Touch and hold the icon you want to customize, then release the icon.
  - A blue frame appears around the icon if it can be resized and changed into a widget (if it can't, only the Edit icon is displayed).
- Drag the corners of the frame to make it larger and change it into a widget.
  - ➤ Touch, hold, and release the widget again to change the size of the widget, if necessary.
  - You can also change it back into a normal icon by dragging the corners of the resizing frame back in.

# Working with Menus

### Options menus

Options menus contain tools that apply to the activities of the current screen or app, not to any specific item on the screen. To open the available Options menu, tap the **Menu** icon (at the upper-right corner of the screen). To open the Options menu on the Home screen, touch and hold the **Recent Apps Key** (in the Touch Keys bar at the bottom of the screen).

#### Context menus

Context menus contain options that apply to a specific item on the screen. To open a Context menu, touch and hold an item on the screen. Not all items have Context menus. If you touch and hold an item that has no Context menu, nothing will happen.

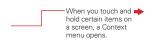

# **Managing Notifications**

Notification icons report the arrival of new messages, calendar events, alarms, as well as ongoing events, such as when you're in a call. When you receive a notification, the notification icon will be displayed in the Status Bar. You can open the Notifications panel to view a list of all of your recent notifications. Depending on your settings, you may hear a notification sound, and/or see a notification light (at the upper-left corner of the phone), and/or the phone may vibrate.

## To open the Notifications panel

Touch and drag the Status Bar to the bottom of the screen.

The Notifications panel displays a list of your current notifications, organized into ongoing and event-based notifications. It also includes a Quick Settings icon bar (at the top of the panel) to allow you to quickly and easily change commonly used settings.

NOTE You can also access the complete Settings menu from this panel by tapping the Settings icon ( at the upper-right corner of the screen).

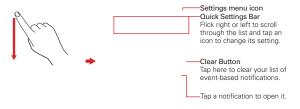

Home screen Notifications Panel

### To respond to a notification

- 1. Open the Notifications panel. Your current notifications are listed in the panel, each with a brief description.
- 2. Tap a notification to view it.

The Notifications panel will close and the app that corresponds to your selection will open. For example, new voicemail notifications dial your voicemail box and Gmail notifications open the Gmail app so you can read your new messages.

#### To clear all notifications

- 1. Open the Notifications panel.
- Tap the Clear button (on the right side of the screen).
   All event-based notifications will be cleared; ongoing notifications will remain in the list.

# To close the Notifications panel

Touch and drag the handle wood at the bottom of the Notifications panel to the top of the screen, flick the Notifications panel handle upward, or just tap the **Back Key** (in the Touch Keys bar).

The panel will also close when you touch a notification.

NOTE When you open the Notifications panel from the Lock screen, the Touch Keys bar is not displayed at the bottom of the screen. Drag or flick the handle upward to close it.

# Quick settings on the Notifications panel

The top of the Notifications panel includes a Quick settings bar. The icons in this bar provide a quick, convenient way to change settings without accessing any apps. If you set more than five icons on the bar, swipe left and right to scroll through the list.

### Using the Quick settings icons

Tap any of the Quick settings icons to toggle through the available settings:

- QuickMemo+ starts the QuickMemo+ app.
- QuickRemote bar displayed . QuickRemote bar hidden .
- ▶ Sound On , Vibrate , or Silent .
- ▶ Bluetooth On 
   or Bluetooth Off 
   ...
- Wi-Fi On or Wi-Fi Off ...

- Rotation screen On or Rotation screen Off .
- Airplane mode On or Airplane mode Off .
- Quiet mode On or Quiet mode Off .
- ▶ Screen timeout 30 seconds , 5 minutes or 15 minutes .
- Battery saver On or Battery saver Off ...
- Mobile Data On or Data Off ...
- Miracast On or Miracast Off ...
- ▶ NFC On 
   or NFC Off 
   ...
- Sync On or Sync Off ...
- ▶ Hotspot On 
   or Hotspot Off 
   o.
- ▶ SmartShareBeam On or SmartShareBeam Off ...
- Voice Mate starts the Voice Mate app.
- LED On 💿 or LED Off 💽.

Tap the Settings icon (at the upper-right corner of the screen) to access the complete Settings menu.

## Customizing the Quick settings bar icons

You can set the order of the icons displayed in the Quick settings bar as well as which icons are displayed.

- Open the Notifications panel, then tap the Edit icon (at the right side of the Quick settings bar).
  - ▶ Drag one of the icon handles == at the right side of the screen to move its icon to another position in the Quick settings bar.
  - Checkmark each of the items you want to appear in the Quick settings bar.

NOTE Changing the checkmarks reorganizes the icons in the Quick settings bar.

Tap the Back Key (in the Touch Keys bar) to return to the Notifications panel.

# QSlide apps on the Notifications panel

You can choose to display QSlide apps in a bar on the Notifications panel below the Quick settings bar. These icons provide a quick, convenient way to multi-task on the same screen (similar to picture-in-picture on a TV). QSlide displays a small app window on the screen that can be moved, resized, or made transparent.

Tap any of the QSlide apps in the bar to activate it. You can open up to two QSlide windows at a time. For more information on using QSlide, see pages 142-144.

## Customizing the QSlide bar apps

You can set the order of the apps displayed in the QSlide bar, as well as which apps are displayed.

- Open the Notifications panel, then tap the QSlide icon to display the icon bar (if necessary).
- 2. Tap the Edit icon on the far right of the QSlide apps bar.
  - Drag one of the icon handles == at the right side of the screen to move its icon to another position in the QSlide apps bar.
  - Checkmark the QSlide apps you want to display and remove the checkmark for the ones you want to remove.
- Tap the Back Key (in the Touch Keys bar) to return to the Notifications panel.

# Searching Your Phone and the Web

You can search for information on your phone and on the web using the Google search app.

Some apps, such as Gmail, Contacts, and Chrome, have the ability to search for contents within those specific apps.

You can conduct the search by typing in the search terms or saying what you're looking for. As you enter text, the search app can provide suggestions so you don't necessarily have to type out your full request.

# Phone and Web search using text entry

1. Tap the Google Search Widget screen.

on the Home

Google Now opens automatically and you can use the on-screen keyboard to search.

Voice Search
 Tap here to search by voice.

Search Box
 Tap here to type your search request.

2. Enter the text you're searching for in the search box.

As you type, search results from your phone, previous search terms, and web search suggestions appear. Tap an item to activate that search result.

 Tap the Search Key on the on-screen keyboard to search for the text you entered in the search box.

## Google Search Options menu

Tap the **Menu** icon at the lower-right corner of the screen (close the keyboard, if necessary) to access Settings, Help & feedback.

## Search preference settings

You can use the Search preference settings to configure some aspects of web search (for example, whether it makes suggestions below the search box as you type) and what phone features you want to include in your searches. To access these settings:

- 1. From the Search app, touch and hold the Recent Apps Key [55] (in the Touch Kevs bar) > Settings.
- Tap Phone search.
- 3. Tap an item to checkmark and enable it (or remove the checkmark) to set your search preferences, then tap the Back Key (in the Touch) Keys bar) to exit.

#### Text Link

Text Link recommends apps related to text in messages or other text you've selected. It connects directly to the Calendar, Contacts, Phone, Messaging, Email, Web, Maps, YouTube, Calculator, and more.

#### To use Text Link:

- Tap a message bubble with the Link icon
- ▶ Highlight text on a webpage or in an email and select Text Link in the pop-up.
- Highlight text on a webpage, then tap Share and select Text Link.

- NOTES If your phone's language is set to English or Korean, Text Link performs more functions than in other language settings.
  - Overly long sentences are subject to limitations.
  - Arithmetic operators (such as +, -, \* and /) start the Calculator.
  - If Text Link is not linked to an app, the Browser can be used for searching.

## **Locking Your Phone**

You can lock the touchscreen to prevent unintentional gesture actions, as well as lock the phone to quard against unauthorized use.

#### The default Lock screen

The default Lock screen is **Swipe** which protects against unintentional touchscreen actions. The Lock screen is activated when the screen times-out from inactivity. Press the **Power/Lock Key** ① (on the back of the phone) to illuminate the screen. The **Swipe** default Lock screen is displayed, but you can still conveniently check the date, time, and Status Bar icons. You can drag the Status Bar down to open and use the Notifications Panel without unlocking the screen. In addition, you can also quickly access five shortcut apps (the **Phone** app ③, the **Message+(VZW)** app ⑤, the **QuickMemo+** app ②, the **Chrome** app ⑥, and the **Camera** app ⑥) without unlocking the screen first. Simply swipe an icon upward to open and use it.

# Changing the shortcut icons on the default Lock screen

- From the Home screen, touch and hold the Recent Apps Key (in the Touch Keys bar) > Lock screen settings.
- 2. Tap Shortcuts.
- Tap one of the icons at the bottom of the screen, then tap the app you want to replace it with.
- 4. Tap Save (at the bottom of the screen) to save these settings.

# Setting your Lock screen

There are several Lock screen types allowing you to lock your phone so that only you can unlock it to make calls, access your data, buy apps, and prevent unauthorized use.

## Setting a Screen Lock for the First Time

 From the Home screen, touch and hold the Recent Apps Key (in the Touch Keys bar) > Lock screen settings.

- 2. Tap Select screen lock.
- Tap None, Swipe, Face Unlock, Knock Code, Pattern, PIN, or Password.

None: No Lock screen is enabled so the screen will never be locked from use

Swipe: A swipe motion in any direction on the touchscreen will unlock the screen. This is the default Lock screen that simply guards against unintentional actions.

Face Unlock: Unlocks the screen using face recognition. The phone captures your image to identify you. Keep in mind that Face Unlock is less secure than a pattern, PIN, or password because it uses generalized shape and dimension to verify your face.

Knock Code: Unlocks the screen using a tapping a sequence on the screen's 2x2 grid. (When the screen is in time-out, the 2x2 grid is invisible, but the grid is displayed on the Knock Code Lock screen.) The first time you set a Knock code, you'll see a tutorial with instructions on how to create it. Tap a sequence on the 2x2 grid (from 3 to 8 taps), then tap Done. Tap your sequence again and tap Confirm.

NOTE You're prompted to create a Backup PIN as a safety measure in case you forget your Knock code unlock sequence.

Pattern: Unlocks the screen using a pattern you draw with your finger. The first time you set an unlock pattern, you'll see a tutorial with instructions on how to create it. Read the tutorial, then tap Next. Draw your pattern (connect at least 4 dots) and tap Continue. Then redraw your pattern and tap Confirm.

NOTE You're prompted to create a Backup PIN as a safety measure in case you forget your unlock pattern sequence.

PIN Unlocks the screen with a number sequence. Enter a PIN (at least 4 digits) and tap **Continue**. Reenter your PIN and tap **OK** to confirm it.

Password Unlocks the screen with an alphanumeric sequence. Enter a password (at least 4 characters) and tap Continue. Re-enter your password and tap OK to confirm it.

From then on, any time you want to unlock the screen, you'll need to perform the unlock action you set (swipe, face recognition, knock code, pattern, knock code, PIN, or password) to gain access to it.

### Disabling a Screen Lock

- From the Home screen, touch and hold the Recent Apps Key (in the Touch Keys bar) > Lock screen settings.
- 2. Tap Select screen lock.
- 3. Confirm your unlock information (if necessary).
- 4. Tap None.

## Changing Your Screen Lock

- From the Home screen, touch and hold the Recent Apps Key (in the Touch Keys bar) > Lock screen settings.
- Tap Select screen lock.
- 3. Confirm your unlock information (if necessary).
- 4. Tap the desired screen lock option.
- 5. You're prompted to enter your screen lock.
- If necessary, enter a Backup PIN and tap Continue. Then confirm your Backup PIN and tap OK.

### NOTES

- If you've set up a Microsoft Exchange account, you might only be able to use a
  password.
- After 5 unsuccessful attempts to unlock your phone, you're prompted to enter a text phrase to confirm that you're trying to unlock your phone.
- You have 10 opportunities to enter your unlock sequence. After 10 unsuccessful attempts, your phone will automatically perform a factory data reset and all of your personal files will be erased. You will be warned after the 9th unsuccessful attempt.
- If you can't remember your unlock sequence, after 5 attempts, tap the Forgot button (at the lower-right corner of the screen), then you can unlock the phone using your Google Account (if you activated it on the phone) or your Backup PIN that you created when you set up the screen lock sequence.
  - Enter your Google Account username and password, then tap Sign in.
  - Enter your Backup PIN, tap Done (at the lower-right corner of the keypad) or then tap OK (below your Backup PIN entry).

#### Security lock timer

If a security lock is enabled, you can set the delay time after the screen darkens due to inactivity before the screen automatically locks and requires you to enter your unlock sequence.

- From the Home screen, touch and hold the Recent Apps Key (in the Touch Keys bar) > Lock screen settings.
- 2. Tap Security lock timer, then tap the setting you want to use.

### Power button instantly locks

If a security lock is enabled, checkmark the **Power button instantly locks** checkbox to override the Security lock timer setting and lock the screen as soon as you press the **Power/Lock Key** (•) (on the back of the phone).

- From the Home screen, touch and hold the Recent Apps Key (in the Touch Keys bar) > Lock screen settings.
- 2. Checkmark the Power button instantly locks checkbox.

### The Lock screen wallpaper

You can set the Lock screen wallpaper separately from your Home screen wallpaper.

- From the Home screen, touch and hold the Recent Apps Key (in the Touch Keys bar) > Lock screen settings.
- 2. Tap Wallpaper.
  - ▶ Tap Gallery to select an image from your Gallery.
  - ▶ Tap Wallpaper gallery to select one of the available wallpaper images.

### Additional Lock screen settings

All of the Security locks include the following settings: Select screen lock, Screen swipe effect, Wallpaper, Widgets, Missed calls & new messages, Shortcuts, Contact info for lost phone, Security lock timer, and Power button instantly locks.

There are additional Lock screen settings depending on which Security lock you set. The following are the variable settings for each Lock screen:

- ▶ Swipe also includes Weather animation.
- ▶ Face Unlock also includes Improve face matching and Liveness check.
- Knock Code also includes Weather animation.
- Pattern also includes Pattern effect, Hidden pattern, Make pattern visible, and Weather animation.
- PIN also includes Hidden PIN, Random PIN entry, and Weather animation
- ▶ Password also includes Hidden password and Weather animation.

#### System recovery

If you forget your unlock sequence and backup PIN, you'll have to perform a Factory data reset on System recovery menu to gain access to your phone.

WARNING Performing a Factory data reset deletes all of your user data, which includes pictures, videos, and music saved to your internal memory. Please make sure to back up your information prior to performing a hard reset.

- 1. Turn the phone off.
- 2. Press and hold the following keys (on the back of the phone) at the same time: Volume Down Key ♥ + Power/Lock Key ⋅ for approximately 10 seconds.
- 3. Release both of the keys when the System recovery screen is displayed.
- 4. The following options are displayed: Continue Power up, Safe mode, Factory data reset, Wipe cache, and Power down. Press a Volume Key of to scroll to the desired option, then press the Power/Lock Key to confirm.

NOTE Highlight Continue Power up to simply restart your phone without performing a hard reset.

5. If you choose **Factory data reset**, press either of the **Volume Keys** (on the Factory data reset screen) to highlight **Yes**, (or **No** to exit) then press the **Power/Lock Key** (on the back of the phone) to confirm.

Your phone will perform a hard reset and erase all personal data from the phone's memory.

## **Guest Mode**

Use Guest mode when you let someone else use your phone. They'll only be able to use the apps that you've selected. Once you set it up, you can easily put your phone in Guest mode by accessing the Lock screen and drawing the guest pattern that you set, which is different from your normal unlock pattern. It also supports Knock Code, PIN, and Password.

NOTE Guests can also use apps that your selected apps are linked to.

#### Setting up Guest mode

- From the Home screen, touch and hold the Recent Apps Key (in the Touch Keys bar) > Settings > Guest mode.
- Tap Lock screen type, then set the screen lock you want to use to put your device in Guest mode.
  - If your Lock screen isn't set to an unlock sequence, you'll be prompted to enter an unlock sequence for yourself before you're prompted to enter an unlock sequence for your Guest mode.
- 3. Tap Allowed app to view which apps can be accessed in Guest mode.
  - Checkmark the apps that you want to allow to be accessed in Guest mode
  - ▶ Remove checkmarks from the apps to hide in Guest mode.
  - ▶ Tap the Back Key (in the Touch Keys bar) when all of the checkboxes are set as you want.
- 4. Tap the **Guest mode** switch (in the upper-right corner of the screen) to turn it on (or off)

### Using Guest mode

After you've set up and enabled Guest mode, lock the screen, then access the Lock screen (press the Power/Lock Key  $\odot$  on the back of the phone or use the KnockON feature). Enter your Guest mode screen lock. The Guest

mode Home screen is displayed with only the apps you've selected for guest access. To exit Guest mode, simply access the Lock screen again and enter your normal unlock screen lock.

# **Customizing the Home Screen**

You can personalize your Home screen by adding app icons, shortcuts, widgets, and other items to any Home screen panel. You can also change the wallpaper.

#### To add an item to the Home screen

Touch and hold an empty spot on the Home screen panel where you
want to add the item. The screen changes to Dual view (your Home
screen panels on top and the Applications screen on the bottom).

NOTE If the panel you've selected is full, make space by deleting or moving items, or switch to another panel where there is space for new items.

The Apps, Widgets, and Wallpapers category tabs are displayed at the bottom of the screen. Tap the one that corresponds to the item you want to add

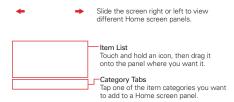

Swipe left and right to scroll through the available choices in the category tab you selected. Touch and hold the item you want, then drag it onto the Home screen panel, or simply tap it to automatically place it on the panel.

#### To move an item on the Home screen

- Touch and hold the item.
- Drag the item to a new location on the screen.Pause at the left or right edge of the screen to drag the item onto the next available Home screen panel.
- 3. When the item is where you want it, lift your finger.

#### To remove an item from the Home screen

- 1. Touch and hold the item.
- 2. Drag the item to the Remove icon at the top of the screen.
- 3. When the Remove icon changes to M, lift your finger.

## To change the look of your Home screen

From the Home screen, touch and hold the **Recent Apps Key** [In the Touch Keys bar] > **Home screen settings** to access the following settings to personalize your Home screen.

- Select Home: Sets the type of Home screen layout. Choose Home (standard Android layout) or EasyHome (simplified version for users less familiar with Android navigation).
- ▶ Smart Bulletin: Tap the Smart Bulletin switch to toggle it On or Off. On adds an additional Home screen panel that displays customized information, such as LG Health and Smart Tips to display that information on the Smart Bulletin screen
- Wallpaper: Sets the wallpaper. Choose from Gallery, Live Wallpapers, Multi-photo, Photos and Wallpaper gallery.
- Screen swipe effect: Sets how the items on the Home screen panels slide from one to the next. Choose from Slide, Breeze, Accordion, Panorama, Carousel, Layer, and Domino.
- Allow Home screen looping: Checkmark so that the Home screen panels rotate continuously (first screen redisplays after the last screen).
- Allow apps list looping: Checkmark so that the Application screen panels rotate continuously (first screen redisplays after the last screen).
- ▶ Help: Tap to view help information about customizing the Home screen.

# Connecting to Mobile Networks

When you buy your phone and sign up for service, your phone is configured to use your provider's mobile networks for voice calls and for transmitting data.

Different locations may have different mobile networks available. Initially, your phone is configured to use the fastest mobile network available for data. You can also configure your phone to access a different set of networks entirely, or to behave in specific ways when roaming.

The following icons in the Status Bar indicate which kind of data network you're connected to and the network signal strength.

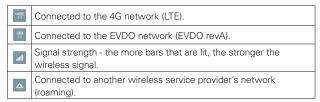

When connected to slower networks, you may want to postpone using your phone for data-intensive tasks until you're connected to a faster network again or find a Wi-Fi network to connect to.

## To disable data when roaming

You can prevent your phone from transmitting data over other carriers' mobile networks when you leave an area that's covered by your carrier's networks. You can still transmit data with a Wi-Fi connection when Global data roaming access is restricted. This is useful for controlling expenses if your cell plan doesn't include data roaming.

- From the Home screen, touch and hold the Recent Apps Key (in the Touch Keys bar) > Settings > More... > Mobile networks > Global data roaming access.
- Tap how you want to restrict global data roaming. Choose from Deny data roaming access, Allow access only for this trip, and Allow access for all trips.

# Connecting to Wi-Fi Networks

Wi-Fi is a wireless networking technology that can provide Internet access at distances of up to 100 meters, depending on the Wi-Fi router and your surroundings.

To use Wi-Fi on your phone, you must connect to a wireless access point. Some access points are open and you can simply connect to them. Others are hidden or implement other security features, so you must configure your phone so it can connect to them.

Turn off Wi-Fi when you're not using it, to extend the life of your battery.

The following Status Bar icon indicates your Wi-Fi status.

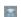

Connected to a Wi-Fi network (waves indicate connection strength).

When you connect to a Wi-Fi network, the phone obtains a network address and other information it needs from the network, using the DHCP protocol. To configure the phone with a static IP address and other advanced settings, from the Wi-Fi settings screen, touch and hold the connected network. Tap Modify network in the Context menu that appears, then checkmark the Show advanced options checkbox.

#### To turn Wi-Fi on and connect to a Wi-Fi network

- From the Home screen, ttouch and hold the Recent Apps Key (in the Touch Keys bar) > Settings > Wi-Fi.
  - If the Wi-Fi switch elis off (gray icon), tap it to turn on Wi-Fi (On turns blue), your phone scans for available Wi-Fi networks.
- 2. Tap a network, then tap Connect to connect to it.
  - If the network is open, you can connect to the network directly by tapping the network name.
  - If the network is secured, you'll be prompted to enter a password (Ask your network administrator for details).
  - When you're connected to a network, you can tap the network name in the Wi-Fi settings screen for details about the speed, security, address, and related settings.

#### To add a Wi-Fi network

You can add a Wi-Fi network so the phone will remember it, along with any security credentials, and connect to it automatically when it's in range. You can also add a Wi-Fi network manually if it doesn't broadcast its name (SSID) or if you want to add a Wi-Fi network when you're out of its range. To add a secured network, you need to contact the network's administrator to obtain the password or other required security credentials.

- Turn on Wi-Fi, if it's not already on, then tap Wi-Fi in the Settings menu.
- 2. From the Wi-Fi screen, tap the Menu icon : (at the upper-right corner of the screen), then tap Add network.
- 3. Enter the Wi-Fi name (SSID) of the network.
- If the network is secured, tap Security and tap the type of security deployed on the network. Enter the required passwords and security credentials
- 5. Tap Connect to save the information.

The phone will connect to the wireless network (if it's currently within range). Any credentials that you entered are saved, so you're connected automatically when you come within range of this network.

## To forget a Wi-Fi network

You can make the phone forget about the details of a Wi-Fi network that you added. For example, if you don't want the phone to connect to it automatically or if it's a network that you no longer use.

- 1. Turn on Wi-Fi, if it's not already on, then tap Wi-Fi in the Settings menu.
- 2. In the Wi-Fi screen, touch and hold the name of the network that you want to forget.
- 3. Tap Forget network in the Context menu that appears.

# **USB Connection**

USB connection is a feature that allows your phone to connect to a PC using a USB Cable.

#### To select a USB mode for a connection

- From the Home screen, touch and hold the Recent Apps Key (in the Touch Keys bar) > Settings > Storage > the Menu icon (at the upper-right corner of the screen) > USB PC connection.
- 2. Tap Media sync (MTP) or Camera (PTP) to connect to the PC.

NOTE The MTP driver may not be installed on your PC by default. The driver is dependent on the PC's versions of Windows® and Windows Media Player (WMP).

## Using the Status Bar to change the connection mode setting

The Status Bar displays the USB connection icon, when connected via USB

When connected via USB, the current USB connection mode also appears on the Notifications panel. Tap the connection setting to display a screen where you can change the USB connection mode.

# **SmartShare**

You can use the SmartShare function to conveniently view photos and play videos (the Gallery app) and listen to music (the Music app).

### To enjoy SmartShare

You can stream multimedia content on your phone to another device and also send files to it.

- ▶ Play: You can stream your content via TV, Bluetooth speaker, etc.
- ▶ Beam: You can send your content to Bluetooth devices or SmartShare Beam-supported LG phones.

NOTE SmartShare requires both Wi-Fi and Bluetooth networks, so when you access SmartShare, they'll turn on automatically.

- Access the app that has the content you want to use with SmartShare, then tap the SmartShare icon , the Share icon , or the Menu icon
   (at the upper-right corner of the screen) > SmartShare.
- 2. Tap Play or Beam.
- Select the DLNA connected device you want to use. Tap Rescan to find the device or tap Add device, if necessary.

## To enjoy content from nearby devices on your phone

You can play content saved to nearby devices on your phone. Your nearby devices must be supported by the DLNA function.

### To set nearby devices

- Ensure that your phone and the nearby devices are connected to the same Wi-Fi network.
- 2. Set the DLNA device to enable sharing.

# Placing and Ending Calls

The Phone app allows you to dial phone numbers manually or make calls from your phone's memory. Manually dial calls using the **Dial** tab. Dial from your phone's memory using the **Recent** calls tab, the **Contacts** tab, the **Favorites** tab, or the **Groups** tab.

#### To open the Phone app

▶ From the Home screen, tap the **Phone** icon **(in the QuickTap bar)**.

## Phone app tabs

The Phone app tabs (Dial, Recent, Contacts, Favorites, and Groups) are at the top of the screen.

## Moving between the Phone app tabs

Tap any of the Phone app tabs (**Dial**, **Recent**, **Contacts**, **Favorites**, and **Groups**) at the top of the screen to view that tab. You can also flick horizontally on the screen to scroll to the other tabs. The current tab is displayed in white.

## Modifying the Phone app tabs

You can rearrange the order of the Phone app tabs and/or delete the Favorites and Groups tabs.

- 1. From the Home screen, tap the **Phone** icon (in the QuickTap bar).
- 2. Tap the Menu icon : (at the upper-right corner of the screen), then tap Edit tabs.

  - ▶ Tap the Favorites or Groups checkbox (checkmark displays the tab, no checkmark deletes it from the Phone app tabs bar).
- When you're finished making changes, tap Save (at the bottom of the screen).

### To place a call by dialing

1. From the Home screen, tap the **Phone** icon (in the QuickTap bar) to open the Dial tab of the Phone app.

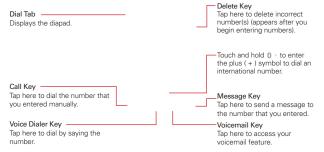

- 2. Use the dialpad to enter the number you want to call.
  - If you enter a wrong number, tap the Delete Key XX to erase digits one by one.
  - ▶ To erase the entire number, touch and hold the Delete Kev ■.
  - ▶ To dial an international number, touch and hold n + to enter the plus (+) symbol. Then enter the international prefix for the country, followed by the full phone number.
- 3. Tap the Call Key (on the dialpad) to dial the number that you entered.
  - ▶ Press the Volume Keys (on the back of the phone) to adjust the call volume.
  - ▶ Use the on-screen buttons to enter additional numbers, place the call on hold to take another incoming call, add another call, use the speakerphone, end the call, and other options.
  - You can use other phone features while the call is underway. If you open another app, the Call icon \textsq appears in the Status Bar for the duration of the call.
  - NOTE If you opened other apps while on a call, you'll need to return to the Call screen to end the call. To return to the Call screen, you can tap the Home Key [65] (in the Touch Keys

bar), then tap the **Phone** icon **\** (in the QuickTap bar), ortap the Contact's name or number (at the upper-left corner of the Home screen). You can also drag the Status Bar down and tap the Call icon **\** on the Notifications panel.

You can make High Definition Voice and Video Calls with this phone when you add Advanced Calling to your line.

Visit VerizonWireless.com/AdvancedCalling to learn how.

#### To end a call

Simply tap the End button on the Call screen to end the call.

If you accessed other device functions while the call was in progress, there are several ways to return to the Call screen to end the call.

- ▶ Tap the Home Key (in the Touch Keys bar), tap the Phone icon (in the QuickTap bar), then tap the End button on the Call screen.
- ▶ Tap the Home Key [ (in the Touch Keys bar), tap the Call icon (at the upper-left corner of the Home screen), then tap the End button on the Call screen.
- ▶ Drag the Status Bar down, then tap the End call button on the Status Bar

NOTE You can also press the Power/Lock Key () (on the back of the phone) to end the call, if you activated this feature in the Call settings menu.

# Calling numbers in your phone's memory

You can place calls using information stored in your phone. Anywhere you see a Call icon \(\mathbb{L}\) next to a number, tap it to automatically dial it.

### Speed dialing

If you set up Speed dials in the Contacts app, you can dial a number by simply touching and holding the Speed dial number on the dialpad.

▶ From the Home screen, tap the Phone icon (in the QuickTap bar), then touch and hold the Speed dial number.

### Direct dialing

A Direct dial widget is like a speed dial button on your Home screen. Tap it to automatically call the number you set (for example, your home phone number).

### To place a Direct dial widget on your Home screen

- 1. Touch and hold an empty area on your Home screen.
- 2. Tap the Widgets tab (at the bottom of the screen) > Direct dial.
- 3. Tap the contact in your Contacts list.

TIP You can change the look of each Direct dial widget for easy identification. Touch, hold, and release the Direct Dial widget, then tap it. Select a theme icon or a photo icon, then tap OK.

# **Answering or Rejecting Calls**

When you receive a phone call, the Incoming call screen opens with the caller ID and any additional information about the caller that you've saved in the Contacts list. All incoming calls are recorded in the Recent tab.

#### To answer a call

- If the screen is unlocked, simply tap the Answer icon .......
- If the screen is locked, swipe the **Answer** icon in any direction to answer the call.
- If you were already on a call, tap the Answer icon \int \text{which places the first call on hold and connects the new call.}

NOTE To silence the incoming call ringer, press either of the Volume Keys (on the back of the phone).

Unlocked Screen

Locked Screen

# To ignore a call and divert it to voicemail

- If the screen is unlocked, simply tap the Ignore icon
- If the screen is locked, swipe the **Ignore** icon in any direction to ignore the call.
- ▶ The caller is sent directly to your voicemail box to leave a message.

Unlocked Screen

Locked Screen

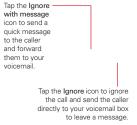

Swipe the Ignore icon in any direction to ignore the call.

Swipe the Ignore with message icon in any direction to send a quick message to the caller and forward them to your voicemail

**NOTE** To silence the ringer, press either of the **Volume Keys** (on the back of the phone).

## To ignore a call and send a text message

To display the Ignore with message option on the incoming call screen, enable it in the Settings menu.

- From the Home screen, touch and hold the Recent Apps Key (in the Touch Keys bar) > Settings > Call > checkmark the Allow ignore with message checkbox.
- ▶ If the screen is unlocked, tap the Ignore with message icon 🔙
- ▶ If the screen is locked, swipe the Ignore with message icon in any direction.
- ▶ Tap the text message you want to send in place of answering the call.

NOTE This feature can only be used to send a message to another mobile phone. It's not applicable to incoming landline calls.

# Working With the Recent Tab

The Recent tab records all of the calls you've dialed, received, or missed. It offers a convenient way to redial a number, return a call, or add a number to your Contacts.

### To open the Recent tab

▶ From the Home screen, tap the Phone icon (in the QuickTap bar), then tap the Recent tab (at the top of the screen).

The Recent tab lists your calls chronologically by phone number. The number in parenthesis indicates the number of calls recorded for that phone number.

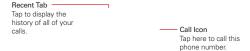

## Viewing call entry details

Open the Recent tab, then tap an entry to view all of the entries for that phone number. Calls are listed chronologically and each one includes the call type (received ←, dialed →, and missed ►), the date, and the time of the call

## Filtering your list of calls

To view a specific call list, from the **Recent** tab, tap the **Menu** icon : (at the upper-right corner of the screen), then tap **Filter**. Tap the call type you want to view

Tap the Back Key (in the Touch Keys bar) to return to the Recent tab

#### To dial a number in the Recent tab

- ▶ From the Recent tab, tap the Call icon at the right of the call entry.
- From the Recent tab, tap the image to the left of the call entry to view all
  of the contact's numbers saved in your phone's memory. Tap a phone
  number to dial it.

TIP You can edit a phone number in the Recent tab before you place the call (e.g., to insert an area code when you're traveling). Touch and hold the entry, then tap Edit number before call in the Context menu. Edit the number as necessary, then tap the Call Key on the keypad.

#### To add a number from the Recent tab to your Contacts

- 1. Open the Recent tab, then touch and hold the call entry.
- 2. Tap Add to Contacts in the Context menu.
- 3. Tap New contact or Update contact and save it as necessary.

# Clearing your Recent calls

You can delete the entire list of Recent calls at once or selectively delete entries

- 1. Open the Recent tab.
- 2. Tap the **Menu** icon [1] (at the upper-right corner of the screen).
  - Tap Clear to select entries to remove from the list. Checkmark the entries to delete, tap Clear, then Yes.
  - Tap Clear all to remove all of the entries from the list. Tap Yes to confirm you want to Clear (at the bottom of the screen), the entire list.

NOTE You can also select a specific number to be deleted. Touch and hold an entry in the Recent list to open its Context menu. Tap Clear all logs of this number, then tap Yes to confirm.

# **Calling Your Contacts**

Instead of manually dialing phone numbers using the dialpad, you can use your Contacts list to dial quickly and easily. You can also quickly call a contact using Quick Contact or Direct dial icons that you placed on your Home screen.

If you have contacts on the web, they're synchronized with your phone when you first synchronize with your Google™ Account.

#### To call a contact

- 1. From the Home screen, tap the Contacts icon (a) (in the QuickTap bar).
- 2. Tap the contact you want to call.
- 3. Tap the contact's phone number you want to call.

#### To call a favorite contact

- From the Home screen, tap the Contacts icon (in the QuickTap bar), then tap the Favorites tab (at the top of the screen).
- 2. Tap the contact you want to call.
- 3. Tap the contact's phone number you want to call.

#### Instant List

Instant list is displayed on the Dial tab to help you use the information stored in your phone without needing to search for it first. Once you begin entering numbers, Instant list displays entries from your Contacts list or Recent calls that match the sequence you entered.

## Sequence matches

Your phone searches for the entered sequence anywhere in the number; beginning, end, or anywhere in-between. The matching number sequence is displayed within the number in blue text. The name and type of number (i.e., Mobile, Work, etc.) associated with the number you entered is displayed above the dialpad. When there are multiple matches, the Instant list displays the number of matches in your phone's memory. Tap the Instant list icon ☑ on the right side of the screen to view the entire list of matching entries. Tap Cancel (at the bottom of the list) to close the list.

### Selecting an Instant list entry

Tap an entry in the Instant list to insert it on the dialpad and tap the **Call Key** (on the dialpad) to dial it.

# **Options During a Call**

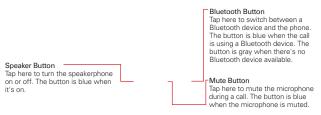

## To mute the microphone

▶ Tap the Mute button 🖋 on the Call screen.

The button is blue when the microphone is muted.

When viewing the Call screen, you can unmute the microphone by tapping the **Mute** button **#** again.

The microphone is unmuted automatically when the call ends.

# To turn the speakerphone on or off

▶ Tap the Speaker button • on the Call screen.

The button is blue when the speakerphone is on.

When viewing the Call screen, you can turn the speakerphone off by tapping the **Speaker** button  $\triangleleft$  again.

The speakerphone is turned off automatically when the call ends.

#### WARNING!

To avoid damage to your hearing, don't hold the phone against your ear when the speakerphone is turned on.

## To switch between a Bluetooth headset and the phone

When a Bluetooth headset is paired and connected to your phone, you can conduct calls on the headset for hands-free conversation. During a call, you can opt to use the Bluetooth headset or just the phone.

When using the Bluetooth headset during a call, the Ongoing Call notification icon is blue in the Status Bar (the icon is green when using the phone).

▶ Tap the Bluetooth button ※ on the Call screen to switch the call from the phone to the Bluetooth device, or vice versa.

# Managing Multiple Calls

Contact your wireless service provider to find out which call services are supported.

### To switch between current calls

▶ Tap the Swap calls button 😢 on the Call screen.

The current call will be placed on hold and you'll be connected with the other call

Swap Calls Button

Tap here to switch
between your active calls.

## To set up a conference call

Contact your wireless service provider to find out whether they support conference calls and how many participants you can include.

- 1. Place a call to the first participant.
- 2. When you're connected, tap the Add call button \to on the Call screen.
- 3. Enter a phone number on the dialpad.
  - Use the Phone app tabs (at the top of the screen) to select a saved number.

#### OR

- ▶ Use the keys on the dialpad to manually enter a number.
- 4. Tap the Call Key ( (on the dialpad) to place the call.
- 5. After you're connected, tap the **Merge calls** button (on the Call screen). The participant is added to the conference call.

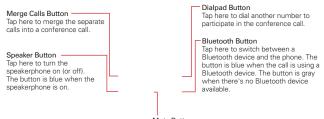

#### Mute Button

Tap here to mute the microphone during a call. The button is blue when the microphone is muted.

# Listening to Your Voicemail

When you have a new voicemail message, the **Voicemail notification** icon appears in the Status Bar. If you haven't set up your voicemail number, or if you need to change it, you can do that in the Call settings.

## To listen to your Voicemail

Open the Notifications panel and tap New voicemail.

OR

▶ Tap the Voicemail icon on the Home screen.

#### OR

▶ From the Home screen, tap the Phone icon (in the QuickTap bar), then tap the Voicemail Key (on the dialpad).

## To set up your Voicemail

Typically, your carrier's voicemail system guides you through the process of listening to and managing your voicemail. The first time you call your voicemail, it also guides you through the process of recording greetings, setting a password, etc.

- 1. From the Home screen, tap the **Phone** icon (in the QuickTap bar).
- 2. Tap the Voicemail Key on the dialpad) to dial your voice mailbox.
- 3. Follow the setup tutorial.
  - ▶ Enter a password.
  - ▶ Record a voice signature and greetings for your voice mailbox.

## Airplane mode

Some locations may require you to turn off your phone's wireless connections by placing your phone in Airplane mode.

▶ Press and hold the Power/Lock Key ⊙ (on the back of the phone), then tap Turn on Airplane mode in the Phone Options menu that appears.

#### OR

▶ From the Home screen, touch and hold the Recent Apps Key (in the Touch Keys bar) > Settings > the Airplane mode switch (on the right side of the screen).

#### OR

▶ Drag the Status Bar downward, then tap **Airplane mode** (in the Quick settings bar at the top of the screen).

NOTE Each of these access methods toggle the setting on or off.

## Chrome

The Chrome app allows you to access the Internet from your phone. Access and selections within this feature are dependent upon your service provider. For specific information on Internet access through your phone, contact your service provider.

- NOTES You may incur additional charges for accessing the web and downloading media. For details, contact your service provider.
  - Chrome may differ from this user guide due to updates via Play Store.

### Browse web pages

- From the Home screen, tap the Apps icon (in the QuickTap bar) > the Apps tab (if necessary) > Chrome or tap Chrome (in the QuickTap bar) on the Home screen.
- Tap the URL input field to access a specific web page. Enter the web address (URL) of the web page, then tap (on the on-screen keyboard).
- 3. Tap the Menu icon [] (at the upper-right corner of the screen) to access the Chrome Options menu.

URL Input Field (address bar)
Tap here to enter a web address for the webpage you want to access.

Open Tabs Icon Tap here to view your open webpage tabs.

### Search the web

When you begin entering text in the URL input field suggestions appear below the address. Each address suggestion displays one of the following icons:

The Search icon Q appears next to searches.

- ▶ The Bookmark icon ☆ appears next to bookmarked sites.
- ▶ The History icon appears next to sites from your browsing history.

You can set the default search engine for the address bar by tapping the Menu icon [1] (at the upper-right corner of the screen) > Settings > Search engine.

## Search within a webpage

- 1. From the webpage you want to search, tap the Menu icon i (at the upper-right corner of the screen), then tap Find in page.
- Type the text you're looking for in the find bar at the top of the screen. Matches are highlighted on the page (the current match in orange and the remaining matches in yellow).

  - Found matches are also indicated in the scroll column along the right side of the screen. Tap any of the highlights to jump directly to that match.

# Sign in to Chrome

When you sign in to Chrome with your Google Account, you can take advantage of several time-saving services:

- Sync lets you access your Chrome bookmarks, browsing history, and open tabs from other devices where you're also signed in.
- Chrome to Mobile lets you send webpages from your computer to your phone with one click.
- Auto sign-in helps you sign in to Google services with a touch of a button. No need to type your username and password.

## Browse with tabs

Your phone displays webpages in a tab format allowing you to browse several webpages simultaneously. Create multiple tabs for the sites you

want, then tap the Open tabs icon 🔟 (at the top right of the screen) to quickly and easily access them.

#### Create a new tab

From the **Chrome** app, tap the **Menu** icon : (at the upper-right corner of the screen), then tap **New tab**.

## The New Tab page

The following options are available when you create a new tab. These options, located at the bottom of the screen, help you open the page that you want quickly.

- Most Visited \*\*\*\* Snapshots of the webpages that you visit the most are shown here. Just tap a snapshot to visit the site using the new tab you created. Touch and hold a snapshot to open a Context menu to access Open in new tab, Open in incognito tab, or Remove.
- ▶ Bookmarks ★ Icons for sites that you've bookmarked are listed here. Tap a bookmark icon to visit the site using the new tab you created. Touch and hold a bookmark to open a Context menu to access Open in new tab, Open in incognito tab, Edit bookmark, and Delete bookmark.
- Other devices a Chrome tabs that are opened on other devices are shown here. Tap a page icon to open the same tab on your phone. You must be signed in to Chrome to sync your open tabs across your devices.

NOTE When you edit items in the Most Visited and Bookmarks options, it can take up to 15 seconds for open tabs to refresh on other devices.

## Working with tabs

## Open an Incognito tab (browse in private)

From the Chrome app, tap the Menu icon [1] (at the upper-right corner of the screen), then tap New incognito tab. When browsing in incognito mode, your browsing history, cookies, and cache are automatically cleared once you've closed all of your incognito tabs. You still have access to your usual bookmarks and omnibox predictions. Changes that you've made to your bookmarks are saved.

## Switch in and out of Incognito mode

- From the Chrome app, tap the Open tabs icon (at the top right of the screen).
- 2. Drag from right to left to bring Incognito tabs to the front.

Drag from left to right to return to your standard browsing tabs.

### Switch to another tab

- From the Chrome app, tap the Open tabs icon (at the top right of the screen).
- 2. Your open tabs are stacked vertically. Scroll up or down, then tap the tab that you want to switch to.

You can also swipe to switch tabs. While viewing an open tab:

 Swipe horizontally (left or right) across the toolbar (at the top of the tab) to quickly switch tabs.

### Close your tabs

- ▶ Close a single tab: Tap the Open tabs icon ☐ then tap the X in the upper-right corner of the tab that you want to close. You can also swipe the tab to the left or right off of the screen to close it.
- ▶ Close Incognito tabs: Tap the Open tabs icon ☐. From the stacked Incognito tabs view, tap the Menu icon ☐ (at the upper-right corner of the screen), then tap Close incognito tabs.
- ► Close all tabs: Tap the Open tabs icon , tap the Menu icon (at the upper-right corner of the screen), then tap Close all tabs.

NOTE Closing the Chrome app (or even turning the phone off) will not close your open tabs. Your tabs remain open until you close them.

## **Download files**

- 1 Touch and hold a download link
- 2. Tap Save link in the Context menu that appears.

### To view downloaded files:

From the Applications screen, tap the Apps tab (if necessary) > Tools folder

- 🔠 > Downloads 🔼
- ▶ To open a downloaded file, tap it.
- ▶ To view earlier downloads, tap the heading date you want to view.
- ➤ To share downloads, tap the Share icon (at the upper-right corner of the screen), checkmark the ones to share, then tap Share (at the bottom of the screen), then choose a sharing method from the list. Complete the sharing steps as necessary.
- ▶ To delete downloads, tap the Delete icon (at the top of the screen), checkmark the ones to delete, tap Delete (at the bottom of the screen), then Yes to confirm.
- ▶ To switch the download file sort criteria, tap Date, Name, or Size (at the upper-left corner of the screen).
- ► To clear files from your download history, tap the List icon (at the top of the screen) > checkmark the entries to clear, tap Clear, then Yes to confirm

# Using bookmarks

Bookmarks let you revisit your favorite webpages with one touch.

### Create a bookmark

- While viewing the page you want to set as a Favorite, tap the Menu icon
   (at the upper-right corner of the screen), then tap the Favorites icon
   (at the top of the Options menu).
- 2. Edit the bookmark's name and address, if necessary.
- By default it will be saved to your mobile bookmarks folder. Tap the Folder field to change the location (or create a new folder for it).
- 4. Tap Save (at the bottom of the screen) to save the bookmark.

## Open a bookmark

- From the Chrome app, tap the Menu icon (at the upper-right corner of the screen), then tap Bookmarks (or open a new tab and tap the Favorites icon at the bottom of the screen).
- 2. Tap the bookmark you want to visit.

NOTE If you don't see the bookmark, tap the folder you saved it in, or tap the filepath (at the top of the screen) to access the folder where it was saved.

#### Edit or delete bookmark

- From the Chrome app, tap the Menu icon (at the upper-right corner of the screen), then tap Bookmarks (or open a new tab and tap the Favorites icon ★ at the bottom of the screen).
- 2. Touch and hold the bookmark you want to edit or delete.
  - ▶ Tap Edit bookmark. Once you're finished editing, tap Save.
  - Tap Delete bookmark.
  - TIP Sign in to Chrome to sync your bookmarks to your Google Account. Then you can access them from any device.

## Add a webpage to your Home screen

Save time by adding webpages you use frequently to your Home screen as shortcuts

- From the Chrome app, access the webpage you want to add as a shortcut
- 2. Tap the **Menu** icon [] (at the upper-right corner of the screen).
- 3. Tap Add to homescreen.

## **Chrome Settings**

To access the settings specific to the Chrome app:

- From the Chrome app, tap the Menu icon (at the upper-right corner of the screen).
- 2. Tap Settings.
- 3. Tap the setting you want.

#### BASICS

### Google account

All of your Google accounts are displayed. Tap one to set settings that only apply to that specific account.

- From the Chrome app, tap the Menu icon (at the upper-right corner of the screen) > Settings.
- Tap a Google account to change its settings.
  - Tap Sync to turn sync on or off, set the items to sync, and Reset Sync (at the bottom of the screen).
  - Checkmark the Chrome to Mobile checkbox to send webpages from your computer to your mobile device(s).
  - Checkmark the Auto sign-in checkbox to sign in to Google sites automatically.
  - ▶ Tap Disconnect Google Account (at the bottom of the screen).

## Search engine

Sets your default search engine for searching the Internet.

- From the Chrome app, tap the Menu icon : (at the upper-right corner of the screen) > Settings > Search engine.
- 2. Tap the search engine you want to use.

#### Autofill forms

Use the autofill feature to fill in web forms with a single tap.

### Enable or disable autofill

- From the Chrome app, tap the Menu icon (at the upper-right corner of the screen) > Settings > Autofill forms.
- Tap the Autofill forms switch of the top of the screen) to toggle it On (blue) or Off (gray).

## Manage your autofill entries

From the Chrome app, tap the Menu icon : (at the upper-right corner of the screen) > Settings > Autofill forms.

- Tap Add profile to add your personal information such as company, address, etc.
- ▶ Tap Add credit card to add a new credit card.
- Edit an entry by tapping the profile in the list. Tap Save at the bottom of the screen when you've finished updating.
- Delete an entry by tapping the profile in the list. Tap Delete (at the bottom of the screen) to remove the entry.

NOTE Access the Privacy setting to clear your autofill entries.

### Save passwords

You can let Chrome remember your passwords for the sites you use.

### Enable or disable saving passwords

- From the Chrome app, tap the Menu icon (at the upper-right corner of the screen) > Settings > Save passwords.
- 2. Tap the Save passwords switch OFF (at the top of the screen) to toggle it On (blue) or Off (gray).

## Manage password prompts

If you enable Chrome to save your passwords, you'll get a prompt every time when you sign in to a new website.

- Tap Yes if you want Chrome to remember your sign-in credentials for that site. Chrome will automatically complete the sign-in fields for you when you visit the website again.
- Tap Never if you don't want Chrome to save your username and password for the website you accessed.

### Change password setting sites

- From the Chrome app, tap the Menu icon (at the upper-right corner of the screen) > Settings > Save passwords.
- 2. Tap the site that you want to remove from the list.
  - ▶ Tap a site in the Saved Passwords list to move it to the Never saved list
  - ▶ Tap a site in the Never saved list to move it to the Saved Passwords list
- 3. Tap Delete.

## Home page

Sets your default home page.

- From the Chrome app, tap the Menu icon (at the upper-right corner of the screen) > Settings > Home page.
- Tap the Home page switch OFF (at the top of the screen) to toggle it On (blue) or Off (gray).

### **ADVANCED**

## Privacy

## Set your search privacy settings

- From the Chrome app, tap the Menu icon (at the upper-right corner of the screen)> Settings > Privacy.
- 2. Configure your privacy settings as necessary.

## Clear your browsing data

- From the Chrome app, tap the Menu icon (at the upper-right corner of the screen) > Settings > Privacy.
- 2. Tap CLEAR BROWSING DATA (at the bottom of the screen).
- 3. Checkmark the items you want to clear, then tap Clear.

## Accessibility

## Adjust text size on webpages

- From the Chrome app, tap the Menu icon (at the upper-right corner of the screen) > Settings > Accessibility.
- Drag the Text scaling slider along the bar to adjust the text size scaling. The Preview box displays how text will appear on webpages.

#### Force enable zoom

- From the Chrome app, tap the Menu icon (at the upper-right corner of the screen)> Settings > Accessibility.
- Checkmark the Force enable zoom checkbox to override a site's zoom functionality and allow zooming in or out.

## Manage Content settings

Adjust the type of content that websites can show and the information they can use to enhance your web experience.

- From the Chrome app, tap the Menu icon (at the upper-right corner of the screen)> Settings.
- 2. Tap Content settings.
  - Accept cookies: Checkmark to enable websites to store small files on your phone in order to save your preferences on websites or keep you signed in. Remove the checkmark to prevent webpages from storing cookies on your mobile device.
  - Enable JavaScript: Checkmark to enable JavaScript. Many web developers use JavaScript to make their websites more interactive. Sites may function correctly only if they can run JavaScript on your mobile device.
  - Block pop-ups: Checkmark to prevent websites from showing additional windows automatically.
  - Protected content: Tap to change this setting. Tap the switch (at the top of the screen) to toggle it On or Off. On allows websites to be able to authenticate your device to ensure it's authorized to play

premium protected videos. You can also reset your device credentials from this setting.

- Google translate: Tap to change this setting. Tap the switch (at the top of the screen) to toggle it On or Off. On allows Google to translate pages written in other languages using Google translate. You can also reset your translate settings from this setting.
- ▶ Location settings: Tap to set your location access used by websites.
- Website settings: Tap to clear location permissions or local data stored on your phone for a specific site.

## Preload webpages

Chrome helps you open webpages faster by predicting where you might go next on the page. The browser preloads the page's data in the background, so the page can open immediately if you tap its link. Keep in mind this feature may use a large amount of data on your phone, but you can always control when Chrome uses this feature:

- 1. From the Chrome app, tap the Menu icon [] (at the upper-right corner of the screen)> Settings > Bandwidth management.
- 2. Tap Preload webpages.
- 3. Select an option:
  - Always: Chrome will preload webpages no matter how you're connected (e.g., mobile data, Wi-Fi, etc.).
  - Only on Wi-Fi: Chrome will preload webpages only if you're not using mobile data.
  - ▶ Never: Chrome won't preload webpages.

## Reduce data usage

- From the Chrome app, tap the Menu icon (at the upper-right corner of the screen) > Settings > Bandwidth management.
- 2. Tap Reduce data usage.

3. Tap the Switch icon off (in the upper-right corner of the screen) to toggle it On or Off. On compresses pages you visit before downloading them and enables Chrome's Safe Browsing system to protect you from phishing, malware, and harmful downloads.

NOTE SSL and Incognito pages will not be compressed before downloading. This feature may interfere with access to premium data services provided by your carrier.

#### **About Chrome**

Allows you to view the Application version, Operating system, Blink version, JavaScript version, Executable path, Profile path, and Legal information.

 From the Chrome app, tap the Menu icon : (at the upper-right corner of the screen) > Settings > About Chrome.

## Contacts

The Contacts app allows you to store names, phone numbers, and other information in your phone's memory. Entries are listed alphabetically. You can scroll through the list, or tap the Favorites tab or Groups tab (at the top of the screen).

Use the Contacts app to add, view, and communicate with your friends, acquaintances, and associates.

### To open your Contacts app

From the Home screen, tap the **Contacts** icon (in the QuickTap bar).

NOTE You can also tap the Contacts tab (at the top of the screen) from the Phone app.

If you have a new phone and haven't added any contacts yet, the Contacts app will display hints on how to start adding contacts to your phone.

### Contacts list

When you open the Contacts app, your contacts list is displayed. The alphabet is displayed vertically along the right side of the screen with a blue bar that indicates where you are in the list.

In case of Emergency contacts is displayed above your list of contacts. Add up to 5 emergency entries from your contacts list. These are entries that someone can contact on your behalf in the event of an emergency, whether or not the phone is locked.

### To add ICF entries

- 1. From the Home screen, tap the Contacts icon (a) (in the QuickTap bar).
- 2. Tap In Case of Emergency contacts (at the top of the screen).
- 3. Tap the Add entry icon **!** (in the lower-left corner of the screen).
- 4. Checkmark the entry (or entries) to add to your ICE list, then tap **Done** (at the bottom of the screen).

### ICE Information

In addition to your emergency contacts, you can enter personal information about you (such as medical record number, allergies, medications, special instructions, etc.) that can be accessed in case of an emergency. To add your personal information:

- From the emergency contacts screen, tap the Information icon (at the bottom center of the screen).
- Tap the Add icon + (at the upper-right corner of the screen), enter your information, then tap Save (at the bottom of the screen).

#### To search for a contact

- 1. From the Home screen, tap the Contacts icon (a) (in the QuickTap bar).
- Tap the Search contacts box and enter the contact name using the keyboard.

## Searching your online contacts simultaneously

You can search for your contacts simultaneously from all of your online accounts.

To set your phone to search simultaneously, open the Contacts app, tap the Menu icon (at the upper-right corner of the screen) > Settings > checkmark the Online search checkbox

## To open a list of your favorite contacts

 Open the Contacts app and tap the Favorites tab (at the top of the screen)

Favorites lists the contacts you've designated as your favorites (at the top of the screen) and entries you've contacted frequently (at the bottom of the screen). While viewing the Favorites tab, tap the Menu icon [] (at the upper-right corner of the screen) then tap Grid view (or List view) to change how your favorites are displayed.

### To open your groups list

 Open the Contacts app and tap the Groups tab (at the top of the screen).

Groups displays your contacts by category (at the top of the screen) and your accounts (at the bottom of the screen).

## Resizing the entries

While viewing your Contacts (contacts list, favorites list, or groups), place two fingers on the screen, then spread them apart to increase the size of the entries for easier viewing. Pinch in to decrease the size and see more entries on the screen.

#### To view details about a contact

- 1. Open the Contacts app.
- 2. Tap the contact whose details you want to view.

- The information you entered for the contact is displayed. The following options are available (depending on the types of information saved).
  - ▶ The **Dial** icon **\** places a call to the number.
  - ▶ The **Message** icon **=** starts a message.
  - ▶ The Email icon 6 starts an email.

## **Adding Contacts**

You can add contacts on your phone and synchronize them with the contacts in your Google<sup>TM</sup> Account, Microsoft Exchange account, or other accounts that support syncing contacts.

Since your contacts can come from a variety of sources, the Contacts app attempts to join new information with existing similar contact entries, to create a single entry. You can also manage that process manually by joining or splitting entries.

#### To add a new contact

- 1. Open the Contacts app.
- 2. Tap the **New contact** icon + (to the right of the search box).
- If you have more than one account with contacts, select the account where you want to save the contact by tapping the Accounts field (at the top of the screen).

NOTE To change the account later, edit the entry, tap the account (at the top of the screen), then tap the account you want it assigned to.

- 4. Enter the contact's name.
- 5. Tap a category of contact information, such as phone number or email address, to enter that kind of information about your contact.
  - ➤ Tap a category's Add new icon to add more than one entry for that category. For example, in the phone number category, enter a work number and add a home number. Tap the label field to the right of the entered information to open a drop-down menu of preset labels. For example, HOME or WORK for a phone number.
- 6. Personalize the contact entry.
  - Set a ringtone to identify calls from this contact.

- ▶ Set the color of the notification LED (located at the upper-left corner of your phone) to identify notifications from this contact.
- ▶ Tap the Picture frame icon to select a picture to identify the name in your list of contacts and in other apps.

NOTE You can also set the color of the notification LED for the contact.

7. When you're finished, tap Save.

## Editing a Contacts entry

- 1. Open the Contacts app, then tap the contact entry you want to edit.
- 2. Tap the Edit icon [2] (at the top of the screen).
- 3. Edit the entry as needed, then tap **Save** (at the bottom of the screen).

### **Favorites Contacts**

The Favorites tab contains a short list of the contacts you communicate with most often.

## Adding or removing contacts in your Favorites list

- 1. Open the **Contacts** app, then tap a contact to view its details.
- 2. Tap the star at the top right of the screen.
  - A gold-colored star indicates a Favorite.
  - A gray-colored star indicates a normal contact.

## Contacts Options menu

From the **Contacts** app, tap the **Menu** icon : (at the upper-right corner of the screen) to access the Options menus:

- From the Contacts tab: Cloud, Delete, Share, Send message, Send email, Speed dial, Manage contacts (Copy contacts, Import/Export, Join Contacts), Edit tabs, and Settings.
- From the Favorites tab: Add favorites, Remove favorites, Share, Send message, Send email, List/Grid view, Hide frequents, Edit tabs, and Settings.

92

 From the Groups tab: New group, Delete, Share, Change order, Edit tabs, and Settings.

## Joining and separating contacts

When you have two or more entries for the same contact, you can join them into a single entry. You can also separate contacts that were joined.

- Open the Contacts app, then tap the contact entry you want to join with another entry.
- 2. Tap the **Menu** icon : (at the upper-right corner of the screen).
- 3. Tap Join.
- 4. Tap a suggested entry (at the top of the screen).

Once entries have been joined, **Separate** is included in the Options menu to allow you to separate the joined entries.

- 1. Open the **Contacts** app, then tap the contact entry you want to separate.
- 2. Tap the **Menu** icon [ ] (at the upper-right corner of the screen).
- 3. Tap Separate.
- 4. Tap Yes (in the dialog box).

## Setting Speed Dial

- 1. Open the Contacts app, then tap the Menu icon [] (at the upper-right corner of the screen).
- 2. Tap Speed dial.
- 3. Tap the speed dial number to assign.
- 4. Tap the Contact entry.

## Setting Speed Dial for contact entries with multiple saved numbers

When you use the **Menu** icon [] (at the upper-right corner of the screen) to set a speed dial, the default number is automatically selected. If you choose the same entry for a speed dial again, the next saved number is automatically set for the speed dial.

The Speed dial icon <a>IIII</a> in the contact entry allows you to set speed dials for selected phone numbers.

- From the contact entry (either when creating it or while editing it later), tap the Speed dial icon to the right of the phone number you want to set with a speed dial.
- 2. Tap the speed dial number to assign to it.
- 3. Tap Save (at the bottom of the screen).

## Transfer type

When you want to send your contacts entries, you can combine them all into one file or you can send separate vCard files.

To set the transfer type, from the **Contacts** app, tap the **Menu** icon : (at the upper-right corner of the screen) > **Settings** > **Transfer type**.

- Send as one file: This setting combines all of your contacts into one file. It allows a faster transfer, but some devices can't receive contact information sent using this option.
- ▶ Send separately: This setting sends each contact as a separate vCard file. It allows all devices to receive your files.

## **Communicating With Your Contacts**

The Contacts app shares information with many other apps allowing you to quickly and easily initiate communication with your saved entries.

#### General communication

- Tap a contact to view the entry details (from the Contacts tab, the Favorites tab, the Groups tab, or the Recent tab).
- Tap the icon corresponding to the type of communication you want to start.
  - ▶ The Dial icon places a call to the number.
  - ▶ The Message icon starts a message.
  - The Email icon starts an email.

NOTE The communication icons displayed depend on the types of information you've saved for the contact.

### Quick Contact for Android™

- Tap a contact to view the entry details (from the Contacts tab, the Favorites tab, the Groups tab, or the Recent tab).
- Tap the contact's picture on the left side of the entry to display the Quick Contact icons.
- 3. Tap the icon corresponding to the type of communication you want to start (the **Dial** icon **\( \)**, the **Messages** icon **\( \)**, the **Email** icon **\( \)**).

**NOTE** The icons displayed depend on the types of information you've saved for the contact.

# Messaging

Three apps are preloaded on your phone that allow you to send messages. The **Messaging** app , the **Message+** app , and the **Hangouts** app . You can set any of these as your default messaging app.

## To open the Messaging app

► From the Home screen, tap the Apps icon (in the QuickTap bar) > the Apps tab (if necessary) > Messaging .

NOTE You must set the Messaging app as the default messaging app in order to use it. From the Home screen, tap the Apps icon of Settings on More... > Default message app > Messaging.

## Using the Messaging app

To use the Messaging features, open the Messaging app, tap the information box (at the top of the screen) to set it as your default messaging app, then tap **OK**.

► Tap the New message icon (at the top right of the screen) to start a new text or multimedia message.

Tap here to create a new message.

▶ Tap an existing message thread to open it.

NOTE Pinch in (or spread apart) on your list of messages to resize it for easier viewing or navigation.

## To delete a message thread from the Messaging window

- 1. Touch and hold the message thread.
- 2. Tap **Delete** in the Context menu that opens.
- 3. Tap Yes to confirm you want to delete the message thread.

## To send a text message

- Open the Messaging app (set it as your default messaging app, if necessary), then tap the New message icon (at the top right of the screen).
- 2. Enter the recipient(s) in the To box.
  - ▶ Tap the Contacts icon ! Ito the right of the To box), then select one or more entries from your Contacts list.
  - ▶ Enter a name or number, then select a suggestion from your Contacts list (displayed below the To box).
  - ▶ Enter a number manually for phone numbers not in your Contacts list.
- 3. Tap the text field, then enter your message.

A character counter is displayed to the right of the message field to let you know how many more characters you can type and also the number of pages in the message.

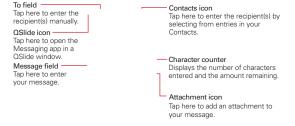

If you tap the Back Key  $\hookrightarrow$  (in the Touch Keys bar) while composing a message, it's automatically saved as a draft. The Draft icon on the right side of the message thread indicates a pending draft message to the recipient. Tap the message to resume composing it.

Tap the Send button (on the right side of the screen) to send the message.

Your message is displayed and responses appear in the same window, creating a message thread with that contact.

### To create and send a multimedia message

- Open the Messaging app (set it as your default messaging app, if necessary), then tap the New message icon (at the top right of the screen).
- 2. Enter the recipient(s) in the To field.
  - ▶ Tap the Contacts icon <a>Image: Left</a> (to the right of the To field), then select one or more entries from your Contacts list.
  - ▶ Enter a name, number, or email address, then select a suggestion from your Contacts list (displayed below the To field).
  - Enter a number or email address manually.
- 3. Tap the text field, then enter your message.
- Tap the Menu icon : (at the upper-right corner of the screen) > Add subject to add a message subject.

The subject text appears above the body text in bold letters.

- Tap the Attachment icon to open a dialog box where you can choose the type of media file to attach to the message.
  - ▶ Tap Picture to select a picture from your Gallery.
  - ▶ Tap Take photo to take a photo and attach it.
  - ▶ Tap Video to select a video from your Gallery.
  - ▶ Tap Record video to record a video and attach it.
  - ▶ Tap Audio to select an audio file.

- ▶ Tap Record voice to record an audio message and attach it.
- ▶ Tap Location to select a map location to send.
- ▶ Tap Contact to select either vCard or text to attach.
- ▶ Tap Schedule to select an event to send.
- Tap Slide to assemble up to 10 items (photos, videos, audio, and/or text) to attach to your message.
- ▶ Tap Draw to draw and attach an image like QuickMemo+.

NOTE To delete an attachment, simply tap the Delete icon so on the attached file.

Tap the Send MMS button (on the right side of the screen) to send the message.

## To send a group message

- Open the Messaging app (set it as your default messaging app, if necessary), then tap the New message icon (at the top right of the screen).
- 2. Add the recipients, as necessary (from your Contacts or manual entry).
- Select how the message will be sent, by Group Conversation or Individual Messages.
  - Tap the Group Conversation button (below the recipients) to allow all of the recipients to be viewed by each other so they can respond to you and the group. The message is sent as a multimedia message (MMS).
  - Tap the Individual Messages button (below the recipients) so that none of the recipients can see the other recipients (similar to BCC).
     Each individual can only respond to your message.

NOTE Tap the Help icon (a) (on the right side of the screen) to view information regarding using these buttons.

Complete the message as necessary, then tap the Send to all button (on the right side of the screen).

## Using Direct message

A Direct message widget is like a speed dial button to send a message. If you placed a Direct message widget on your Home screen, simply tap the contact's Direct message widget to automatically start a message to that contact.

## Receiving and viewing messages

If you're working in a message window, messages that you receive from that contact are displayed. Otherwise, you receive a new message notification and a new message icon appears in the Status Bar. When you tap the new message notification, the Message screen opens where you can reply to the message. If the New message pop-up setting is activated, you'll receive a pop-up notification on the current screen which you can use to directly reply.

If the Auto-retrieve setting isn't checkmarked, tap **Download** (at the bottom of the screen) to view the full message.

If the message contains a media file, tap the **Play** button to view, watch, or listen to it. Touch and hold the media file to open a Context menu with additional options.

## To respond to messages you receive

While viewing the received message, tap the text field at the bottom of the screen, complete your response as necessary, then tap the **Send** button (on the right side of the text field).

# **Changing Messaging Settings**

➤ To change the Messaging settings, open the Messaging app, tap the Menu icon (at the upper-right corner of the screen) > Settings.

## Storage

Delete old messages: Checkmark to allow the phone to delete older messages in a thread when the **Text message limit** or **Multimedia** message limit is reached. No checkmark keeps all messages.

Text message limit: Tap to set the number of text messages to save per thread

Multimedia message limit: Tap to set the number of multimedia messages to save per thread.

Attachment storage: Sets where to store your attachments. Choose Internal storage or SD card.

### Text message

**Delivery reports:** Checkmark to allow your phone to receive delivery reports for the messages you send.

Manage SIM card messages: Tap to manage messages stored on your SIM card.

### Multimedia message

**Delivery reports:** Checkmark to allow your phone to receive delivery reports for the multimedia messages you send.

Allow delivery reports: Checkmark to send a delivery report when it's requested.

Auto-retrieve: Remove the checkmark from to download only the heading of multimedia messages, so you can manually download the whole message when you're ready. This is useful for controlling how much data you download.

Roaming auto-retrieve: Checkmark to automatically retrieve messages while roaming.

**Priority:** Tap to set your multimedia message priority. Choose from **Low**, **Normal**, and **High**.

## **Group Conversation**

**Group Conversation:** Checkmark to allow everyone to reply to everyone in the group conversation.

Help: Information for group conversation settings.

### Conversation theme

Sets how your conversations are displayed. Tap the Wallpaper tab to choose the conversation background. Choose from the 6 options provided, a photo from your Gallery, or take a picture to use. Tap the Bubble tab to choose the conversation style. Choose from the 6 options provided.

#### Notification

Notifications: Checkmark to allow your phone to receive a notification in the Status Bar whenever you receive a new message.

New message pop-up: Checkmark to show a pop-up when new messages are received which allows you to directly respond in the pop-up window.

Preview: Checkmark to preview message contents when a new message is received.

Notification sound: Tap to select the ringtone to sound when you receive a new message notification.

Vibrate: Tap to set when the phone will vibrate for a new message notification. Choose from Always, While in vibrate only mode, and Never.

Repeat alert: Tap to set how often the phone will repeat the alert for unread messages. Choose from Every 2 min, Every 5 min, and Never.

## Send message with Enter key

Tap to set when the Enter Key [44] (on the on-screen keyboard) will send your composed message. Choose from Always, When connecting to Bluetooth keyboard only, and Never.

NOTE To restore all of the settings back to their default values, tap the Menu icon [1] (in the upper-right corner of the screen) to access Restore default settings.

## Text Link display

Checkmark to view Text Link icons that indicate apps related to the message content.

## **Email**

The Email app allows you to read email from services other than Gmail<sup>TM</sup>. The following account types are supported: Microsoft Exchange, Windows Live Hotmail, Yahoo! Mail, Gmail, AOL Mail, Verizon, and other accounts.

#### Email icons

| SMOCK | Email Setup Wizard: Yahoo          | 13 | Email Setup Wizard: Microsoft<br>Exchange |
|-------|------------------------------------|----|-------------------------------------------|
| 5     | Email Setup Wizard: AOL            | @  | Email Setup Wizard: Other                 |
| Q2    | Email Setup Wizard:<br>Outlook.com | @  | Mail message received                     |
| M     | Email Setup Wizard:<br>Verizon.net | @  | Mail message sending or receiving failed  |

## To open the Email app

From the Home screen, tap the Apps icon (in the QuickTap bar) > the Apps tab (if necessary) > Email or tap the Email icon directly from the Home screen

The first time you open the Email app, a setup wizard opens to help you add an email account. After the initial setup, the Email app displays the contents of your Inbox.

#### The Accounts list

The Accounts list displays all of your email accounts.

Open the Email app. Tap the Accounts List icon (at the top of the screen) to display a drop-down list of all of your email accounts.

- ▶ Each account in the Accounts list displays the number of unread mail.
- ▶ Tap an account to view its Inbox.
- The account from which you send email by default is indicated by a red vertical line on the left side of the account when viewing your combined accounts.

NOTE While viewing the combined list of your email messages, default email account messages are indicated by a vertical red line along the left side of the list.

## Using the Email app

- ▶ Tap the Compose icon (at the upper-right corner of the screen) to compose a new message.
- ▶ Tap the Accounts List icon (at the top of the screen) to switch between your email accounts.
- ➤ Tap the Select all icon (at the upper-left corner of the screen) to select all of your messages. Then you can tap Mark as read/unread, Move to, or Delete (at the bottom of the screen).
- Tap the checkbox next to a message, then you can tap Mark as unread, Move to, or Delete (at the bottom of the screen).
- ▶ Tap the Favorite icon → next to an email message to designate it as an important or favorite message.
- Touch and hold an email entry to open a Context menu to access Reply, Reply all, Forward, Delete, Move to, and Mark as unread (read messages have a gray background).
- ▶ Tap the Menu icon (at the upper-right corner of the screen) to open the Options menu to access QSlide, Refresh, Folders, Sort by, Downloads, and Settings.
- ➤ Tap the QSlide icon 

  (at the top of the screen) to open the Email app in a QSlide window.

## Message search

Tap the Search icon (a) (at the top of the screen), enter the text you're looking for, then tap the Search icon (a) on the on-screen keyboard.

# Reading Your Email

You can read your email from the Inbox, or from other folders within each individual account. Tap a message entry to open it.

NOTE If you enable the Auto-rotate screen setting, the Email app is displayed in a split-screen format when the phone is held horizontally. Your Inbox (or any other selected folder) is

displayed on the left side of the screen. Tap an email to open and display its contents on the right side of the screen.

#### To read an email

- 1. Open the **Email** app, then tap the Accounts list icon (at the top of the screen).
- 2. Tap an account to display that account's Inbox.
  - Tap the Menu icon : (at the upper-right corner of the screen), then tap Folders. The account's folder list is displayed. Tap one to change folders.

NOTE When new email arrives, a notification appears in the Status Bar. Drag the Notifications panel downward and tap the email notification.

### Email settings

Open the Email app, tap the Menu icon [ ] (at the upper-right corner of the screen), then tap Settings.

### General settings

- ▶ Set default account: Tap to select which email account to designate as your default account.
- ▶ Select download storage: Tap to set download storage location to Internal storage or SD card.
- ▶ Email preview: Tap to set how many lines of email text to download on your phone as a preview.
- ▶ Conversation view: Checkmark to view email messages sent or received with the same subject in one thread.
- ▶ Split view: Checkmark to display your email list on the left and an open email message on the right when the phone is held in landscape orientation.
- ▶ Load linked images: Tap to select when you want to load linked images.
- ▶ Ask before deleting: Checkmark if you want to be asked before deleting email
- ▶ Auto-advance: Tap to select which screen to display after deleting or moving emails.

- ▶ Resize image: Tap to select the default size for an image attached while composina.
- ▶ VIP settings: Tap to set Notifications, Sound, and Vibrate for VIP lists.
- ▶ Trusted certificates: Tap to view the list of trusted certificates that you added.

### ACCOUNTS

Tap an account to access settings specific to that email account including:

#### DISPLAY NAMES

- Account name: Tap to change the name to easily identify the account.
- ▶ Your name: Tap to change your name displayed with your sent email.
- ▶ Use signature: Checkmark to send a signature with your email from this account.
- ▶ Signature: Tap to change the signature sent with your email from this account.

### SYNC, SEND & RECEIVE

- Update schedule: Tap to choose the schedule for updating email.
- ▶ Folders to sync (for Exchange accounts): Tap to select which folders you want to sync.
- ▶ Days to sync email: Tap to select how many days you want to sync email for
- Message format (for Exchange accounts): Tap to set which format you want to receive email in.
- Message size limit: Tap to set the maximum message size your. phone will receive and display automatically. To view a message that exceeds the limit you set, tap Load full message at the bottom of the Inbox screen.
- ▶ Delete from server: Tap to set when to delete files from the server.
- File size to download over Wi-Fi: Tap to select the size limit for downloading files over Wi-Fi.
- Accounts: Tap to access your accounts and sync information.

- ▶ Calendar events to sync (for Exchange accounts): Tap to select how long you want to sync your Exchange Calendar events.
- ▶ Always Cc/Bcc me: Tap to automatically insert your mail address in the Cc field or the Bcc field (or select Off) when you compose an email
- Out of office settings (for Exchange accounts): Tap to configure your out of office message.
- ▶ Security settings: Tap to set digital signatures and encryption to secure vour email.
- Corporate directory (for Exchange accounts): Tap to search for recipients using the Exchange account's online directory.
- ▶ Server policy (for Exchange accounts): Tap to view the current server policy.

#### NOTIFICATIONS SETTINGS

- ▶ Notifications: Checkmark to display new email notifications.
- ▶ Notifications sound: Tap to set the sound when you receive a new email notification
- ▶ Vibrate: Tap to set when the phone will vibrate for a new email notification.

#### SERVER SETTINGS

- ▶ Exchange server settings (for Exchange accounts): Tap to manually change your Exchange server settings.
- ▶ Incoming server settings: Tap to view and/or modify your incoming server settings.
- Outgoing server settings: Tap to view and/or modify your outgoing server settings.

#### REMOVE ACCOUNT

Remove account: Tap to remove the account.

## To add an account

From the Email app, tap the Menu icon : (at the upper-right corner of the screen) > Settings > Add account. Then, configure the new email account settings as necessary.

# Voicemail

The Voicemail app allows the management of voicemail directly from the phone rather than accessing voicemail via traditional methods.

Voicemail can display a list of your messages allowing you to choose which message(s) to listen to or delete, without having to dial into your mailbox and listen to voice instructions or prior messages.

#### To be able to use Voicemail

- 1. From the Home screen, tap the Apps icon (in the QuickTap bar) > the Apps tab (if necessary) > Verizon folder > Voice Mail or tap Voice Mail of directly on the Home screen.
  - NOTE Listening to voicemail and setting up your voicemail service depends on subscription to the visual mail service. When you tap the Voicemail Key on the dialpad, and you've subscribed to the visual mail service, the Visual Voicemail app will be launched. If you're not subscribed, you'll be dialed into your traditional voicemail box.
- 2. The first time you access the Voicemail app, you'll have to subscribe to the Visual Voicemail service to be able to use it
- 3. After subscription to the Visual Voicemail service, you'll be prompted to enter the password. To change the password, call voicemail (dial \*86).
- 4. After entering the password, your voicemail entries will be displayed in your Inbox.
  - While viewing the voicemail list, you can select an entry (see step 5). For additional options, tap the Menu icon : (at the upper-right corner of the screen). The following options are available: Search, Save, Set as heard. Play all unheard. Sort by, Saved Voice Mail, Refresh, Settings. Subscribe to Premium, and End Premium Free Trial.
- 5. Tap a voicemail entry to listen to it. Then you can tap Call back, Save, Delete, or Speaker.
- 6. If you decide to reply with a voicemail or forward it, record a message. The buttons at the bottom of the screen allow you to record, stop, re-record, or cancel the message.

# Gmail

When you open the Gmail app, the most recent conversations are displayed at the top of your Inbox list. All of your conversations are displayed in your Inbox unless you delete, archive, or filter them.

## To open the Gmail app

From the Home screen, tap the Apps icon (in the QuickTap bar) > the Apps tab (if necessary) > Google folder \$\overline{\text{s}}\$ > Gmail \$\overline{\text{s}}\$ or tap Google folder > Gmail Month on the Home screen.

#### Your Gmail Inbox

The current Google Account is displayed in the header at the top of the Inbox. If you have more than one account, you can switch accounts to view the messages in each Inbox.

Conversations with new messages are displayed with bold subject lines. To read a message in a conversation, tap its subject line text.

A gray background indicates a read message.

- ) indicates that you were copied on this message.
- indicates that this message was sent directly to you.

The letter icon (or contact photo) next to a Gmail message allows you to select it and choose an action from the icons at the top of the screen.

The Favorite icon or next to a Gmail message allows you to designate it as a favorite message.

## Gmail Inbox icons

Use the following icons (in the header at the top of the screen) while viewing your Gmail Inbox:

- ▶ Accounts and labels: Tap to change to another account or label.
- ▶ Compose: Tap to begin a new Gmail message.
- Search: Tap to search within your Gmail messages.
- Menu options: Tap to access Refresh and Label settings.

NOTE You can also drag the screen downward to refresh and check for new email.

#### Message search

Tap the **Search** icon (in the Inbox header at the top of the screen), enter the text you're looking for, then tap the Search icon a on the on-screen keyboard.

# Adding another Google Account

From the Home screen, touch and hold the Recent Apps Key (in the Touch Keys bar) > Settings > Add account > Google. Enter your Google Account information, as necessary.

#### To switch accounts

Gmail displays conversations and messages from one Google Account at a time. If you set up more than one Google Account on your phone, you can easily switch between them.

From your Gmail Inbox, tap the current account (at the upper-left corner of the Inbox header), then tap the account that contains the email you want to read.

NOTE The number to the right of the selected Google Account indicates the number of unread messages you have in that account.

#### Accounts —

Tap here to open a list of account choices and account labels.

**Gmail Inbox** 

# Navigating in the Gmail app

While viewing your Inbox:

- ▶ Swipe the screen up and down to scroll through your list of messages.
- ► Tap the Compose icon (in the header at the top of the screen) to start a new Gmail message.
- ▶ Tap the Search icon Q (in the header at the top of the screen) to search within the Gmail app.
- Swipe a Gmail message off the screen to the left or right to quickly and easily archive the message. Tap Undo to restore it to your Inbox.
- ➤ Tap the letter icon (or contact photo) to the left of one or more messages, then tap the Delete icon (at the top of the screen) to delete the selected messages.

While viewing a message, swipe the screen left and right to scroll through all of your messages and use the icons in the header at the top of the screen:

- ▶ Tap the Gmail icon <sup>™</sup> to return to your Gmail Inbox.
- ▶ Tap the **Delete** icon 

  to move the email to the trash folder.
- ▶ Tap the Unread icon to return the message to an unread state.
- ▶ Tap the Change labels icon ™ to view another label.
- ▶ Tap the Menu options icon 
  to access Move to Inbox, Mark important (or not important), Print all, Report spam, Report phishing, Settings, Send feedback, and Help.

If you're viewing a message or another label, tap the Back Key (in the Touch Keys bar) until you return to your Inbox.

# Reading Your Messages

From your Gmail Inbox, tap a conversation that contains the message you want to read.

The conversation opens to the first new (unread) message, or to the first starred message, if you've previously starred a message in the conversation.

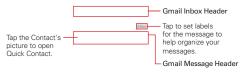

While viewing a message, you can tap the message action icons on the Gmail Inbox header or the message header to access the following options:

#### Gmail Inbox header icons

The Gmail Inbox header icons include the **Gmail Inbox** icon 

, the **Archive** icon 

, the **Delete** icon 

, the **Read/Unread** icon 

, and the **Menu** options icon 

.

# Gmail message header icons

- ▶ Tap the Contact's picture to open the Quick Contact options.
- ▶ Tap the Favorite icon ☆ to mark it as a favorite.
- ▶ Tap the Reply icon ♠ to reply to the sender.
- ▶ Tap the Menu options icon to reply to all, forward the message, or print the message.

## To reread a message

When you open a conversation, messages that you've already read are minimized into a tab that indicates the number of hidden messages.

- 1. From your Gmail Inbox, tap the conversation you want to view.
- 2. Tap the contact name to open that message.

While reading a message you can tap the **Unread** icon **(in)** (in the Gmail Inbox header at the top of the screen) to return a read message to the unread state. For example, to remind yourself to read it again later.

# Composing and Sending a Message

You can compose and send a message to people or groups with Gmail addresses or other email addresses.

## To compose and send a message

From the Home screen, tap Google folder 

 S Gmail 

 S > the
 Compose icon 
 (in the Gmail Inbox header at the top of the screen).

NOTE If you set up more than one Google Account on your phone and want to send the message from a different Google Account, tap the current Google Account (at the top of the screen), then tap the account you want to use.

2. Enter a recipient's address.

As you enter text, matching addresses are offered from your Contacts list. You can tap a suggested address or continue entering text to enter a new one.

- 3. Tap the Menu icon : (at the upper-right corner of the screen), then tap Add Cc/Bcc to copy (normal or blind copy) recipients, if necessary.
- 4. Enter a subject for the message in the Subject field.
- 5. Enter your email text in the Compose email field (below the Subject).
- 6. Tap the Menu icon : (at the upper-right corner of the screen), then tap Attach file if you want to add an attachment to your Gmail message.
- 7. Tap the **Send** icon (at the top of the screen) to send your message.

NOTE If you aren't ready to send the message, tap the Menu icon : (at the upper-right corner of the screen), then tap Save draft.

# Replying to or Forwarding a Message

Continue an email conversation by replying to a message or by forwarding it without changing the Subject text. Change the Subject text to start a new conversation.

NOTE The conversation text and previous messages are also included in your reply (or forwarded) message.

#### To reply to or forward a message

- 1. Open the message you want to reply to or forward.
- 2. On the message header, tap the **Reply** icon **\( \line \)** or tap the **Menu** icon **\( \line \)**, then tap **Reply** all or **Forward**.
  - Add others to an ongoing conversation by replying to all and then adding the new person's address(es) to the reply.
- 3. Compose your Gmail message as necessary.
- Tap the Send icon (at the top right corner of the screen) to send your Gmail message.

NOTE You can change the message action after you've started the message. Simply tap the current action 

(at the top left of the message header), then tap the one you want. For example, if you chose Reply but decide you want to Reply all instead.

# **Gmail account settings**

- From the Home screen, Google folder S > Gmail > the Accounts & Labels icon (at the upper-left corner of the screen).
- 2. Tap Settings.
- 3. Tap General settings to change the following settings for all accounts.
  - Archive & delete actions: Sets if you want to display only the archive option, only the delete option, or both options.
  - Swipe to archive: Checkmark to archive a conversation when you swipe it.
  - Sender image: Checkmark to display the sender's image to beside the name in the conversation list.

- ▶ Reply all: Checkmark to make Reply all the default message action.
- Auto-fit messages: Checkmark to shrink the messages to fit the screen and allow zooming.
- Auto-advance: Sets which conversation list is viewed after archive or deletion. Choose from Newer, Older and Conversation list.
- Message actions: Sets when to show the action icons on the message header. Choose from Always show, Only show in portrait, and Don't show
- Confirm before deleting: Checkmark to ask to confirm before deleting a message.
- Confirm before archiving: Checkmark to ask to confirm before archiving a message.
- Confirm before sending: Checkmark to ask to confirm before sending a message.

## Changing specific Gmail account settings

- From the Home screen, tap Google folder S Gmail > the Accounts & Labels icon (at the upper-left corner of the screen) > Settings.
- Tap a Gmail account to change the following settings for that specific account.
  - Inbox type: Sets your Inbox type. Choose Default Inbox or Priority Inbox.
  - Inbox categories: Sets where specific types of messages (e.g., messages from your social networks or promotional offers, etc.) are stored into Inbox categories.
  - Notifications: Checkmark to display notifications for new gmail messages.
  - Inbox sound & vibrate: Sets synchronization settings and notification settings.

- Signature: Sets the signature you want to include with every outgoing email from this account.
- Vacation responder: Sets up an automatic email to respond with when you are out of the office (or otherwise unavailable). Tap the switch to turn it on, enter the dates for the responder, and enter the subject/message.
- ▶ Sync Gmail: Checkmark to automatically sync your account.
- ▶ Days of mail to sync: Sets how many days of email you want to sync.
- Manage labels: Sets the sync and notification settings for each of your labels.
- Download attachments: Checkmark to automatically download attachments to recent messages via Wi-Fi.
- Images: Sets when to show images included in your Gmail messages. Choose Always show or Ask before showing.

# **Hangouts**

Use the Hangouts app to have real-time text conversations with your friends

## To Open the Hangouts app

▶ From the Home screen, tap Google folder 

→ Hangouts 

.

## To sign out of Hangouts

# Chatting with Friends

- 1. From the Home screen, tap Google folder S > Hangouts ...
- Tap the New icon + to view the contacts from all of the Google Accounts you've added (at the top of the screen), followed by People you hangout with, Suggested people, and Other contacts (at the bottom of the screen).

Tap the name of the person in your contacts list. If your friend is not yet on Hangouts, your friend will receive an SMS inviting them to Hangouts.

#### OR

- ▶ Tap the text field to enter a name, email, number, or circle.
- Tap the message box (at the bottom of the screen), then enter your message.
  - NOTE Before you enter the text for your message, you can tap the Attach icon (to the right of the message) to attach a photo, video, or location.
- 4. Tap the **Send** Icon (on the right side of the message).
  - NOTE You can tap the call icon (at the top of the screen) to call the friend, or tap the video icon (to start a video chat with your friend.

## Hangouts chatting list

Touch and hold a friend's name in the chat screen, then you can use the following options (at the top of the screen).

| Z. | Tap to turn notifications from that friend off (or on 🎩) |
|----|----------------------------------------------------------|
|    | Tap to archive the conversation.                         |
|    | Tap to delete the conversation.                          |

# Chatting list Options menu

From the chatting list, tap the Menu icon [] (at the upper-right corner of the screen) to access its Options menu that includes Set mood, Invites, Snooze notifications, Archived Hangouts, Settings, and Help & feedback.

## Switching between the chatting list and a chat screen

From a chat screen, swipe right to view the chatting list. From the chatting list, swipe left to view the currently selected chat.

# Blocking your Friends

➤ To block a friend from exchanging messages with you, tap the friend in the chatting list. Tap the Menu icon (at the upper-right corner of the screen) > People & options. Tap the block icon @ next to the friend's name, then tap Block.

➤ To remove a friend from the blocked list, from the chatting list, tap the Menu icon : (at the upper-right corner of the screen). Tap Archived Hangouts, then tap the blocked friend. Tap Unblock at the top of the screen.

NOTE You can also unblock a friend from Blocked people in the Hangouts settings menu.

## Hangouts Option menu

- ▶ From the chatting list, tap the Menu icon (at the upper-right corner of the screen) to choose from Set mood..., Invites, Snooze notifications, Archived Hangouts, Settings, and Help & feedback.
- ➤ While chatting, tap the Menu icon : (at the upper-right corner of the screen) > choose from People & options, New group Hangout, Turn history off, Archive, Delete, and Help & feedback.

## Hangouts Settings

From the chatting list, tap the **Menu** icon [] (at the upper-right corner of the screen) > **Settings**.

- ▶ Tap your account to access the following settings: Profile photo, Share your status, Hangouts notifications & invites, Video calls, Customize invites, Google+ profile, Phone number confirmed, Blocked people, Sign out, and Improve Hangouts.
- Tap SMS to access the following settings: SMS enabled, Import SMS, Notifications, Sound, Vibrate, Group messaging, Delete old messages, Delivery reports, Auto retrieve MMS, and Roaming auto-retrieve.

# Camera and Video

You can use the Camera app to take and share pictures and videos. Your phone comes with a 13 megapixel camera that lets you capture sharp pictures and videos. It has many state-of-the-art features such as laser auto-focus, dual camera mode, still photo capture while recording video, and much more. These features will allow you to easily and creatively capture your world.

NOTE Be sure to clean the protective lens cover with a microfiber cloth before taking pictures. A lens cover with smudges from fingers can cause blurry pictures with a "halo" effect.

## To open the Camera app

▶ From the Home screen, tap the Apps icon [ (in the QuickTap bar) > the Apps tab (if necessary) > Camera .

#### OR

Tap Camera of from the Home screen.

#### OR

▶ With the backlight off, touch and hold the Volume Down Key ( ) (on the back of the phone).

If you've set your phone to use the Swipe unlock method, from the Lock screen, simply TIP press the Power/Lock Key ( · ) (on the back of the phone), then drag the Camera icon upward to open the Camera app.

# Getting to know the viewfinder

Settings - Tap to adjust the camera and video settings.

```
-Lens Swap - Tap to swap between the rear camera lens and the front camera lens.
-Flash – Tap to turn the flash On 🛂 Off 💽 or set it to Auto 🛂
Options – Tap to display and hide the camera options on the screen.
                                   -Gallery - Tap to access your Gallery.

    Video Capture Button - Tap to start recording a video.

                                   Capture Button – Tap to take a photo.
                                   - Back - Tap to close the selected menu or exit the
                                      Camera app.
```

Mode - Tap to set how the shot will be taken: Auto, Magic focus, Panorama, or Dual.

# **Taking Pictures**

Taking pictures with your phone's built-in camera is as simple as choosing a subject, pointing the lens, and tapping a button icon. When you take a picture, the Multi-point Auto-focus (AF) function operates automatically to allow you to see a clear image.

#### To take a picture:

- 1. From the Home screen, tap Camera .
- 2. Frame your subject on the screen.
  - A square around the subject indicates that the camera has focused.
  - Place two fingers on the screen and spread them apart to zoom in (a zoom bar indicates the zoom level) and pinch in to zoom back out.
- 3. Tap the Capture button , if available. Otherwise, tap the subject to take the picture. Your picture will be automatically saved to the Gallery.
  - NOTE The captured image retains the orientation in which it was taken. If you hold the phone both vertically and horizontally to take pictures, you'll need to rotate the phone to view full screen images in the Gallery app.
  - TIP While viewing a photo, you can tap the Menu icon [] (at the upper-right corner of the screen), then tap Rotate right/left to manually change its orientation.

## **Record Videos**

In addition to taking pictures, you can record, view, and send videos with your phone's built-in video camera.

- 1. From the Home screen, tap Camera .
- 2. Frame your subject on the screen.
- 3. Tap the Video Capture button to start recording the video.
  - The length of the recording is displayed at the upper-left corner of the screen.
  - You can tap the Capture button to take pictures while you're recording video.

- You can use the pinch gesture to use the dynamic zoom feature while you're recording video. Spread your fingers on the screen to zoom in and pinch to zoom back out.
- ➤ You can tap the Pause button to pause your video recording. Then, resume your recording by tapping the Record button ■.
- Tap the Stop button to stop recording. Your video will be automatically saved to the Gallery.

#### Camera and Video Settings

Open the Camera app, tap the Menu icon [1], then tap each of the following icons to adjust the settings to your preferences.

NOTE Some settings will display an information pop-up the first time you select icon.

- Flash (3): Tap to turn the flash On \$\frac{1}{2}\$, Off (3), or set it to Auto \$\frac{1}{2}\$.
- Lens swap : Tap to swap between the rear camera lens and the front camera lens.
- Mode Tap to set the capture mode. Choose from Auto, Magic focus, Panorama, and Dual.
  - Auto: Captures an auto photo shot.
  - Magic focus: Allows you to change the focus after taking a photo.
     After taking the photo, tap the focus icon [a] (in the upper-right corner of the screen), then tap where you want to sharpen the focus.
  - Panorama: Creates a wide photo of a panoramic view. Hold the phone, tap the Capture button to start and slowly sweep the camera across the scene.
  - Dual: Captures a photo or records a video using both the front and rear camera lens at the same time. Touch and hold the small image window to resize or move it.
- ▶ Settings : Tap to adjust the following camera and video settings.
  - Dynamic tone (HDR): Combines photos taken at multiple exposures into one optimal photo to get a better photo in tricky lighting situations.

- Image size: Sets the file size of your picture. Choose from 13M 4160x3120, W10M 4160x2340, 9M 3120x3120, and 3M 2048x1536.
   Also sets the file size of your video. Choose from UHD 3840x2160, FHD 1920x1080, HD 1280x720, and 120HD Slow Motion.
- Voice shutter: Allows you to take pictures with voice commands.
   When On, you just say "Cheese", "Smile", "Whiskey", "Kimchi", or "LG" to take a picture. Choose from On or Off ...
- Timer: Sets your camera's timer. This is ideal if you want to be a part
  of the picture. Choose from Off 3 seconds , or 10 seconds
- Grid: Sets an overlay grid on the viewfinder to help you take better
  pictures by allowing you to align your subject with the horizontal or
  vertical lines. Choose from On or Off
- Storage: Sets the storage location for your pictures. Choose IN (internal memory) or SD (memory card).
- Help: Displays a quick guide so you can learn how each camera function works

#### Gesture shot

The Gesture shot feature allows you to take a picture with a hand gesture using the front camera.

# To take a photo with a gesture

- 1. Activate the front camera lens.
- Raise your hand, with an open palm, until the front camera detects it (a box appears on the screen).
- Make a fist to start a countdown before the shot is taken (allowing you time to position yourself).

## Super Zooming

You can change the zoom level for your photos using the pinch-to-zoom feature. Spread your fingers on the screen to zoom in and pinch in to zoom back out.

Super Zoom gives you the ability to zoom up to 8 times the normal view. This feature operates automatically while zooming in and out.

NOTE Use a steady hand. The Super Zoom feature does not work with some functions.

Objects can be overlapped when taking a picture of fast-moving subjects.

#### View Your Pictures

The Gallery is where you can access the Gallery of stored camera images. You can view them in a slideshow, share them with your friends, as well as delete and edit them.

- 2. Select an album and tap an image to view your picture.

# **Gallery Options**

The Gallery app presents all of the pictures and videos stored in your phone, including those you've taken with the Camera app and those you downloaded from the web or other locations

If you have Picasa web albums associated with your phone's Google Accounts, you'll also see your Picasa web albums in your Gallery.

- From the Home screen, tap the Apps icon (in the QuickTap bar) > the Apps tab (if necessary) > Gallery to view the images stored your phone's internal memory and on a MicroSD card (external storage).
  - Drag left or right to view more albums.
- Tap an album to open it and view its contents. (The pictures and videos in the album are displayed in chronological order.)

3. Tap a picture in an album to view it.

- While viewing an album the following icons are displayed at the top of the screen:
  - Camera: Opens the Camera.
  - Share: Allows you to select one (or more) photos to share. Tap Share (at the bottom of the screen) to open the available sharing options (such as Messaging or Bluetooth).
  - Delete: Allows you to select one (or more) photos to delete. Tap Delete (at the bottom of the screen) to delete the selected picture(s).
  - I Menu: Opens the albums Options menu which includes Move, Copy, Make collage, Lock, Slideshow, Rotate left, and Rotate right.
- ▶ Tap a picture in an album then tap the **Menu** icon 🚦 (at the upperright corner of the screen) to open its Options menu which includes the following options: SmartShare, Set image as, Move, Copy, Copy to Clip Tray, Lock, Slideshow, Rotate left, Rotate right, Crop, Add location, Rename, Print, and Details.
- ▶ Tap a picture in an album, then tap the Favorite icon \$\text{\text{\text{\text{fat}}}}\$ (at the top left) of the picture) to mark it as a favorite.
- ▶ Tap the Back Key 🗐 (in the Touch Keys bar) to return to the previous screen.

## **Assign Pictures**

After taking a picture, assign it as a picture ID for a Contacts entry or as the background image (wallpaper) for your Home screen or Lock screen.

- From the Home screen, tap the Apps icon (in the QuickTap bar) > the Apps tab (if necessary) > Gallery ...
- 2. Tap an album and tap an image to view it.
- 3. With the picture displayed, tap the Menu icon [] (at the upper-right corner of the screen) > Set image as.
- 4. Select an option.
  - Contact photo to assign the picture to a Contact entry as a picture ID.
     Tap an entry from Contacts, crop the image, then tap Done (at the bottom-left corner of the screen) to assign the picture.
  - Wallpaper to assign the picture as a background image, crop the image and tap SET WALLPAPER to assign the picture.
  - Lock screen wallpaper to assign the picture as a background image for your Lock screen.
  - Home screen wallpaper to assign the picture as a background image, crop the image and tap OK to assign the picture.

#### **Dual Feature**

The Dual feature allows you to take a picture or record video with the front and rear camera lens at the same time. A smaller image window overlays the main image (similar to picture-in-picture). You can resize and move the overlay image window, as well as swap the lens for either view.

- From the Home screen, tap Camera .
- - ▶ Drag the overlay window to move it where you want it on the screen.
  - ▶ Touch and hold the overlay window to resize it.
  - ▶ Tap the overlay window to switch its lens.
  - ▶ Tap the Capture button □ to take a dual photo.

▶ Tap the Video capture button to record video, then tap the Stop button to stop dual recording.

# Video Options

The Gallery is where you can access your Gallery of stored video images. You can view them, share them with your friends, as well as delete and edit them

- 1. From the Home screen, tap the Apps icon [a] (in the QuickTap bar) > the Apps tab (if necessary) > Gallery M to view the videos stored in your phone's internal memory, microSD card (external memory), or albums connected to your Google Account (e.g., Picasa).
  - ▶ Scroll left or right to view more albums.
- 2. Tap an album to open it and view its contents. (The pictures and videos in the album are displayed in chronological order.)
- 3. Tap a video to view it.
  - ▶ Tap the screen to display the playback controls (rewind, pause, play, and fast-forward) and timeline bar

#### To share a video

- 1. Open an album to view its contents, then tap the Share icon < (at the top of the Gallery screen).
- 2. Checkmark the video(s) you want to share, tap Share (at the bottom of the screen), select how to share the file(s), then complete as necessary.

#### To delete a video

- Open an album to view its contents, then tap the Delete icon (at the top of the Gallery screen).
- Checkmark the video(s) you want to delete, tap Delete (at the bottom of the screen), then tap Yes to confirm.

## Play a Video

- From the Home screen, tap the Apps icon (in the QuickTap bar) > the Apps tab (if necessary) > Gallery to view videos stored in your phone's internal memory, microSD card (external memory), or albums connected to your Google Account (e.g., Picasa).
  - ▶ Scroll left or right to view more albums.
- Tap an album to open it and view its contents. (The pictures and videos in the album are displayed in chronological order.)
- 3. Tap a video in an album to play it.
  - ▶ Tap the video while it's playing to view the playback controls.
  - ▶ While playing a video, tap the timeline to jump to that part of the video. While playing a video, press the Volume Keys <sup>®</sup> (on the back of the phone) to adjust the volume.
  - ▶ While playing a video, tap the timeline to preview that part of the video, then tap the preview to jump to it.
  - ▶ While playing a video, press the Volume Keys (and the back of the phone) to adjust the volume.

NOTE The recording retains the orientation in which it was taken. If you hold the phone both vertically and horizontally to take pictures and record video, you'll need to rotate the phone to view full screen images in the Gallery app.

#### Live Zoom

Live Zoom allows you to zoom in or zoom out on a portion of a video while it's being played to make the desired section appear larger or smaller.

While viewing a video, use your index finger and thumb in a pinching or spreading motion on the touchscreen to zoom in or out.

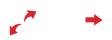

NOTE You don't need to press too hard; the touchscreen is sensitive enough to pick up a light, but firm touch

# **Dual Play**

Dual Play connects two devices using a wired (Slimport-HDMI) cable or a wireless connection (Miracast) allowing you to view content on a different screen. The connectable device can be a TV or a monitor supported by an HDMI cable or Miracast. Viewable content can come from the **Gallery** app however not all videos are supported by Dual Play.

To start Dual Play, tap the **Home Key** [25] (in the Touch Key bar) once when the two devices are connected and their displays are a different status (i.e. the monitor is playing a video and your phone's video app is displaying an empty screen).

NOTE Dual Play operates at 1280X720 or higher display resolution.

# Gallery

Open the Gallery app to view albums of your pictures and videos.

## To open the Gallery app

▶ From the Home screen, tap the Apps icon (in the QuickTap bar) > the Apps tab (if necessary) > Gallery ...

## Viewing your albums

The Gallery app presents all of the pictures and videos stored in your phone, including those you've taken with the Camera app and those you downloaded from the web or other locations. When another app saves a picture, it automatically creates a download folder to contain the picture (e.g., capturing a screen shot creates the Screenshot folder).

- ▶ Tap an album to open it and view its contents.
- Tap a picture or video in an album to view it.
- ▶ Tap the Camera icon to return to the Camera app.
- Tap Albums (in the upper-left corner of the screen) to open the Gallery menu to access Albums, Favorites, Videos, All files, and Nearby devices

#### To share an album

You can share the entire contents of one or more albums or individual images or videos from an album.

- Touch and hold the desired album, tap Share, select the app to use to share your images, then complete the sending method as necessary.

# Working with photos

Use the Gallery app to view pictures that you've taken with the Camera app or that you've downloaded.

# To view and browse photos

- 2. Open an album and tap a picture.
- Tap the screen to display the icon bar (at the top of the screen) and the Touch Keys bar (at the bottom of the screen). The following options are available.

Copy, Copy to Clip Tray, Lock, Slideshow, Rotate left, Rotate right, Crop, Add/Remove location, Rename, Print, or Details.

- ▶ Tap the **Delete** icon , then tap **Yes** to delete the picture.
- ▶ Tap the Share icon 

  , tap the sharing method, then complete as necessary.
- ▶ Tap the Camera icon o to switch to camera mode.
- Tap the Edit icon 

  to open the editing screen which allows you to change the picture (such as cropping, rotating, tuning, adding effects, and more).
- ▶ Tap the **Favorites** icon to set the picture to your Favorites folder.

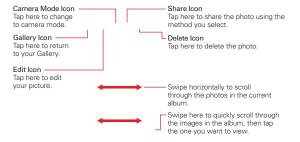

# **Play Store**

Play Store allows you to browse and search for free and paid apps.

## To open the Play Store app

▶ From the Home screen, tap the Apps icon (in the QuickTap bar) > the Apps tab (if necessary) > Play Store or tap Play Store on the Home screen

## To get help with Play Store

Play Store Help web pages are available from all of the Play Store screens.

▶ Tap (at the upper-left corner of the screen), then tap Help.

The Chrome app opens to the Play Store Help page, with links to many help topics.

## To open a screen with details about an app

 At any time while browsing in Play Store, tap an app to open its details screen

The App details screens include a description, ratings, reviews, comments, and related information about the app. From this screen, you can download, install, uninstall, rate the app, and more.

The following icons are available at the top of the App details screen:

- ▶ 1 Returns to the Play Store homepage.
- ▶ <a>Q</a> Allows you to search for apps.
- ▶ - Adds the app to your wishlist.
- Allows you to share the App details information using the available sharing choices.

# **Downloading and Installing Apps**

When you find an app you want, you can download and install it on your phone.

#### To download and install an app

NOTE Before you can download a paid app, you must set up a billing arrangement.

Price/Install button Indicates the cost or install for free apps.

- 1. From the Home screen, tap Play Store T.
- 2. Tap a category from the homepage or tap the Search icon (at the upper-right corner of the screen) to search for an app.
- 3. Tap the app you want to open its details screen.
- 4. Tap INSTALL or the Price button to download the app.
- 5. If you agree with the app's access requirements, tap ACCEPT.
- 6. The app will be downloaded and installed.

## Play Store menu options

The Play Store menu icon (at the upper-left corner of the screen) accesses the Play Store Options menu. The options vary depending on the screen in which it was accessed. Options can include: Store home, My apps, My wishlist, Redeem, Settings, and Help.

#### Your Wishlist

While viewing an app (or music, games, etc.), tap the Wishlist icon (at the top of the screen) to add it to your wishlist for future reference.

## Play Store settings

Tap the Play Store menu icon Settings to access Notifications, Autoupdate apps, Add icon to Home screen, Clear search history, Content filtering, and Require password for purchases. You can also view the open source licenses and build versions.

# Music

# Transferring Music Files to Your Phone

The Music app plays audio files that are stored in your phone's memory. Copy audio files from your computer onto your phone before you open the Music app.

NOTE The LG USB driver needs to be installed on your PC before connecting your phone to transfer music

# To copy music files into your phone

- Connect the phone to your computer with a USB Cable. If the default connection mode is not set to Media sync (MTP), open the Notifications panel and tap USB connected > Media sync (MTP). Your computer will prompt you with different actions to take. Choose to open the folder to view files.
- 2. Use the computer to copy music and other audio files into the folder that you created on the phone.
- To disconnect your phone, open the Notifications panel and tap USB connected > Charge phone. Then disconnect the USB Cable from the phone.

## Access the Music app

▶ From the Home screen, tap the Apps icon (in the QuickTap Bar) > the Apps tab (if necessary) > Music

## Your Music Library

The Music Library displays your music organized in music category tabs that include **Songs**, **Albums**, **Artists**, and **Genres**. To access Favorites,

Playlists, Folders, and Nearby devices, tap at the top left corner of the screen.

- ▶ The Music tabs are listed at the top of the screen. Flick sideways on the screen to scroll and select one.
- ▶ Tap Music library (at the upper-left corner of the screen) to open the Music menu that includes Favorites, Playlists, Folders, and Nearby devices
- Your songs and artists items are listed in alphabetical order within the tab. An alphabetical search directory is displayed along the right side of the screen. Slide your finger along it to quickly access specific letter entries
- ▶ Tap a song or playlist to play it.
- ▶ The Music Player bar is displayed at the bottom of the screen and the current song is displayed to its left.
- ▶ Tap the Menu icon 🔢 (at the upper-right corner of the screen) to open the Music Options menu that includes Cloud, Select to play, Add to playlist, Shuffle all, Delete, Share, Settings, and Help.

#### To search

From the Music Library screen, tap the Search icon (at the top right of the screen). Enter text in the search box. Matches are displayed below the search box for you to select.

## To delete a song

Touch and hold a song in the Music Library list. In the Context menu that opens, tap Delete, then tap Yes.

# **Playing Music**

You can listen to music using the phone's built-in speaker, through a wired headset, or through a wireless Bluetooth stereo headset that supports the A2DP profile.

## To play music

- From the Home screen, tap the Apps icon (in the QuickTap bar) > the Apps tab (if necessary) > Music .
- 2. Select a music category tab at the top of the Music Library screen.
- 3. Tap the song you want to play.

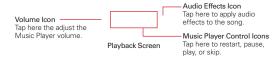

NOTE While viewing a list of tracks in an album, tap the Menu icon (at the upper-right corner of the screen), then tap Shuffle all to play all of the songs in the album in a shuffled order.

# To return to the Playback screen

- From a Music playlist screen, tap the currently playing song at the bottom of the screen.
- From any other app, open the Notifications panel and tap the ongoing music notification.

## To control playback

The Playback screen contains several icons that you can tap to control the playback of songs, albums, and playlists:

| II            | Tap to pause playback.                                                                                                    |
|---------------|----------------------------------------------------------------------------------------------------|
| •             | Tap to resume playback.                                                                                                    |
| PH            | Tap to skip to the next track in the album, playlist, or shuffle. Touch and hold to fast forward.                                            |
| 144           | Tap to restart the current track or skip to the previous track in the album, playlist, or shuffle. Touch and hold to rewind.                 |
| <b>(</b> (    | Tap to display the Volume slider bar, then adjust the playback volume on the bar.                                                            |
| =55           | Tap to set audio effects.                                                                                                    |
| 1             | Tap to open the Options menu. Choose from Search, Add to playlist, Delete, Share, Set as ringtone, Music video, Details, Settings, and Help. |
| <b>∷</b> ≡    | Tap to open the current playlist.                                                                                                    |
|               | Tap to add the song to your favorites.                                                                                                    |
| $\Rightarrow$ | Tap to play the current playlist in shuffle mode (tracks are played in random order).                                                        |
| Û             | Tap to toggle through the repeat modes. Choose from Repeating all songs,<br>Repeating current song, and Repeat off                           |
| G             | Tap to share your music via the SmartShare function.                                                                                         |

# To control playback volume

In addition to the techniques for setting media volume in the Sounds settings, you can control the volume of music in the Music app.

- ▶ Press the phone's up/down Volume Keys (on the back of the phone). The current media volume is displayed on a slider bar. Continue pressing the Volume Keys to set the volume you want.
- ▶ Tap the Volume icon <a> (at the lower-left corner of the Playback screen).</a> The current media volume is displayed on a slider bar. Drag the button on the bar to set the volume you want.

# To stop music playback and exit the Music Player

Slide the Status Bar down to display the Music notification. Then swipe the Music notification to the left or right.

## To use a song as a ringtone

You can use a song as your phone ringtone, in place of one of the ringtones that come with the phone.

Touch and hold a song in the Music Library list. In the Context menu that opens, tap Set as ringtone, then tap Phone ringtone or Contact ringtone.

#### OR

▶ On the Playback screen, tap the Menu icon : (at the upper-right corner of the screen), tap Set as ringtone, then tap Phone ringtone or Contact ringtone.

# Working with Playlists

You can create playlists to organize your music files into sets of songs, which you can play in the order you set or in a shuffle.

# To create a playlist

- From the Music Library, tap Music (in the upper-left corner of the screen), then tap Playlists.
- 2. Tap the Menu icon [1] (at the upper-right corner of the screen), then tap New playlist.
- 3. Enter a name for the playlist and tap OK.
- Select the songs you want to add to a playlist, then tap Add (at the lower-right corner of the screen). The new playlist is added to the Playlist tab

## To add a song to a playlist

 From the Music Library, touch and hold the song you want to add to a playlist. 2. In the context menu that opens, tap Add to playlist, then tap the name of the playlist you want to add it to.

# To remove a song from a playlist

- Open a playlist.
- 2. Touch and hold the song you want to remove, then tap Remove from playlist in the Context menu that appears.

## To delete a playlist

- Open the Playlists library.
- 2. Touch and hold the playlist, then tap **Delete** in the Context menu that appears.
- 3. Tap Yes to confirm.

#### To rename a playlist

- Open the Playlists library.
- 2. Touch and hold the playlist, then tap Rename in the Context menu that appears.
- 3. Enter a name, then tap OK.

## To delete multiple sonas

▶ Open the Music Library screen, tap the **Songs** tab, tap the **Menu** icon **!** (at the upper-right corner of the screen), then tap Delete. Checkmark each of the songs you want to delete, tap Delete (at the bottom of the screen), then tap Yes to confirm.

Tap the Menu icon (at the upper-right corner of the screen) from another Music tab to delete one or more of the items in that selected tab.

# YouTube™

# Opening YouTube and Watching Videos

You can browse, search for, view, upload, and rank YouTube videos on your phone with the YouTube app.

## To open the YouTube app

From the Home screen, tap the Apps icon (in the QuickTap bar) > the Apps tab (if necessary) > YouTube

- ▶ Search for and tap a video to watch it.
- Tap the Menu icon : (at the upper-right corner of the screen) for the YouTube Options menu (Settings, Send feedback, Help, and Sign in/ out).
- ▶ Tap the YouTube icon (at the upper-left corner of the screen) to toggle between What to Watch and other YouTube options.

#### To search for videos

- 1. Tap the **Search** icon (at the top of the main YouTube screen).
- Enter the text to search for or tap the Microphone icon \( \bullet \) to search by
  voice.
- 3. Tap a suggestion below the search box or tap the Search Key Q on the keyboard.
- 4. Scroll through the search results and tap a video to watch it.

# YouTube menu options

- ➤ The Menu icon 
   (at the upper-right corner of the screen) accesses Settings, Send feedback, Help, and Sign in/out.

# **Dual window**

The Dual Window feature splits the screen to enable multi-tasking, drag and drop interaction, auto-linking and recently used apps.

#### To activate the Dual window function

- 1. From the Home screen, touch and hold the Recent Apps Key [ (in the Touch Keys bar) > Settings > Dual window.
- 2. Tap the **Dual window** switch (at the top of the screen) to toggle it On or Off
  - ▶ Checkmark the Split view checkbox to automatically open the Dual window function when you tap a link on the full screen or tap an email attachment.

## Using the Dual window function

- 1. Touch and hold the Back Key [ (in the Touch Keys bar) to split the screen
- 2. Tap the app icon you want to use. The first app you tap opens in a window at the top of the screen. The second app opens in the bottom window.
- 3. Tap a window to select and use it.
  - A blue box appears around the selected window with a blue semicircle handle between the windows.
  - ▶ Drag the blue handle to change the window sizes (one larger and one smaller).
- 4. Tap the blue handle to access the Dual window options.
  - ▶ Tap the Swap icon to switch (flip) the app positions.
  - ▶ Tap the View app list icon to redisplay the apps list so you can change the app for the selected window.
  - ▶ Tap the Open full screen icon 🖾 to open the selected app in full screen. Drag the blue handle (up or down depending on the selected window) to return to Dual window.
  - ▶ Tap the Close icon (x) to close the selected window.

# QuickMemo+

The QuickMemo+ feature allows you to create memos and capture screen shots. You can use QuickMemo+ to easily and efficiently create memos during a call, with a saved picture, or on the current phone screen.

#### To create a QuickMemo+

▶ Drag the Status Bar downward, then tap the QuickMemo+ icon 
in the Quick Settings bar.

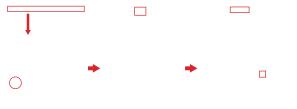

- Drag the Status Bar downward then tap the QuickMemo+ icon
- Use the memo options at the top of the screen (e.g., pen type and color) to create your memo.

NOTE Please use a fingertip (not your fingernail or any other rigid object) while using the QuickMemo+ feature to avoid scratching your phone's touchscreen.

# Capturing a screen shot for your QuickMemo+

- Access the screen you want to capture (for example, access the Maps app to capture a street location to help with directions).
- Drag the Status Bar down, then tap the QuickMemo+ icon on the Quick Settings Bar.
- Use the toolbar options (at the top of the screen) to create your memo on the captured screen.
- 4. Tap the Save icon (in the upper-right corner of the screen), then select to save it in the QuickMemo+ folder in the Gallery app.

# Using QuickMemo+ toolbar options

The QuickMemo+ toolbar options (at the top of the screen) allow you to easily create memos. Tap the memo options bar tab to access the QuickMemo+ toolbar icons, and tap it again to hide them.

- Undo: Tap to undo the most recent action.
- Redo: Tap to redo the most recently deleted action.
- Create: Tap to type text in your QuickMemo+ file.
- Pen: Tap to select the pen type and color. Tap the memo background to close the pen selection.
- Erase: Tap to use the eraser to erase pen marks from the memo.
- Save: Tap to save the memo you've created to your Gallery or OuickMemo+
- Menu: Tap to access additional options.

## QuickMemo+ Menu Options

- ➤ From the QuickMemo+ screen, tap the Menu icon : (at the upper-right corner of the screen) to access Share and Paper style.
- Tap Share, then compete the sharing method as necessary to share your QuickMemo+.
- Tap Paper style to set the paper background for your memo, then tap OK.

## To Exit the QuickMemo+ feature

Tap the Back Key (in the Touch Keys bar) to exit the QuickMemo+feature

# Viewing saved QuickMemos

QuickMemos are saved in the Gallery app or QuickMemo+ app.

- ▶ From the Home screen, tap the Apps icon (in the QuickTap bar) > the Apps tab (if necessary) > Gallery , then tap the QuickMemo+ album.
- ▶ From the Home screen, tap the Apps icon (in the QuickTap bar) > the Apps tab (if necessary) > QuickMemo+ ////, then tap the your memo.

## Capturing a screen shot

To capture a screen shot without the QuickMemo feature, press both the Power/Lock Key () (on the back of the phone) and the Volume Down Key (on the back of the phone) at the same time. The captured image is automatically saved in the Gallery app in the Screenshots folder.

# **QSlide**

The QSlide function enables an overlay window on your phone's display for easy multitasking. QSlide displays a small app window on the screen that can be moved, resized, or made transparent. QSlide windows can be opened from the QSlide apps bar on the Notifications panel, or directly from the apps that support the QSlide function.

# QSlide icons on the Notifications panel

OSlide app icons are displayed in a bar on the Notifications panel below the Quick settings bar. These icons provide a quick, convenient way to multitask on the same screen (similar to picture-in-picture on a TV).

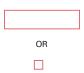

| R N<br>N N | Tap to exit the QSlide function and view the app in full screen. |
|------------|------------------------------------------------------------------|
|            | Slide to adjust the transparency.                                |
| ×          | Tap to exit the QSlide function.                                 |

NOTE The QSlide function can support up to two windows at the same time.

### To open a QSlide window

Open the Notifications panel, tap QSlide , then tap the desired app in the QSlide apps bar.

#### OR

While using an app that supports QSlide, tap the QSlide icon III.

## Usina QSlide

The QSlide function opens the associated app in a window in the foreground, allowing you to access other apps in the background. It's displayed continuously on the screen until you close it.

- ▶ Drag the QSlide title bar to move it on the screen.
- ▶ Drag the bottom right corner of the QSlide window to resize it.
- ▶ Move the circle on the slider bar **■** to the left to make it transparent. This will allow you to interact with items underneath the transparent QSlide window. Move the slider back to the right to use the QSlide window again.
- ▶ Tap the QSlide icon 🛂 (at the upper-left corner of the title bar) to open the app in full screen view. To go back to QSlide view, tap the QSlide icon III (at the top of the screen).
- ▶ Tap the Close icon × (at the upper-right corner of the title bar) to close the OSlide window

## Customizing the QSlide apps bar icons

You can set the order of the icons displayed in the QSlide apps bar, as well as which icons are displayed.

- 1. Open the Notifications panel and swipe to the left on the QSlide apps bar (if necessary), then tap the Edit icon .
  - ▶ Drag one of the icon handles ≡ at the right side of the screen to move its icon to another position in the QSlide apps bar.
  - Checkmark the icons you want to display and remove the checkmark for the ones you want to remove.
- 2. Tap the Back Key (in the Touch Keys bar) to return to the Notifications panel.

# **QuickRemote**

QuickRemote turns your phone into a Universal Remote for your home TV, set top box, and audio system. You can set up and display up to four remotes.

NOTE QuickRemote may not be available for some devices.

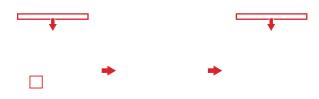

# To open the QuickRemote app and set up your QuickRemote

- 1. From the Home screen, tap the Apps icon (in the QuickTap bar) > the
- 2. Tap the room displayed at the upper-left corner of the screen to select its location
  - Choose from Livingroom, Bedroom, Kitchen, Den, and Office.

- 3. Tap the Add icon + (at the top right of the screen).
- 4. Tap the device you want to set for the remote, then tap the name of the device's manufacturer
  - Use the letters along the right side of the screen to jump directly to that letter in the list.
- 5. Continue your remote set up by following the on-screen instructions to configure the device.

NOTE It's important to point the IR sensor on your phone directly at the device you are configuring.

## Set up from the Notifications panel

You can also perform the initial set up of your QuickRemote from the Notifications panel. Swipe the Status Bar downward, tap the QuickRemote icon (in the Quick Settings bar, if necessary), tap ADD REMOTE in the dialog box, then continue set up as necessary.

After initial setup, to set up additional devices from the Notifications panel, tap the Full-screen icon (at the lower-right corner of the remote display). then tap the Add icon [1] (at the top right of the QuickRemote screen).

## Using QuickRemote

- 1. Swipe the Status Bar downward, then tap the QuickRemote icon (in the Quick Settings bar, if necessary) to open a QuickRemote bar with all of the remotes you set up.
- 2. Select the remote you want by tapping the remote name at the top of the QuickRemote bar.
- 3. Tap the buttons on the displayed remote.
  - NOTES . Tap the full-screen icon [52] (at the lower-right corner of the remote display) to view the QuickRemote in full screen.
    - · When adding a remote control for a TV, QuickRemote could use the INPUT button to configure the appropriate remote control. When configuring the INPUT button, the input source for the TV could be changed. To reset the input source of your TV, tap the INPUT button on the QuickRemote several times (depending on the number of devices connected to the TV).

### QuickRemote options

You can edit your QuickRemote bar by tapping the Edit icon (at the top right of the QuickRemote bar. Drag a remote handle to move it to another position on the bar.

To access the QuickRemote Options menu, tap the Menu icon [] (at the upper-right corner of the screen) to select Magic Remote setting, Edit remote name, Learn remote, Move remote, Delete remote, Settings, and Help. Tap the Back Key [] (in the Touch Keys bar) to exit the Options menu.

#### Customizable remote

You can create your own personalized universal remote and choose where to place all of the buttons.

- From the Home screen tap the Apps icon (in the QuickTap bar) > the Apps tab (if necessary) > QuickRemote ...
- 3. Enter the Remote name, then tap OK.
- Swipe to the left and right and place the buttons you want on the remote in the desired locations, then tap Next (at the bottom of the screen).

- 5. Program your customized remote using your original remote.
  - Face the IR sensors toward each other, about 4 inches apart.
  - ▶ Tap the button (on your customized remote) to learned.

 Press and hold the corresponding button (on your original remote) for two seconds.

# Using the Magic Remote feature

Magic Remote controls the TV using a Touchpad and Smart Text (keyboard). Magic Remote is compatible only with LG Smart TVs released in 2012 and after

- 1. Select the remote you want, then tap the **Menu** icon : (at the upperright corner of the screen) > Magic Remote setting.
- 2. Tap the Supported models button and check whether your TV supports this feature
- 3. Connect your phone and LG Smart TV to the same Wi-Fi network.
- 4. Select the device and enter the certificate number in your phone.
  - Touchpad: Moves the TV pointer with the touchpad.
  - Smart Text: Provides a keypad when typing text.

## Calendar

## Viewing Your Calendar and Events

The Calendar app allows you to track your schedule of events (that you created or that you've been invited to), organized by day, week, month, year, or agenda.

When you first set up your phone, you configured it to use an existing Google Account or you created a new account. The first time you open the Calendar app on your phone, it displays any existing calendar events from your Google Account on the web.

## To open the Calendar app

▶ From the Home screen, tap the Apps icon [ (in the QuickTap bar) > the Apps tab (if necessary) > Calendar ...

Events from each account you've added to your phone and configured to synchronize calendars is displayed in your Calendar.

Events from each calendar account are displayed in a different color.

## To change your calendar view

No matter where you are in the Calendar app, you can easily switch calendar views. Simply tap the upper left corner of the Calendar title bar to display a drop-down menu of calendar views. Tap Day, Week, Month, Year, or Agenda. You can also select View Tasks and change accounts.

### Calendar title bar icons

- ▶ Tap the QSlide icon to open the Month calendar view in a QSlide window.
- ▶ Tap the Current date icon to immediately jump back to the current date in the calendar you're viewing.
- ▶ Tap the Add icon to add a new event to any of your accounts.

## QSlide for the Calendar app

You can view your Month calendar in a QSlide window allowing you to easily check dates, obligations, etc. while using other apps at the same time.

- 1. Open the Calendar app.
- 2. Tap the **QSlide** icon (at the top of the screen) to display the Month calendar in a **QSlide** window.
  - Swipe up and down to scroll through the months. Tap the calendar icon (in the title bar) to quickly return to the current date.
  - ▶ Tap a date to view the events for that day in your Day calendar.
  - ▶ Drag the bottom right corner of the QSlide window to resize it.
  - ▶ Drag the title bar to move the QSlide window on the screen.

- ▶ To move the QSlide window to the background, move the transparency slider to the left (move it back to the right to bring it back to the front).
- ▶ To return to the Calendar app, tap the QSlide icon 🚰 (at the upper-left corner of the OSlide title bar).
- ► To close the QSlide window, tap the X (at the upper-right corner of the title bar)

## Adding an event to your calendar

- 1. From the Home screen, tap the Apps icon [60] (in the QuickTap bar) > the Apps tab (if necessary) > Calendar 57.
- 2. Tap the date (in the upper-left corner of the screen), then tap the calendar view that you want to use.
- 3 Choose the date to create a new calendar event.
  - Tap the Add icon (at the top of the screen) from any of the calendar views, and manually enter the event date.

#### OR

 Double-tap the date from the Day, Week, or Month calendar view to automatically enter the event date.

NOTE From the Day, Week, or Month calendar view, you can touch and hold the date to quickly save an event.

- 4. Tap the necessary fields to enter the event details.
  - Fvent name identifies the event
  - Graphic (a) (to the right of the event name) sets an image to easily identify the event in your Calendar.
  - Location identifies where the event takes place.
  - From Date/Time sets when the event starts.
  - To Date/Time sets when the event ends.
  - All day identifies it as an all-day event.

- ▶ Time zone sets which time zone to use for the event.
- Repeat sets if the event will repeat.
- ▶ Repeat until sets when to stop displaying the event in your Calendar.
- ▶ Guests identifies who is invited to the event.
- Description indicates additional detailed information or notes about the event.
- ▶ Reminders sets the reminder notification for the event.
- ▶ Show me as sets your Google status during the event.
- Privacy sets the event as Calendar default, private, or public.
- 5. Tap Save (at the bottom of the screen) to save the event in the calendar.

## Viewing Event Details

You can view more information about an event in a number of ways, depending on the current calendar view.

#### To view information about an event

Days with saved calendar event(s) are indicated with text and color within the selected calendar.

- ▶ In Day, Week, or Agenda view, tap an event to view its details.
- In Month view, tap a day to display the event(s) in a pop-up dialog box. Tap an event to view its details.

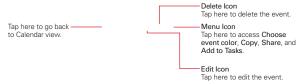

## While viewing an event's Details view:

Tap the **Reminders** fields to change the reminder settings, tap **Add** reminder ① to add another reminder, or tap the **Remove reminder** icon ② (to the right of the reminder) to remove the reminder.

If you have permission to change the event, you can tap the Edit icon (at the top of the screen) to edit the event or tap the Delete icon (at the top of the screen) to delete the event.

To share an event, from the event's details screen, tap the **Menu** icon [] (at the top right corner of the screen), then tap **Share** in the Options menu. Choose the method for sharing and complete as necessary.

## Calendar Options menu

Tap the **Menu** icon : (at the upper-right corner of the screen) to access the Options menu.

- ► From the Calendar app, the Options menu includes: Go to date, Search, Sync now, Calendars to sync, Delete, and Settings.
- From the Event details screen, the Options menu includes: Choose event color, Copy, Share, and Add to Tasks.

# Calculator

The Calculator app allows you to perform mathematical calculations using a standard calculator or a scientific calculator.

## To open and use the Calculator

OSlide Icon
Tap here to display
the Calculator in a
OSlide window.

#### Basic calculator

Scientific calculator

- Tap the calculator keys to enter numbers and arithmetic operators on the calculator's display, just like you would use a normal calculator.
- ▶ Tap the **Delete Key** oto delete the last number or operator you entered.
- ▶ Tap the Clear Key a to clear the calculator's display.
- ▶ Tap anywhere within the calculator's display to place the cursor within the calculation.
- Touch and hold the calculator's display to open a Context menu where you can copy what you've entered to use it in other apps. The context menu can include: Select all, Copy, Cut, Paste, Clip Tray, and Text Link.

- ▶ Tap the Menu icon (at the upper-right corner of the screen) > Calculation history to view your previous calculations. You can tap an entry to calculate it again or edit it.
- ▶ Tap the **QSlide** icon **[** (at the top right of the screen) to use the Calculator in a OSlide window.

### Calculator settings

Access the Calculator app, tap the Menu icon 🔢 (at the upper-right corner of the screen) > Settings. You can set Vibrate on tap. Parenthesis color. Operator color, and Answer color.

## QSlide for the Calculator app

The QSlide function displays the calculator panel in a moveable window in the foreground while allowing you to access other phone features in the background.

- ▶ Touch and hold the Calculator OSlide title bar to move it.
- Drag the bottom right corner of the QSlide window to resize it.
- ▶ Tap the **QSlide** icon (at the upper-left corner of the title bar) to return to the Calculator app.
- Drag the circle on the transparency bar to the left to make the QSlide calculator window transparent allowing you to access the screen functions underneath it. Drag it back to the right to use the QSlide window again.
- ▶ Tap the Close icon × (at the upper-right corner of the title bar) to close the Calculator OSlide window.

## Clock

You use the Clock app to access the Alarms, Timer, World clock, and Stopwatch functions. Access these functions by tapping the tabs across the top of the screen, or swiping horizontally across the screen.

## To open the Clock app

▶ From the Home screen, tap the Apps icon (in the QuickTap bar) > the Apps tab (if necessary) > Clock (□).

TIP You can also tap the Clock widget (at the upper-right corner of the Home screen) to open the Clock app.

# Setting and Activating Alarms

The Alarms tab allows you to set varying alarm clocks. You can set an alarm by modifying an existing alarm or by adding a new one. After you've created one or more alarms, you can easily activate or deactivate an alarm by tapping its Alarm icon (5) to toggle it on (blue) or off (gray).

- From the Home screen, tap the Apps icon (in the QuickTap bar) > the Apps tab (if necessary) > Clock .
- 2. Tap the Alarms tab (at the top of the screen), if necessary.
- Tap the New alarm icon [ (at the top of the screen) to add a new alarm, tap an alarm time to modify that alarm, or tap a current alarm icon ((on the right side of the screen) to activate an existing alarm (blue indicates it's set).

### To set an alarm

1. Open the Clock app, then access the Alarms tab.

NOTE The first time you access your alarms, an alarm image is displayed in the middle of the screen. Tap it to set up your first alarm.

Tap the New alarm icon (at the top right of the screen) to create an alarm, or tap an existing alarm to modify and set it.

Existing Alarm

Tap here to modify this alarm's settings.

- 3. Scroll the time wheel to set the alarm time (Hour and Minute) and the time of day (AM or PM).
- 4. Tap the day(s) when you want the alarm to sound in the Repeat field. If you don't tap the Repeat setting, the alarm sounds only the one day you set it
- 5. Tap Snooze duration to set the amount of time to wait before sounding the alarm again if it's not dismissed. You can set the alarm to ring repeatedly from 5 minutes up to 1 hour.
- 6. Tap Vibration to checkmark the setting and have the phone vibrate, in addition to playing the alarm sound.
- 7. Tap Alarm sound to set the sound notification. Tap Alarm tone or Music, select the sound for the alarm, then tap OK. The ringtone plays briefly when you select it.
- 8. Slide the button on the Alarm volume slider to the right to increase the alarm volume and to the left to decrease it. The alarm sound plays to help you determine the volume you want.
- 9. Tap Auto app starter to set the app you want to automatically open when you stop the alarm, then tap OK.
- 10. Tap Puzzle lock to checkmark the setting, which requires you to wake up enough to solve a simple puzzle to dismiss the alarm.
- 11. Tap Memo to enter information about the alarm. For example, to identify when to use it (e.g., class day).
- 12. When you're finished, tap Save (at the bottom of the screen) to save and activate the alarm

## Alarm Settings

To access the Alarm settings, from the Alarms tab, tap the Menu icon (at the upper-right corner of the screen), then tap Settings. The Alarm settings include Alarm in silent mode. Volume button behavior, and Puzzle lock

#### When the alarm sounds

- Tap Dismiss or, if set, use the gesture feature of simply turning the phone over to stop the alarm.
- ▶ Tap Snooze to stop the alarm for the snooze duration you set.

NOTE If Puzzle lock is set to On, using the gesture feature of turning the phone over will snooze the alarm instead of turning it off.

# Setting the Timer

The Timer tab can be used to alert you with an audible signal when a set amount of time has passed.

- Open the Clock app, then select the Timer tab.
- Set the time on the digital timer. Tap the Hour, Minute, and/or Second field(s) then enter the numbers as necessary.

NOTE If you don't need to change the Timer settings, just tap the green Start button on the time keypad to start the timer immediately.

- Tap the Menu icon (at the upper-right corner of the screen) > Settings to set Vibration, Alert sound, and Alert volume for the timer.
- Tap the green Start button (at the bottom of the screen) to begin the time countdown.
- Once the alarm sounds, tap the red Stop button (at the bottom of the screen) to stop the timer.

## Setting the World Clock

The World clock tab allows you to set up a list of cities to easily check current times in other time zones with a quick glance.

- 1. Open the Clock app, then select the World clock tab.
- Tap the New City icon (at the upper-right corner of the screen), search through the available cities, then tap the one you want.

NOTE The first time you access the World clock tab, a globe image is displayed in the middle of the screen. Tap it to add the first city to your list.

## Managing the World Clock Cities

- select another city for your list.
- ▶ Tap the **Delete** icon 🗐 (at the top of the screen) to select one or more cities to delete from your list.
- ▶ Touch and hold an entry in the list to open a Context menu to select Set daylight saving or Delete.

## Using the Stopwatch

The Stopwatch tab allows you to use your phone as a Stopwatch.

- 1. Open the Clock app, then select the Stopwatch tab.
- 2. Tap the green **Start** button (at the bottom of the screen) to start timing and tap the red Stop button to stop the time. You can use the Lap function by tapping the Lap button to record multiple milestone times within the same timing session.
- 3. Tap the **Reset** button to reset the Stopwatch or tap the green **Resume** button to continue monitoring time.

# Maps

The Maps app allows you to find places and get directions.

## To open the Maps app

From the Home screen, tap the Apps icon (in the QuickTap bar) > the Apps tab (if necessary) > Maps ₹

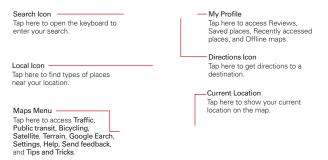

## Maps navigation

- Tap the Maps menu (at the lower-left side of the screen) to access Traffic, Public transit, Bicycling, Satellite, Terrain, Google Earth, Settings, Help, Send feedback, and Tips and Tricks.
- ▶ Drag across the screen to move across a displayed map.
- ▶ Pinch-to-zoom to zoom in or out of the map view.

## Maps icons

- Tap to open the keyboard to enter your search request.
  - ▶ Red markers indicate search matches.
  - ▶ Tap a marker to open a dialog box that contains a label and additional location information. You can save the location as a favorite, share the location, and save the map to use offline.

- Tap to get directions to a destination.
  - Use the starting point to insert My location or select from recent Map history.
  - ▶ Get directions by Car ♠, Transit ♠, Cycling ♠, or Walking ★.
  - ▶ Tap the estimated time (at the bottom of the screen) to view the directions in text format (instead of map view).
  - Once starting and destination points are entered, you can tap the reverse icon 11 (on the right side of the screen) to reverse the directions
- Tap to find types of places near your location.
- Tap to access map layers, Settings, Help, Send feedback, and Tips and Tricks
- Tap to display your current location on the map.

# Weather

The Weather app provides a summary of local weather, weather forecasts, and other city information. Place a Weather widget on your Home screen for a summary of your local weather and access the Weather app for more detailed information.

NOTE The Weather widget on your Home screen allows you to quickly view information for each city in your City list.

## To add and use the Weather widget

From the Home screen, tap the Apps icon [6] > the Widgets tab (at the top of the screen), then touch and hold the desired Weather widget to pick it up and place it on one of the Home screens.

NOTE There's a large and a small Weather widget. The following applies to the large Weather widaet.

- ▶ Tap the Weather widget to access the Weather app.
- ▶ Tap the Weather widget, then tap the **New city** icon **!!** to add cities to vour list.

- ➤ Swipe right or left to scroll through the weather information for each of the cities in your list.
- ▶ Tap the Refresh icon 
   (at the lower-right corner of the screen or widget) to update the current weather.
- ► Tap the City list icon (at the top of the Weather app screen) to view your City list.

### To add a city or update your current location

Open the **Weather** app, then tap the **Add** icon **!!!** (at the top of the screen).

- ▶ Enter a location in the Search city box, then tap the city you want to add.
- ➤ Tap Current location (at the top of the screen) to update your current location.

## Managing your City list

From the Weather app, tap the Menu icon : (at the upper-right corner of the screen) > Settings > Edit city list.

NOTE You can also access your City list by tapping the City list icon [15] (at the top of the Weather app screen).

- ► Tap the Delete icon (at the top of the City list screen) to delete a city from your list.
- ▶ Touch and drag a city's handle icon (on the right side of the screen) to move that city to a new position in your city list. This affects the order viewed when you swipe horizontally in the Weather app through your cities.

## Changing Weather settings

From the **Weather** app, tap the **Menu** icon : (at the upper-right corner of the screen) > **Settings**.

- ▶ Data & Synchronization: Update interval.
- ▶ General Settings: Edit city list, Temperature unit, and Wind speed unit.

## Voice Mate

You can ask Voice Mate to perform phone functions using your voice, such as calling a contact, setting alarms, or searching the web. You can say "help" to help you get started.

NOTE The Voice Command app and the Voice Search app will also perform phone functions from your verbal command.

## To open the Voice Mate app

▶ From any screen, drag your finger upward from the Touch Keys bar. When you see the Global access arc, move your finger over the Voice Mate icon . then lift your finger.

# Using the Voice Mate app

- 1. Open the Voice Mate app.
- 2. The **Speak** icon (at the bottom of the screen) illuminates. Say what you want it to do for you.
  - ▶ If you say "Call Rachel", Voice Mate will call your contact Rachel.

NOTE Voice Mate confirms found match requests before executing it. To skip confirmation for exact matches (name or number), access the Voice Mate settings and checkmark Skip confirmation.

### Voice Mate Icons

The following Voice Mate icons are displayed at the bottom of the screen:

- ▶ Tap to display the Voice Mate user guide with help and examples.
- ▶ Tap to say a voice command to execute.
- ▶ Tap to type a command to execute.

## Voice Mate settings

To access the Voice Mate settings, activate Voice Mate, then tap the Settings icon (in the upper-right corner of the screen). Voice Mate settings include Skip confirmation, Voice feedback, Save events to, Voice activation, Button vibration, Voice launch command, Voice launch when charging, Voice launch on Lock screen, and Skip Lock screen.

NOTES • When the language setting for Voice Mate is not the same as the default language setting on your phone, some commands such as launching apps may not work.

- · When entering text, you can only use letters or numbers.
- Voice Mate recognizes your speech better when you speak slowly.

## Voice Command

You can use the Voice Command app to perform phone functions using your voice.

## To open the Voice Command app

## Voice Search

You can also use the Voice Search app to perform phone functions using your voice.

## To open the Voice Command app

▶ From the Home screen, tap the Apps icon (in the QuickTap bar) > the App tab (if necessary) > Google folder > Voice Search ...

## Voice Recorder

The Voice Recorder app records audible files for you to use in a variety of ways. Use them to simply remind you about something you don't want to forget (like a grocery list) or record sound effects that you can attach to a message.

## Record a Voice Memo

- From the Home screen, tap the Apps icon (in the QuickTap bar) > the Apps tab (if necessary) > Tools folder → Voice Recorder →.
- Tap the Record button (at the bottom center of the screen) to start recording.
- 3. Speak into the microphone.

4. When you're finished, tap the **Stop** button (at the bottom right of the screen).

The recording is automatically saved to your recordings list.

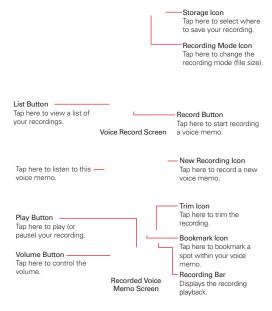

## Play a Voice Memo

- 1. From the Home screen, tap the Apps icon [a] (in the QuickTap bar) > the Apps tab (if necessary) > Tools folder 3 > Voice Recorder ...
- 2. Tap the **List** button (at the bottom of the Voice Record screen).
- 3. Tap the voice memo you want to play.

- 4. Use the following options (at the bottom of the screen) while listening to a voice memo.
  - ▶ Tap the Pause button to pause the recording.
  - ▶ Tap the Stop button to end the playback and return to the List screen.
  - ▶ Tap the Volume button 🔹 to increase or decrease the volume.
  - Tap on the slider recording bar to listen to a specific part of the recording.
  - ► Tap the Bookmark icon 
    to mark a place within the recording so you can jump directly to that spot when you play the recording.
  - ▶ Tap the Trim icon to trim away segments at the beginning or end of the recording.

## Managing your Voice memos

From the Voice Recorder list screen:

- ➤ Tap the Share icon <a> (at the top of the screen) to share the voice memo using the available choices.</a>
- ➤ Tap the Delete icon (at the top of the screen) to select the voice memo(s) you want to delete.
- Touch and hold a voice memo to open a context memo to select Share, Delete, Rename, Trim, or Details.

# File Manager

Use the File Manager app to manage your folders and files stored in your phone.

File Manager makes it easy to view and manage your files. Simply tap a file type (All files, Music files, Image files, Video files, Document files, or Cloud storage), then tap on the necessary folders to find your files.

## To open the File Manager app

From the Home screen, tap the Apps icon [60] (in the QuickTap bar) > the Apps tab (if necessary) > Tools folder > File Manager ...

## File Manager Options

Open the File Manager app, tap All files, then tap the Internal storage folder to access to the following File Manager options (at the bottom of the screen):

- ▶ : Allows you to create a new folder.
- ▶ III: Allows you to move files and folders to another folder.
- Allows you to copy files and folders to another folder.
- Allows you to delete files and folders.

Tap the **Menu** icon [3] (in the bottom action bar) to access the following options.

- ▶ Sort by: Allows you to sort files and folders by Name, Size, Date, or Type.
- ▶ View by: Allows you to display your files as a List or in a Grid.
- Share: Allows you to select files to share with others.
- ▶ Zip: Allows you to select files and folders to compress into a .zip file.
- ▶ Show/Hide hidden files: Allows you to show hidden files or hide them.
- ▶ Exit: Exits the File Manager app.

## Searching in File Manager

Open the File Manager app, tap All files, then tap the Search icon (in the upper-right corner of the File Manager screen) to search for your files or information

## QSlide for the File Manager app

While viewing All Files, tap the **QSlide** icon [7] (at the top of the File Manager screen) to open File Manager in a QSlide window.

## **Tasks**

The Tasks app can be synchronized with your MS Exchange account. You can create a task, revise it, and delete it using your phone, or from MS Outlook or MS Office Outlook Web Access.

## To synchronize MS Exchange

- From the Home screen, touch and hold the Recent Apps Key [in the Touch Keys bar) > Settings > Add account (under the Accounts section).
- Tap Microsoft Exchange, then sign-in using your email address and password.
- 3. Checkmark the Sync task checkbox.

#### To add Tasks

- 2. Tap the Add new task icon [4] (at the top of the screen).
- 3. Enter the Subject, Due date, Description, Repeat, and Reminder.
- 4. Tap Save.

## Tasks options

While viewing your Tasks screen, tap the **Menu** icon [1] (at the upper-right corner of the screen) to access the following:

- ▶ Sync now Tap to sync your Microsoft Exchange account tasks.
- ▶ Sort by Tap to select Due date, Priority, or Creation order.
- ▶ Delete Tap to select tasks to delete.
- ▶ View completed tasks Tap to view your list of completed tasks.
- Lists to display Tap to select which lists to display.
- Settings Tap to change your Tasks settings including Notifications, Notification sound, Vibrate, Pop-up notification, and Accounts.

# **Settings**

The Settings app contains most of the tools for customizing and configuring your phone. All of the settings in the Settings app are described in this section. For settings specific to the Chrome app, see the Chrome section and for settings specific to your Google Account, see the Gmail section.

## To open the Settings app

▶ From the Home screen, tap the Apps icon (in the QuickTap bar) > the Apps tab (if necessary) > the Settings icon ...

OR

From the Home screen, touch and hold the Recent Apps Key [ (in the Touch Keys bar) > Settings.

## Viewing Settings categories

The settings are grouped into categories.

- List view displays each category (5) in capital letters followed by its related settings. Scroll up and down through the screen.
- ▶ Tab view displays each category (4) in tabs (at the top of the screen) that include its related settings. Swipe to the left or right to switch between tabs or tap a tab to select it.
- 1. From the Home screen, touch and hold the Recent Apps Key (in the Touch Keys bar) > Settings.
- 2. Tap the Menu icon [1] (at the upper-right corner of the screen) > Switch to tab view (or Switch to list view)

NOTE Instructions to perform tasks in this guide are based on the default List view setting.

### WIRELESS & NETWORKS

The Wireless and Networks category allows you to configure and manage your device's wireless radio communications.

## Airplane mode

Tap the Airplane mode switch en to toggle it On or Off. On disables all wireless connections.

### Wi-Fi

Tap the **Wi-Fi** switch of to toggle it On or Off. **On** connects to a Wi-Fi network (from your list of available, detected networks). Tap **Wi-Fi** to access the following settings to manage your Wi-Fi connection(s):

**Show Wi-Fi pop-up**: Checkmark to be notified when a Wi-Fi network is in range when you launch an app.

#### WI-FI NFTWORKS

The list of all of the Wi-Fi networks that are within access range. Tap one to access it

Tap the **Menu** icon (at the upper-right corner of the Wi-Fi menu screen) to access the following options.

Connect by WPS button: Information to connect to a secured Wi-Fi network with a WPS button.

Connect by WPS PIN: Information to connect to a secured Wi-Fi network with a WPS PIN.

Add network: Tap to enter a Wi-Fi name (SSID), choose the Security and enter the Password to manually add Wi-Fi networks.

Wi-Fi Direct: Allows direct connection with Wi-Fi devices without any access point.

Advanced Wi-Fi: Accesses the following advanced Wi-Fi settings.

Wi-Fi notifications: Checkmark to notify if Wi-Fi networks are available nearby or when your device is connected to a Wi-Fi network.

Avoid unstable connections: Checkmark to disconnect the Wi-Fi router automatically when the Internet is unavailable.

Manage networks: Allows you to specify the order in which your Wi-Fi networks will be detected.

Sort list by: Sets how your Wi-Fi networks are listed. Choose Signal strength or Alphabetical order.

Keep Wi-Fi on when screen is off: Sets the Wi-Fi status when the screen is off. Choose from Yes, Only when plugged in, and No.

Allow Wi-Fi scanning: Checkmark to let Google's location service and other apps scan for networks, even when Wi-Fi is off.

Wi-Fi signal weak: Checkmark to disconnect Wi-Fi automatically when the Wi-Fi signal is weak.

Battery saving for Wi-Fi: Checkmark to minimize battery usage when Wi-Fi is on.

Install certificates: Allows you to install certificates from storage.

MAC address: Displays your phone's MAC address (which may need to be entered in the router to connect to some wireless networks with MAC filters)

IP address: Displays your phone's IP address.

Help: Displays information about the Wi-Fi features and settings.

NOTE Tap Search (at the bottom of the screen) to search for in-range Wi-Fi networks.

## Bluetooth

Tap the **Bluetooth** switch end to toggle it On or Off. **On** allows you to pair and connect with other Bluetooth devices. Turn it on and tap **Bluetooth** to use and manage your Bluetooth devices.

VS986 4G LTE: Checkmark to allow other Bluetooth devices to see your phone for pairing and connection.

### AVAILABLE DEVICES

The list of all of the available in-range Bluetooth devices.

Tap the **Menu** icon [1] (at the upper-right corner of the screen) in the Bluetooth menu to access the following options.

Edit phone name: Changes your phone name for easy identification when pairing and connecting. Enter your new phone name, then tap Save.

**Visibility timeout**: Sets the amount of time other Bluetooth devices can see your phone for pairing and connection.

Show received files: Displays a list of your Bluetooth received files.

Turn on/off Audio channel mode: Allows you to use your phone as a Bluetooth speaker or headset. If connection is not good, pair this phone on the other Bluetooth device once more and try again. Tap to turn on or off audio channel mode.

Help: Displays information about Bluetooth features.

NOTE Tap Search for devices (at the bottom of the screen) to search for in-range Bluetooth devices.

### Mobile data

Tap the Mobile data switch ototogle it On or Off. Off disconnects you from the mobile network so you can't use the Internet unless you use a Wi-Fi connection. This allows you to manage your mobile data usage. Tap Mobile data to access the following settings to manage your mobile data usage:

Limit mobile data usage Checkmark to limit your mobile data. Your mobile data connection will be disabled when you reach the limit you set. Set your data usage limit by dragging the red line on the graph provided.

Alert me about data usage Checkmark to allow your phone to alert you when your mobile data usage reaches the warning amount you set. Set your warning amount by dragging the orange line on the graph provided.

Data usage cycle: Displays your current data usage cycle. Tap the date to change the cycle date.

Data usage graph: Displays your data usage on a graph.

**Data usage applications**: Apps are displayed with their data usage on a bar graph. Tap one to see more detailed information.

Tap the **Menu** icon (at the upper-right corner of the mobile data screen) to access the following advanced options.

Display in MB/GB: Displays data usage using MB or GB.

Data roaming Checkmark to allow you to use a mobile data connection when you're roaming outside your home network area.

Restrict background data: Checkmark to disable syncing in the background while using a mobile network.

Auto-sync data: Checkmark to set the phone to sync contact, calendar, email, bookmark, and social network image data automatically.

**Show Wi-Fi usage**: Displays a Wi-Fi tab (at the top of the screen) to display your Wi-Fi usage information.

Mobile hotspots: Displays a list to select and use another device's mobile network as a mobile hotspot for mobile data usage. Turn on Wi-Fi and search for mobile hotspots, if necessary. Apps can be restricted from using these networks when in the background. Apps may also warn before using these networks for large downloads.

Help: Displays information about Mobile data features.

#### Call

Voice mail: Sets up your standard voicemail settings.

Service: Changes your voicemail service. The default is My carrier.

Setup: Changes your voicemail access (e.g., the number that dials your voicemail service)

Notification sound: Sets the sound for new voicemail notification(s).

Vibrate: Sets the vibrate mode for new voicemail notifications. Choose from Always, While in vibrate only mode, and Never.

#### OUTGOING CALL

Auto retry: Sets the amount of time to wait before automatically redialing a call that failed to connect. Choose from Off, 10 sec, 30 sec, and 60 sec.

Assisted dialing: Configures the Assisted dialing options when you're traveling outside of your home country.

### INCOMING CALL

**Incoming voice call pop-up**: Checkmark to display an an incoming call pop-up when an app is in use. Use the pop-up to Answer, Ignore, or Ignore with message.

Allow ignore with message: Checkmark to enable the Ignore with message icon on the Incoming Call screen which allows you to ignore an incoming call and respond to the caller with a specified Quick text message instead. Tap the Settings icon to manage your Quick text messages. Tap the New icon to create a new quick message, tap a message to edit it, or tap the Delete icon to delete a message.

Privacy keeper: Sets whether the phone displays the caller's information when you receive a call. Choose from Hide all info., Show number only, and Show caller info.

#### ONGOING CALL

Show dialpad: Sets which types of calls will automatically display the dialpad. Choose from Voicemail / Toll-Free, All calls, and Customized number

TTY mode: Sets the TTY mode to communicate with other TTY devices.

Hearing aids: Checkmark to turn on hearing aid compatibility.

Voice enhancement: Checkmark to enhance voice clarity in noisy environments, allowing you to hear more clearly.

#### FND CALL

Power key ends call: Checkmark to allow you to end voice calls by pressing the Power/Lock Key  $\odot$  (on the back of the phone) instead of returning to the Call screen to end the call.

#### **OTHERS**

 $\ensuremath{\mathsf{DTMF}}$  tones: Sets the length of the DTMF tones. Choose  $\ensuremath{\mathsf{Normal}}$  or Long.

#### CDMA CALL SETTINGS

Call forwarding: Enables and disables call forwarding. Choose Turn on call forwarding (and enter the phone number as necessary) or Turn off call forwarding.

Voice privacy: Checkmark to enable enhanced privacy mode.

Auto answer: Sets the time before a connected hands-free device automatically answers an incoming call. Choose from Off, 1 sec, 3 sec, and 5 sec.

### GSM CALL SETTINGS

Connection vibration: Checkmark to vibrate when the other party answers the call

Call forwarding: Tap to set call forwarding options.

Call barring: Tap to lock incoming and/or outgoing international calls.

Call duration: Tap to check call duration(s).

Additional settings: Tap to set additional settings.

#### Share & connect

### DATA/MEDIA SHARE

NFC: Tap the NFC switch en to toggle it On or Off. On allows you to send or receive files simply by bringing your phone and another datacompatible device together (typically within 20 mm of each other) at the NFC touchpoint, NFC (Near Field Communication) establishes radio communication between smartphones and similar devices. NFC will be turned off automatically when airplane mode activated. Tap NFC to access the following settings:

Show NFC Security alerts: Checkmark to display a permission alert when another device tries to send you information via NFC.

Only every 30 days: Checkmark to show NFC security alerts only every 30 days.

Read/Peer to Peer: Checkmark to display a confirmation alert when receiving a contact or URL via NFC.

Connection handover: Checkmark to display a confirmation alert when pairing devices via NFC.

NFC sound in call: Checkmark to play the NFC alert sound even while you're on a call.

Tap & pay: When NFC is turned on, you can use the Tap & pay feature to pay for items just by touching your phone to a reader at a register. If your phone doesn't have a default app, you can browse Google Play Store for other payment apps.

Android Beam: Tap the Android Beam switch en to toggle it On or Off. On allows you to beam app content or files to other mobile devices by holding them close together. Tap Android Beam to view information on how to use this feature.

SmartShare Beam: Allows you to receive multimedia content via SmartShare Beam from another LG phone or tablet.

VS986 4G LTE: Allows you to change your phone name for easy identification when connecting with other devices.

Storage: Opens a dialog box to set your storage. Choose Internal storage or SD card.

**Auto-accept requests**: Checkmark to automatically accept SmartShare Beam requests.

**Timeout**: Opens a dialog box to set the amount of time before the SmartShare Beam feature automatically turns off when not in use. Choose from 5 minutes, 10 minutes, 15 minutes, and Never.

File transfer history: Displays your file transfer history.

Help: Displays help information for the SmartShare Beam feature.

Media server: Tap to share media content with nearby device via DLNA.

NOTE Tap the Menu icon (at the upper-right corner of the the Media server screen) to

Content sharing: Checkmark to allow nearby devices to access content on your phone.

#### YOUR PHONE

VS986 4G LTE: Tap VS986 4G LTE to edit your phone name for Bluetooth, Wi-Fi Direct, etc., then tap Save. Tap the Image icon \_\_\_ to set your phone image.

Content to share: Sets the types of content your phone is allowed to share. Checkmark **Photos. Videos.** or/and **Music.** 

Receive content: Checkmark to allow nearby devices to send content to your phone.

### NEARBY DEVICES

Sharing request: Sets when to accept sharing requests from nearby devices. Choose Always allow or Always ask.

**Allowed devices**: Displays nearby devices that can access your phone.

**Not-allowed devices**: Displays nearby devices that can't access your phone.

#### SCREEN SHARE

Miracast: Tap the Miracast switch otoggle it On or Off. On allows you to wirelessly mirror your phone screen and sound onto a Miracast dongle or TV. Tap Miracast to access your list of available devices. Tap Search for devices or Help (at the bottom of the screen) to refresh the device list or view help information.

## More... (Wireless & networks)

#### **TETHERING**

Tethering allows you to connect other devices to your phone's internet connection and select your connection method.

Mobile Broadband Connect: Tap the Mobile Broadband Connect switch end to toggle it On or Off. On allows you to share your phone's mobile data connection using a USB connection. This setting is grayedout if not connected via USB.

Mobile Hotspot: Tap the Mobile Hotspot switch end to toggle it On or Off. On allows you to use your device as a Mobile Hotspot for other devices to use your mobile network connection. Tap Mobile Hotspot to manage access to your mobile hotspot.

Set Up: Sets the SSID and key for your mobile hotspot.

Manage connections: Sets the device(s) allowed to use your hotspot connection.

Connected devices are listed at the bottom of the screen.

NOTE Tap the Menu icon [ (at the upper-right corner of the screen), then tap Advanced to access additional settings including Power Management. Tap Help to display Mobile Hotsoot help information.

Bluetooth tethering: Tap the Bluetooth tethering switch et to toggle it On or Off. On shares the phone's internet connection with other Bluetooth devices

Help: Displays information regarding mobile broadband connection, mobile hotspot, and Bluetooth tethering.

#### **NFTWORK**

Mobile networks: Sets up options for data roaming, networks, and APNs (Access Point Names).

**Mobile data**: Checkmark to enable data access over the mobile network.

Global data roaming access: Sets up your data services while roaming. Choose from Deny data roaming access, Allow access only for this trip, and Allow access for all trips.

System select: Sets your network mode and CDMA roaming mode.

Network mode: Sets the network mode. Choose from Global, LTE/CDMA, and LTE/GSM/UMTS.

LTE/GSM/UMTS settings: Sets the network submode and network operators.

**Network type and strength**: Displays the current network type and the signal strength.

Access point names: Sets up APN for data service. Tap an APN in the list, tap the APN name, edit it as necessary, then tap the Menu icon

[] (at the upper-right corner of the screen), then tap Save or Discard.

Roaming state: Displays your current roaming state.

**Default message app**: Sets your default messaging app. Choose from **Messaging**, **Hangouts**, and **Message+**.

VPN: Sets up and manages Virtual Private Networks (VPNs).

Basic VPN: Set your phone to use the built-in Android VPN client supporting basic features.

LG VPN: Sets your phone to use an advanced LG VPN client supporting full IP Security features and interoperability. You can add an LG VPN network or select from your list of VPN connections.

NOTE Tap the Menu icon [1] (at the upper-right corner of the screen) to access additional settings. From the Basic VPN setting, it accesses Always on VPN and from the LG VPN screen it access Import certificates, Settings, and About.

## **DEVICE**

The Device category allows you to configure and manage the general device functions such as sound and display options.

### Sound

#### BASIC

Silent mode: Sets the Silent mode to Off, Vibrate, or On.

**Volumes**: Sets individual volume levels for phone Ringtone, Notification sound, Touch feedback & system, and Music, video, games, and other media. Move the slider button on each volume bar to set its volume.

Vibrate strength: Allows you to set the vibration strength for calls, notifications, and touch feedback.

Quiet mode: Tap the Turn Quiet mode switch end to toggle it On or Off. Tap Quiet mode to set up your Quiet mode. You can schedule Quiet mode to activate automatically and designate exceptions to your Quiet mode.

Sound profile: Sets the sound level for your Quiet mode. Choose Silent or Vibrate only.

Set time: Sets when to activate Quiet mode. Choose Always on or Schedule. If you tap Schedule, you can set the days and times to automatically turn Quiet mode on.

### **FEATURES**

Block notification light: Checkmark to turn notifications light off.

**Block alarms**: Checkmark to turn the screen off and turn off all alarm sound.

Block incoming calls: Checkmark to block all incoming calls.

**Incoming call settings**: Tap to send auto-reply message for blocked calls and select contacts from whom to allow calls.

Help: Displays Quiet mode help information.

### RINGTONES & VIBRATIONS

Ringtone: Sets the ringtone for calls. You can also add a ringtone by tapping the **New** icon [1] (at the upper-right corner of the screen).

Notification sound: Sets the sound for notifications. You can also add a notification sound by tapping the **New** icon [1] (at the upper-right corner of the screen)

Ringtone with vibration: Checkmark to set the phone to vibrate in addition to the ringtone when you receive calls.

Vibration type: Sets the incoming call vibration options. Choose from Long Lasting, Rapid, Short repeated, Standard, and Ticktock. Tap the New icon (at the upper-right corner of the screen) to create your own vibration pattern.

#### ADVANCED SETTINGS

Vibrate on tap: Checkmark to vibrate when you touch the screen (e.g., touch keys and make selections).

**Sound effects**: Tap to set dial pad touch tones, touch sounds, screen lock sound, sound when roaming, or emergency tone.

Dial pad touch tones: Checkmark to play tones when you use dial pad.

Touch sounds: Checkmark to play a sound when you make screen selections.

Screen lock sound: Checkmark to play a sound when you lock and unlock the screen.

Sound when roaming: Checkmark to play a sound when roaming.

**Emergency tone**: Sets the behavior when an emerency call is placed. Choose from **Off**, **Alert**, and **Vibrate**.

Message/call voice notifications: Tap the Message/call voice notifications switch [em] to toggle it On or Off. On allows your phone to automatically read your incoming calls and/or messages out loud. Checkmark Calls for caller information, Messages for sender information, and Read messages for message content. You can also set the readout language.

### Display

#### SCREEN

**Brightness**: Adjusts the brightness of the screen. For best battery performance, use the dimmest comfortable brightness.

Screen timeout: Sets the amount of time before the screen turns off due to inactivity.

Screen-off effect: Sets the effect seen when you turn off the screen. Choose from Retro TV, Black hole, and Fade out.

Auto-rotate screen: Checkmark to set the phone to automatically rotate the screen based on the phone orientation (portrait or landscape).

Daydream: Tap the Daydream switch end to toggle it On or Off. On allows the set screensaver to be displayed when the phone is sleeping while docked and/or charging. Choose Clock or Google Photos.

#### FONT

Font type: Sets the type of font used for the phone and menus.

Font size: Sets the size of the font displayed in the phone and menus.

#### ADVANCED SETTINGS

Smart screen: Checkmark to keep the screen from timing-out when the phone detects your eyes looking at the screen.

Home touch buttons: Sets the Touch Keys displayed at the bottom of all of the screens. Set which ones are displayed, their position on the bar, and what they look like. Select Button combination, Color, Transparent background, and Hide Home touch buttons.

**Notification light:** Tap the switch end to toggle it On or Off. **On** will activate the LED light for the notifications you checkmark.

### Home screen

Select Home: Sets the layout of the Home screen. Choose Home (standard Android layout) or EasyHome (simplified version for users less familiar with Android navigation).

Smart bulletin: Tap the Smart bulletin switch — to toggle it On or Off. On displays an additional Home screen panel with customized information. Choose if you want to display LG Health and Smart Tips.

#### SCREEN

Wallpaper: Sets the wallpaper to use on your Home screen. Select it from Gallery, Live Wallpapers, Multi-photo, Photos, or Wallpaper gallery.

Screen swipe effect: Sets the effect when you swipe to change screens. Choose from Slide, Breeze, Accordion, Panorama, Carousel, Layer, and Domino.

Allow Home screen looping: Checkmark to allow continuous Home screen scrolling (loop back to first screen after the last screen).

Allow apps list looping: Checkmark to allow continuous Application screen scrolling (loop back to first screen after the last screen).

#### TIPS

**Help**: Displays information regarding the Home screen items and functions.

#### Lock screen

#### SCREEN SECURITY

Select screen lock: Sets how to secure your phone from unintentional and/or unauthorized use. Choose from None, Swipe, Face Unlock, Knock Code. Pattern. PIN. and Password.

Screen swipe effect: Sets the screen swipe effect options. Choose from Light particle, Vector circle, Mosaic, and Soda.

### CUSTOMIZE

Wallpaper: Sets your Lock screen wallpaper. Select it from Gallery or Wallpaper gallery.

Widgets: Checkmark to show widgets on your Lock screen. To add widgets to the Lock screen, swipe the Lock screen to the right.

Missed calls & new messages: Checkmark to display notifications for missed calls and new messages on the Lock screen.

**Shortcuts**: Allows you to change the shortcuts at the bottom of the Swipe Lock screen.

Weather animation: Checkmark to show weather animation for your current location or primary city set in Weather based on auto data updates.

Contact info for lost phone: Tap to show contact info on the Lock screen in the event the phone is lost.

#### LOCK TIME

Security lock timer: Sets the amount of time before the screen automatically locks after the screen backlight turns off (times-out due to inactivity).

Power button instantly locks: Checkmark to instantly lock the screen when the Power/Lock Key is pressed. This setting overrides the Security lock timer setting.

The Security lock settings depend on the Lock type. The following settings may also be displayed.

Hidden pattern: Checkmark to display the unlock dot pattern when (and where) you tap the Lock screen.

Make pattern visible: Checkmark to make your pattern visible while drawing it.

Hidden PIN: Checkmark to display the keypad when you tap the Lock screen.

Random PIN entry: Sets the keypad to random numbers so that someone watching cannot detect your PIN from your hand movements.

**Hidden password**: Checkmark to display the keyboard when you tap the Lock screen.

**Improve face matching**: Sets a more precise detection for face matching.

**Liveness check**: Checkmark to require you to blink during face matching detection (to guard against using a photo of you).

#### Gestures

Answer an incoming call: Checkmark to enable you to bring the phone to your ear to automatically answer the incoming call.

Fade out ringtone: Checkmark to enable you to pick up the phone from a flat surface to fade out the incoming call ringtone.

Silence incoming calls: Checkmark to enable you to flip the phone to silence the incoming call ringtone.

Snooze or stop alarm: Checkmark to enable you to simply flip the phone to snooze or stop the alarm.

Pause video: Checkmark to enable you to simply flip the phone to pause the currently playing video.

Help: Opens a help guide on how to use the Gestures features of your device.

#### SENSOR

Motion sensor calibration: Allows you to improve the accuracy of the tilt and speed of the sensor.

### One-handed operation

Dial keypad: Checkmark to enable you to move the dial keypad to the right or left side of the touchscreen. Simply tap the arrow to move it to one side or the other

LG keyboard: Checkmark to enable you to move the keyboard to the right or left side of the touchscreen. Simply tap the arrow to move it to one side or the other.

Lock screen: Checkmark to enable you to move the PIN Lock screen keypad to the right or left side of the touchscreen. Simply tap the arrow to move it to one side or the other.

Help: Displays information regarding one-handed operation.

### Storage

Use the Storage menu to monitor the used and available space in your phone.

#### INTERNAL STORAGE

Total space: Displays the total amount of space in the phone's memory. It's listed in Gigabytes and also on a colored bar graph with a color-coordinated list of the apps as well as the amount of space they use. Remaining memory space is gray-colored.

### SD CARD

Total space: Displays the total amount of your external memory.

Available: Displays the amount of space available in your external memory.

Mount/Unmount SD card: Allows your phone to recognize your microSD card and release it to safely remove your microSD card.

Erase SD card: Erases all of the data stored on your microSD card.

NOTE Tap the Menu icon i (at the upper-right corner of the Storage screen) to access Display in MB (or GB) and USB PC connection

### **Battery**

### BATTERY INFORMATION

The Battery charge information is displayed on a battery graphic along with the percentage of the remaining charge and its status.

Touch the Battery charge icon to display the Battery use screen to see the battery usage level and battery use details. It displays which components and apps are using the most battery power. Tap one of the entries to see more detailed information.

Battery percentage on status bar: Checkmark to display the battery level percentage on the Status Bar next to the battery icon.

### Battery saver

Tap the Battery saver switch en to toggle it On or Off. Tap Battery saver to access the following settings:

Turn Battery saver on: Sets the battery charge percent level that will automatically turn on Battery saver. Choose from Immediately, 10% battery, 20% battery, 30% battery, and 50% battery.

### BATTERY SAVING ITEMS

Auto-sync: Checkmark to turn off Auto-sync when Battery saver is activated.

Wi-Fi: Checkmark to turn Wi-Fi off when data is not being used while Battery saver is activated.

Bluetooth: Checkmark to turn Bluetooth off when not connected while Battery saver is activated.

Vibrate on tap: Checkmark to turn off touch feedback when Battery saver is activated.

Brightness: Checkmark to reduce the screen brightness when Battery saver is activated. Tap the **Settings** icon to change the setting.

**Screen timeout:** Checkmark to reduce the screen timeout when Battery saver is activated. Tap the **Settings** icon to change the setting.

**Notification light:** Checkmark to turn off the LED light for notifications when Battery saver is activated.

Help: Displays tips for using the Battery saver function.

### Smart cleaning

This menu shows the space in use and free space in your phone. Tap { (at the upper-right corner of the screen), then tap **Settings** to set the notification interval and idle time period. Tap a folder, then tap **Clean** (at the bottom of the screen) to clear the files in that folder to optimize space.

### Application manager

Use the Application manager menu to view details about the apps installed on your phone, manage their data, and force them to stop.

Swipe left and right to select one of the three tabs across the top of the screen to view detailed information for DOWNLOADED, ON SD CARD, RUNNING, and ALL apps. Tap an entry to view more information, tap Stop (or Force stop), then OK to stop an app from running.

### Dual window

Split view: Checkmark to automatically open the Dual window feature when you tap a link on the full screen or tap an email attachment (images only).

Help: Displays help information about using the Dual window feature.

### **PERSONAL**

The Personal category allows you to configure and manage your personal information

#### Guest mode

Use Guest mode when you let someone else use your phone. They'll only be able to use the apps that you've selected. Once you set it up, you can easily put your phone in Guest mode by drawing a specified guest screen lock on the Lock screen that you set, which is different from your normal screen lock.

**Guest mode**: Tap the switch (at the upper-right corner of the screen) to toggle Guest mode On or Off. On allows you to put your phone in Guest mode from the Lock screen.

#### HOME SCREEN

Allowed app: Tap to select the apps available in Guest mode.

Wallpaper: Sets the background (wallpaper) for your Guest mode Lock screen.

#### LOCK SCREEN

Lock screen type: Tap to create the screen lock sequence for Guest mode.

Help: Displays information regarding Guest mode.

#### Location

Use the Location access menu to set your preferences for using and sharing your location when you search for information and use location-based apps, such as Maps.

Tap the **Location** switch [ at the upper-right corner of the screen) to enable sharing of your location.

**E911 Location**: E911 Location cannot be turned off on any mobile celluar phone.

Mode: Tap location mode to choose from High accuracy (GPS and networks), Battery saving (Networks only), and Device sensors only (GPS only).

#### RECENT LOCATION REQUEST

Displays information about apps that have requested your location information.

### LOCATION SERVICES

Camera: Checkmark to tag photos or videos with their locations.

Google Location Reporting: Allows Google to periodically store and use your phone's most recent location data in connection with your Google Account.

### Security

Use the Security menu to configure how to help secure your phone and its data

#### Content lock

Select lock types to lock files in the Gallery app. Choose Password or Pattern.

#### **ENCRYPTION**

Encrypt phone: Allows you to encrypt data on the phone for security. Each time you turn on your phone, a PIN or password will be required to decrypt your data.

Encrypt SD card storage: Allows you to encrypt or decrypt external SD card data. Encrypted data is not accessible to other devices.

#### SIM CARD LOCK

Set up SIM card lock: Sets the PIN to lock your SIM card and allows you to change the PIN.

### **PASSWORDS**

Password typing visible: Checkmark to briefly show each character of the password as you type so that you can see what you enter.

#### PHONE ADMINISTRATION

Phone administrators: Displays the list of administrators, allowing you to deactivate device administrators.

**Unknown sources**: Checkmark to allow installation of non-Play Store apps.

Verify apps: Checkmark to disallow or warn before installation of apps that may cause harm to your phone.

Notification access: Checkmark to enable the Lock screen to read your notifications

#### CREDENTIAL STORAGE

Storage type: Displays the current storage type for credentials (e.g., Hardware-backed).

Trusted credentials: Allows apps to access your phone's encrypted store of secure certificates, related passwords, and other credentials. The screen has a **System** tab and a **User** tab. Credential storage is used to establish some kinds of VPN and Wi-Fi connections. This setting is dimmed if you haven't set a password to secure your credential storage.

**Install from storage**: Allows you to install a secure certificate from storage.

Clear credentials: Deletes all secure certificates and related credentials and erases the secure storage's own password. You're prompted to confirm you want to clear this data.

### Language & input

Use the Language & input menu to select the language for the text on y our phone and for configuring the on-screen keyboard. You can also manage your language dictionary for personal words that you've added.

Language: Sets the language to use on your device.

### **KEYBOARD & INPUT METHODS**

**Default**: Sets the default on-screen keyboard to use when entering text.

LG Keyboard: Checkmark to select the LG Keyboard to enter data. Tap the Settings icon to change the following settings:

### MY KEYBOARD

**Input language and keyboard layout**: Sets the keyboard language and layout (QWERTY and Phone).

**Keyboard height and layout**: Allows you to adjust various height and layout options for you keyboard to make it easier to use.

Bottom row keys: Sets the default keys to display on either side of the Space Key (on the bottom row of the keyboard). Choose Voice input, Handwriting, Settings, Clip Tray, and Symbols.

**Extended keyboard**: Checkmark to display the numeric keys on the top row.

**Keyboard height**: Sets the height of the keyboard in comparison to the screen you're typing on.

Keyboard theme: Sets the Keyboard theme. Choose White or Black.

Split keyboard: Checkmark to split the keyboard by spreading your two fingers (only when in landscape orientation).

One-handed operation: Checkmark to be able to position the keyboard on the left or right side of the screen for easy one-handed operation.

#### SMART INPUT

Path input: Checkmark to enter a word by drawing a path through all of the letters

**Show word suggestion**: Checkmark to show words through text prediction.

Auto correction: Choose from Off, Mild, Moderate, and Aggressive.

**Update word suggestions**: Uses Swype Connect to provide more word suggestions. To use this feature, accept the Agreement Rights.

Additional settings: Sets advanced settings including checkboxes to enable Vibrate on keypress, Sound on keypress, Pop-up on keypress, Auto-capitalization, Auto-punctuation, and Spell checker, In addition, you can access Clear word suggestion history, Personal dictionary, Languages, and Pen type and color.

Help: Displays additional keyboard help information.

Google voice typing: Checkmark to select Google voice typing to enter data. Tap the Settings icon to change the Google voice settings.

Choose input languages: Sets the languages supported with Google voice typing.

#### **GENERAL**

Block offensive words: Checkmark to hide recognized offensive text.

Offline speech recognition: Enables voice input while offline.

### **SPEECH**

Voice Search: Sets voice search options.

Language: Sets the Google search by voice language.

"Ok Google" Detection: Tap the switch (at the top of the screen) to toggle this setting On or Off. On enables you to start the Google Search app simply by saying "OK Google".

Speech output: Sets when to use speech output. Choose from On, Hands-free Only, and Off. To turn on speech output only when you've got a headset attached to your phone, select Hands-free only.

Block offensive words: Checkmark to hide offensive voice results.

Offline speech recognition: Sets one or more additional languages for speech recognition when you don't have a network connection.

**Bluetooth headset**: Checkmark to record audio through a connected Bluetooth headset.

**Text-to-speech output:** Sets the preferred speech engine and speech rate (very slow to very fast). Also plays a short demonstration of speech synthesis and displays the language status.

### MOUSE/TRACKPAD

Pointer speed: Sets the pointer speed on a slide bar.

### Backup & reset

This menu allows you to back up and/or erase your data.

### **BACKUP & RESTORE**

Back up my data: Checkmark to backup app data, Wi-Fi passwords, and other settings to Google servers.

Backup account: Sets the account to backup.

**Automatic restore**: Checkmark to allow the phone to automatically restore backed up settings and data when an app is reinstalled on the phone.

#### LG BACKUP

LG Backup service: Allows you to backup and restore your phone's data. You can also schedule backups.

#### PERSONAL DATA

Factory data reset: Allows you to erase all of the data on the phone. Read the warning, then tap **Reset phone** at the bottom of the screen, then tap **Erase everything** to confirm.

Reset settings: Tap to restore the default system settings.

### **ACCOUNTS**

Google: Manages your Google Account(s).

ACCOUNTS: Displays your Google Account(s).

### **PRIVACY**

Search: Displays your sign-in account information and allows you to manage your search settings including turning on Google Now, your phone search settings, your voice search settings, your accounts and privacy settings, and access to help & feedback.

**Location:** Allows you to activate your location setting by tapping (at the top of the screen). Also displays Recent location requests and Location services regarding how apps can access and use your location.

Google+: Displays your Google+ settings.

Ads: Displays your advertising ID, allows you to reset your advertising ID, Opt out checkbox, and information about Google ads in apps on your phone.

Add account: Allows you to add accounts to your phone.

### **SYSTEM**

The System category allows you to view your phone's system information, as well as manage various system settings.

### Shortcut key

Tap the **Shortcut key** switch [a] (at the upper-right corner of the screen) to toggle it On or Off. On allows quick access to apps by pressing and holding the Volume Keys (on the back of the phone) when the screen is off or locked. Press and hold the **Volume Up Key** to access QuickMemo+. Press and hold the **Volume Down Key** access the Camera app.

#### Date & time

Automatic date & time: Checkmark to use the network-provided date and time.

Automatic time zone: Checkmark to use the network-provided time zone.

**Set date**: Tap to manually set the date to use for your phone. This setting is grayed-out when the **Automatic date & time** setting is checkmarked.

Set time: Tap to manually set the time to use for your phone. This setting is grayed-out when the **Automatic date & time** setting is checkmarked.

Select time zone: Tap to select select a time zone other than the one provided by the network. This setting is grayed-out when the Automatic time zone setting is checkmarked.

Use 24-hour format: Checkmark to display the time using the 24-hour time format (for example, 13:00 instead of 1:00 pm).

**Select date format**: Sets the format for displaying dates.

### Accessibility

Improves accessibility for users who have impaired vision, hearing, or reduced dexterity.

#### VISION

TalkBack: Tap the TalkBack switch [ ] (at the upper-right corner of the screen) to toggle it On or Off. On allows you to set up the TalkBack function which assists people with impaired vision by providing verbal feedback. Tap Settings (at the bottom of the screen) to adjust the TalkBack settings.

When TalkBack is turned on, the touchscreen settings require the user to first tap an item they want to select, and then double tap the item again in order to access this feature.

NOTE Passwords can be heard as they are entered when headsets are connected to the phone unless settings are changed to read passwords aloud without a headset.

Font size: Sets the font size. Choose from Minimum, Small, Medium, Large, Very large, and Maximum.

**Invert color**: Checkmark to invert the screen color contrast for people with difficulty perceiving colors.

Color adjustment: Tap the Color adjustment switch eq (at the upperright corner of the screen) to toggle it On or Off. On allows you to adjust contrast and hue by dragging your finger across the screen.

Touch zoom: Tap the Touch zoom switch [ ] (at the upper-right corner of the screen) to toggle it On or Off. On allows you to zoom in and out by triple-tapping the screen.

Message/call Voice notifications: Tap the Voice notifications switch equation (at the upper-right corner of the screen) to toggle it On or Off. On allows you to hear automatic spoken alerts for incoming calls and messages.

#### READ OUT LOUD

Calls: Checkmark to read caller information out loud.

Messages: Checkmark to read sender information out loud.

Read messages: Checkmark to read messages out loud.

### LANGUAGE

Message/call voice notifications Language: Tap to set Text-to-speech output. Choose Google Text-to-speech or LG TTS+. If you choose Google Text-to-speech, tap the Settings icon to set Language and Settings for Google Text-to-speech Engine, and Install voice data. If you choose LG TTS+, tap the Settings icon to set Language and Settings for LG TTS+.

Speech rate: Sets the speech rate. Choose from Very slow, Slow, Normal, Fast, and Very fast.

**Listen to an example**: Tap to play a short demonstration of Text-to-speech.

Default language status: English (United States) is fully supported.

Lower screen brightness: Checkmark to dim the screen's backlight for a darker contrast.

Accessibility shortcut: Tap the Accessibility shortcut switch [ ] (at the upper-right corner of the screen) to open Accessibility quickly on any screen.

 $\textbf{Text-to-speech output:} \ \textbf{Tap to customize text-to-speech (TTS) settings}.$ 

#### HEARING

Audio type: Sets the audio type. Choose Mono or Stereo.

**Sound balance**: Routes the sound through both the right and left channel when a headset is connected. To manually set the audio route, move the slider on the sound balance slide bar to set it.

Notification LED: Tap the Notification LED switch eq (at the upper-right corner of the screen) to toggle it On or Off. On activates the LED light for incoming calls and notifications.

Flash alerts: Checkmark to allow a flash to blink for incoming calls and notifications.

Call reject message: Checkmark to send a message customized for those with hearing impairments when a call is rejected.

Turn off all sounds: Checkmark to turn off all sounds.

Captions: Tap the Captions switch [a] (at the upper-right corner of the screen) to toggle it On or Off. On customizes caption settings for those with hearing impairments. Set Language, Font size, and Caption style.

#### PHYSICAL AND MOTOR

Touch feedback time: Sets the touch feedback. Choose from Short, Medium, and Long.

Screen timeout: Sets the screen timeout. Choose from 15 seconds, 30 seconds, 1 minute, 2 minutes, 5 minutes, 10 minutes, 15 minutes, 30 minutes, and Keep screen turned on.

#### RECOGNITION

Touch control areas: Tap the Touch control areas switch [ ] (at the upper-right corner of the screen) to toggle it On or Off. On allows you to select an area of the screen to limit touch control. Press the Volume Down Key and tap the Home Key at the same time to activate and deactivate this feature.

#### SYSTEM

**Auto-rotate screen**: Checkmark to allow the phone to rotate the screen depending on the phone orientation (portrait or landscape).

Password voice confimation: Checkmark so that your phone can read passwords you enter.

Power key ends call: Checkmark so that you can end voice calls by pressing the Power/Lock Key (•) (on the back of the phone). When

enabled, pressing the Power/Lock Key during a call does not lock the screen.

Accessibility settings shortcut: Sets quick, easy access to selected features when you triple-tap the Home Key (in the Touch Keys bar). Choose from Off, Show all, TalkBack, Invert colors, Universal touch, and Accessibility settings.

One-touch input: Checkmark to enable one-touch input. It allows each finger touch to enter letter or character on the LG keyboard.

#### SERVICES

Displays the list of accessibility services installed on your phone.

#### QuickCircle case

Select apps: Sets the apps that can be used directly in the case's window without opening the case.

**Auto-unlock screen**: Checkmark to automatically unlock the screen when you open the case and the screen lock is set to swipe.

Help: Displays QuickCircle case information.

### **Printing**

Cloud Print: Tap the Cloud Print switch (at the top of the screen) to toggle it On or Off. On searches for printers and allows you to select a printer via the Cloud feature.

### About phone

This menu allows you to manage your software updates and view various information relating to your device.

Phone name: Tap to edit your phone name.

**Network**: Displays your Network, Network type and strength, Service state, Roaming state, Mobile network state, and IP address.

Status: Displays your phone number, IMEI, IMEISV, IMS registration status, ICCID, and Last factory data reset.

Battery: Displays Battery status, Battery level, and Battery use.

Hardware information: Displays Model number, Hardware version, Up time, Lifetime calls, Warranty Date Code, Wi-Fi MAC address, and Bluetooth address.

**Software information**: Displays Android version, Baseband version, Kernel version, Build number, Software version, and Software status.

**Legal information**: Displays open source licenses and Google legal information

Patent information: Displays LG patent information.

### System updates

Check system update status: Tap to check system update status.

Check for new system update: Tap to check for new system update.

WARNING: This product contains chemicals known to the State of California to cause cancer and birth defects or reproductive harm. Call (800) 243-0000 for more information.

Wash hands after handling.

### HAC

This phone has been tested and rated for use with hearing aids for some of the wireless technologies that it uses. However, there may be some newer wireless technologies used in this phone that have not been tested yet for use with hearing aids. It is important to try the different features of this phone thoroughly and in different locations, using your hearing aid or cochlear implant, to determine if you hear any interfering noise. Consult your service provider or the manufacturer of this phone for information on hearing aid compatibility. If you have questions about return or exchange policies, consult your service provider or phone retailer.

Any changes or modifications not expressly approved in this user guide could void your warranty for this equipment. Use only the supplied antenna. Use of unauthorized antennas (or modifications to the antenna) could impair call quality, damage the phone, void your warranty and/or violate FCC regulations.

Don't use the phone with a damaged antenna. A damaged antenna could cause a minor skin burn. Contact your local dealer for a replacement antenna

### FCC RF Exposure Information

WARNING! Read this information before operating the phone.

In August 1996, the Federal Communications Commission (FCC) of the United States, with its action in Report and Order FCC 96-326, adopted an updated safety standard for human exposure to Radio Frequency (RF) electromagnetic energy emitted by FCC regulated transmitters. Those guidelines are consistent with the safety standard previously set by both U.S. and international standards bodies. The design of this phone complies with the FCC guidelines and these international standards.

### Body-worn Operation

This device was tested for typical body-worn operations with the back of the phone kept 0.39inches (1cm) between the user's body and the back of the phone. To comply with FCC RF exposure requirements, a minimum separation distance of 0.39 inches (1cm) must be maintained between the user's body and the back of the phone. Third-party belt-clips, holsters, and similar accessories containing metallic components may not be used. Body-worn accessories that cannot maintain 0.39 inches (1cm) separation distance between the user's body and the back of the phone, and have not been tested for typical body-worn operations may not comply with FCC RF exposure limits and should be avoided.

#### Caution

Use only the supplied antenna. Use of unauthorized antennas (or modifications to the antenna) could impair call quality, damage the phone, void your warranty and/or violate FCC regulations.

Don't use the phone with a damaged antenna. A damaged antenna could cause a minor skin burn. Contact your local dealer for a replacement antenna

### Part 15.19 statement

This device complies with part15 of FCC rules. Operation is subject to the following two conditions:

- This device may not cause harmful interference.
- (2) This device must accept any interference received, including interference that may cause undesired operation.

### Part 15.21 statement

Changes or modifications that are not expressly approved by the manufacturer could void the user's authority to operate the equipment.

#### Part 15.105 statement

This equipment has been tested and found to comply with the limits for a class B digital device, pursuant to Part 15 of the FCC rules. These limits are designed to provide reasonable protection against harmful interference in a residential installation. This equipment generates, uses, and can radiate radio frequency energy and, if not installed and used in accordance with the instructions, may cause harmful interference to radio communications. However, there is no guarantee that interference will not occur in a particular installation. If this equipment does cause harmful interference or television reception, which can be determined by turning the equipment off and on, the user is encouraged to try to correct the interference by one or more of the following measures:

- Reorient or relocate the receiving antenna.
- Increase the separation between the equipment and receiver.
- Connect the equipment into an outlet on a circuit different from that to which the receiver is connected.
- Consult the dealer or an experienced radio/TV technician for help.

The phone by LG operates on Verizon's 4G LTE network, based on Long Term Evolution (LTE) technology and Mobile Broadband 4G networks in the United States\*. Now you can connect easily at high speeds to the Internet, your corporate Intranet, and your email while you're away from the office.

- \* Service not available everywhere. Visit website (verizonwireless.com/4G) for a complete list of available areas.
- \* Information subject to change.

#### Wi-Fi Caution

This device is capable of operating in 802.11a/n/ac mode. For 802.11a/n/ac devices operating in the frequency range of 5.15 - 5.25 GHz, they are restricted for indoor operations to reduce any potential harmful interference for Mobiles Satellite Services (MSS) in the US.

Wi-Fi Access Points that are capable of allowing your device to operate in 802.11a/n/ac mode(5.15 - 5.25 GHz band) are optimized for indoor use only.

If your Wi-Fi network is capable of operating in this mode, please restrict your Wi-Fi use indoors to not violate federal regulations to protect Mobile Satellite Services.

# Consumer Information About Radio Frequency **Emissions**

Your wireless phone, which contains a radio transmitter and receiver, emits radio frequency energy during use. The following consumer information addresses commonly asked questions about the health effects of wireless phones.

### Are wireless phones safe?

Scientific research on the subject of wireless phones and radio frequency ("RF") energy has been conducted worldwide for many years, and continues. In the United States, the Food and Drug Administration ("FDA") and the Federal Communications Commission ("FCC") set policies and procedures for wireless phones. The FDA issued a website publication on health issues related to cell phone usage where it states, "The scientific community at large ... believes that the weight of scientific evidence does not show an association between exposure to radiofrequency (RF) from cell phones and adverse health outcomes. Still the scientific community does recommend conducting additional research to address gaps in knowledge. That research is being conducted around the world and the FDA continues to monitor developments in this field. You can access the joint FDA/FCC website at http://www.fda.gov (under "c"in the subject index, select Cell Phones > Research). You can also contact the FDA toll-free at (888) 463-6332 or (888) INFO-FDA. In June 2000, the FDA entered into a cooperative research and development agreement through which additional scientific research is being conducted. The FCC issued its own website publication stating that "there is no scientific evidence that proves that wireless phone usage can lead to cancer or a variety of other problems, including headaches, dizziness or memory loss." This publication is available at http://www.fcc.gov/cqb/ cellular.html or through the FCC at (888) 225-5322 or (888) CALL-FCC.

### What does "SAR" mean?

In 1996, the FCC, working with the FDA, the U.S. Environmental Protection Agency, and other agencies, established RF exposure safety guidelines for wireless phones in the United States. Before a wireless phone model is

available for sale to the public, it must be tested by the manufacturer and certified to the FCC that it does not exceed limits established by the FCC. One of these limits is expressed as a Specific Absorption Rate, or "SAR." SAR is a measure of the rate of absorption of RF energy in the body. Tests for SAR are conducted with the phone transmitting at its highest power level in all tested frequency bands. Since 1996, the FCC has required that the SAR of handheld wireless phones not exceed 1.6 watts per kilogram, averaged over one gram of tissue.

Although the SAR is determined at the highest power level, the actual SAR value of a wireless phone while operating can be less than the reported SAR value. This is because the SAR value may vary from call to call. depending on factors such as proximity to a cell site, the proximity of the phone to the body while in use, and the use of hands-free devices. For more information about SARs, see the ECC's OET Bulletins 56 and 65 at http://www.fcc.gov/Bureaus/Engineering\_Technology/Documents/bulletins or visit the Cellular Telecommunications Industry Association website at http://www.ctia.org/consumer\_info/index.cfm/AID/10371. You may also wish to contact the manufacturer of your phone.

### Can I minimize my RF exposure?

If you are concerned about RF, there are several simple steps you can take to minimize your RF exposure. You can, of course, reduce your talk time. You can place more distance between your body and the source of the RF. as the exposure level drops off dramatically with distance. The FDA/FCC website states that "hands-free kits can be used with wireless phones for convenience and comfort. These systems reduce the absorption of RF energy in the head because the phone, which is the source of the RF emissions, will not be placed against the head. On the other hand, if the phone is mounted against the waist or other part of the body during use, then that part of the body will absorb more RF energy. Wireless phones marketed in the U.S. are required to meet safety requirements regardless of whether they are used against the head or against the body. Either configuration should result in compliance with the safety limit." Also, if you use your wireless phone while in a car, you can use a phone with an antenna on the outside of the vehicle. You should also read and follow your wireless phone manufacturer's instructions for the safe operation of your phone.

### Do wireless phones pose any special risks to children?

The FDA/FCC website states that "the scientific evidence does not show a danger to users of wireless communication devices, including children." The FDA/FCC website further states that "some groups sponsored by other national governments have advised that children be discouraged from using wireless phones at all". For example, the Stewart Report from the United Kingdom ["UK"] made such a recommendation in December 2000. In this report a group of independent experts noted that no evidence exists that using a cell phone causes brain tumors or other ill effects. [The UK's] recommendation to limit cell phone use by children was strictly precautionary; it was not based on scientific evidence that any health hazard exists. A copy of the UK's leaflet is available at http://www.dh.gov.uk (search "mobile"), or you can write to: NRPB, Chilton, Didcot, Oxon OX11 ORQ. United Kingdom, Copies of the UK's annual reports on mobile phones and RF are available online at www.iegmp.org.uk and http://www.hpa.org. uk/radiation/ (search "mobile"). Parents who wish to reduce their children's RF exposure may choose to restrict their children's wireless phone use.

### Where can I get further information about RF emissions?

For further information, see the following additional resources (websites current as of April 2005):

### U.S. Food and Drug Administration

FDA Consumer magazine November-December 2000

Telephone: (888) INFO-FDA

http://www.fda.gov (Under "c" in the subject index, select Cell Phones > Research )

#### U.S. Federal Communications Commission

445 12th Street, S.W. Washington, D.C. 20554

Telephone: (888) 225-5322

http://www.fcc.gov/oet/rfsafety

# Independent Expert Group on Mobile Phones

http://www.iegmp.org.uk

Royal Society of Canada Expert Panels on Potential Health Risks of Radio Frequency Fields from Wireless Telecommunication Devices

283 Sparks Street Ottawa, Ontario K1R 7X9 Canada

Telephone: (613) 991-6990

http://www.rsc.ca/index.php?page=Expert\_Panels\_RF&Lang\_id=120

### World Health Organization

Avenue Appia 20 1211 Geneva 27 Switzerland

Telephone: 011 41 22 791 21 11

http://www.who.int/mediacentre/factsheets/fs193/en/

### International Commission on Non-Ionizing Radiation Protection

c/o Bundesamt fur Strahlenschutz Ingolstaedter Landstr. 1 85764 Oberschleissheim Germany

Telephone: 011 49 1888 333 2156

http://www.icnirp.de

### American National Standards Institute

1819 L Street, N.W., 6th Floor Washington, D.C. 20036

Telephone: (202) 293-8020

http://www.ansi.org

### National Council on Radiation Protection and Measurements

7910 Woodmont Avenue, Suite 800 Bethesda, MD 20814-3095

Telephone: (301) 657-2652 http://www.ncrponline.org

Engineering in Medicine and Biology Society, Committee on Man and Radiation (COMAR) of the Institute of Electrical and Electronics Engineers

http://ewh.ieee.org/soc/embs/comar/

### Consumer Information on SAR

### (Specific Absorption Rate)

This model phone meets the government's requirements for exposure to radio waves. Your wireless phone is a radio transmitter and receiver. It is designed and manufactured not to exceed the emission limits for exposure to Radio Frequency (RF) energy set by the Federal Communications Commission of the U.S. Government. These limits are part of comprehensive guidelines and establish permitted levels of RF energy for the general population. The guidelines are based on standards that were developed by independent scientific organizations through periodic and thorough evaluation of scientific studies. The standards include a substantial safety margin designed to assure the safety of all persons, regardless of age and health.

The exposure standard for wireless mobile phones employs a unit of measurement known as the Specific Absorption Rate, or SAR. The SAR limit set by the FCC is 1.6 W/kg. Tests for SAR are conducted using standard operating positions specified by the FCC with the phone transmitting at its highest certified power level in all tested frequency bands. Although SAR is determined at the highest certified power level, the actual SAR level of the phone while operating can be well below the maximum value. Because the phone is designed to operate at multiple power levels to use only the power required to reach the network, in general, the closer you are to a wireless base station antenna, the lower the power output.

Before a phone model is available for sale to the public, it must be tested and certified to the FCC that it does not exceed the limit established by the government-adopted requirement for safe exposure. The tests are performed in positions and locations (e.g., at the ear and worn on the body) as required by the FCC for each model.

The FCC has granted an Equipment Authorization for this model phone with all reported SAR levels evaluated as in compliance with the FCC RF emission guidelines. SAR information on this model phone is on file with the FCC and can be found under the Display Grant section of http://www.fcc.gov/oet/ea/fccid after searching on FCC ID ZNFVS986. Additional information on Specific Absorption Rates (SAR) can be found on the Cellular Telecommunications Industry Association (CTIA) website at http://www.ctia.org/.

\* In the United States and Canada, the SAR limit for mobile phones used by the public is 1.6 watts/kg (W/kg) averaged over one gram of tissue. The standard incorporates a substantial margin of safety to give additional protection for the public and to account for any variations in measurements.

# FCC Hearing-Aid Compatibility (HAC) Regulations for Wireless Devices

On July 10, 2003, the U.S. Federal Communications Commission (FCC) Report and Order in WT Docket 01-309 modified the exception of wireless phones under the Hearing Aid Compatibility Act of 1988 (HAC Act) to require digital wireless phones be compatible with hearing-aids. The intent of the HAC Act is to ensure reasonable access to telecommunications services for persons with hearing disabilities.

While some wireless phones are used near some hearing devices (hearing aids and cochlear implants), users may detect a buzzing, humming, or whining noise. Some hearing devices are more immune than others to this interference noise, and phones also vary in the amount of interference they generate.

The wireless telephone industry has developed a rating system for wireless phones, to assist hearing device users to find phones that may be compatible with their hearing devices. Not all phones have been rated.

Phones that are rated have the rating on their box or a label located on the box.

The ratings are not guarantees. Results will vary depending on the user's hearing device and hearing loss. If your hearing device happens to be vulnerable to interference, you may not be able to use a rated phone successfully. Trying out the phone with your hearing device is the best way to evaluate it for your personal needs.

M-Ratings: Phones rated M3 or M4 meet FCC requirements and are likely to generate less interference to hearing devices than phones that are not labeled. M4 is the better/higher of the two ratings.

T-Ratings: Phones rated T3 or T4 meet FCC requirements and are likely to generate less interference to hearing devices than phones that are not labeled. T4 is the better/ higher of the two ratings.

Hearing devices may also be rated. Your hearing device manufacturer or hearing health professional may help you find this rating. Higher ratings mean that the hearing device is relatively immune to interference noise. The hearing aid and wireless phone rating values are then added together. A sum of 5 is considered acceptable for normal use. A sum of 6 is considered for best use

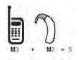

In the above example, if a hearing aid meets the M2 level rating and the wireless phone meets the M3 level rating, the sum of the two values equal M5. This should provide the hearing aid user with "normal usage" while using their hearing aid with the particular wireless phone. "Normal usage" in this context is defined as a signal quality that's acceptable for normal operation.

The M mark is intended to be synonymous with the U mark. The T mark is intended to be synonymous with the UT mark. The M and T marks are recommended by the Alliance for Telecommunications Industries Solutions (ATIS). The U and UT marks are referenced in Section 20.19 of the ECC Rules. The HAC rating and measurement procedure are described in the American National Standards Institute (ANSI) C63 19 standard

To ensure that the Hearing Aid Compatibility rating for your phone is maintained, secondary transmitters such as Bluetooth and WLAN components must be disabled during a call.

For information about hearing aids and digital wireless phones:

### Wireless Phones and Hearing Aid Accessibility

http://www.accesswireless.org/

### Gallaudet University, RERC

http://tap.gallaudet.edu/Voice/

### FCC Hearing Aid Compatibility and Volume Control

http://www.fcc.gov/cgb/dro/hearing.html

### The Hearing Aid Compatibility FCC Order

http://hraunfoss.fcc.gov/edocs\_public/attachmatch/FCC-03-168A1.pdf

# Hearing Loss Association of America [HLAA]

http://hearingloss.org/content/telephones-and-mobile-devices

This device has been shown to be HAC compatible for CDMA, GSM, LTE, and UMTS. Hearing Aid Compatibility = M4/T3.

# Caution:

# Avoid potential hearing loss.

Prolonged exposure to loud sounds (including music) is the most common cause of preventable hearing loss. Some scientific research suggests that using portable audio devices, such as portable music players and cellular telephones, at high volume settings for long durations may lead to permanent noise-induced hearing loss. This includes the use of headphones (including headsets, earbuds and Bluetooth® or other wireless devices). Exposure to very loud sound has also been associated in some

studies with tinnitus (a ringing in the ear), hypersensitivity to sound and distorted hearing. Individual susceptibility to noise-induced hearing loss and other potential hearing problems varies.

The amount of sound produced by a portable audio device varies depending on the nature of the sound, the device, the device settings and the headphones. You should follow some commonsense recommendations when using any portable audio device:

- Set the volume in a quiet environment and select the lowest volume at which you can hear adequately.
- When using headphones, turn the volume down if you cannot hear the people speaking near you or if the person sitting next to you can hear what you are listening to.
- Do not turn the volume up to block out noisy surroundings. If you choose to listen to your portable device in a noisy environment, use noisecancelling headphones to block out background environmental noise.
- Limit the amount of time you listen. As the volume increases, less time is required before your hearing could be affected.
- Avoid using headphones after exposure to extremely loud noises, such as concerts, that might cause temporary hearing loss. Temporary hearing loss might cause unsafe volumes to sound normal.
- Do not listen at any volume that causes you discomfort. If you experience ringing in your ears, hear muffled speech or experience any temporary hearing difficulty after listening to your portable audio device, discontinue use and consult your doctor.

# **TIA Safety Information**

The following is the complete TIA Safety Information for wireless handheld phones.

### Exposure to Radio Frequency Signal

Your wireless handheld portable phone is a low power radio transmitter and receiver. When ON, it receives and sends out Radio Frequency (RF) signals.

In August, 1996, the Federal Communications Commissions (FCC) adopted RF exposure guidelines with safety levels for handheld wireless phones. Those guidelines are consistent with the safety standards previously set by both U.S. and international standards bodies:

ANSI C95.1 (1992) \*

NCRP Report 86 (1986)

ICNIRP (1996)

\* American National Standards Institute; National Council on Radiation Protection and Measurements; International Commission on Non-Ionizing Radiation Protection.

Those standards were based on comprehensive and periodic evaluations of the relevant scientific literature. For example, over 120 scientists, engineers, and physicians from universities, government health agencies, and industry reviewed the available body of research to develop the ANSI Standard (C95.1).

The design of your phone complies with the FCC guidelines (and those standards)

#### Antenna Care

Use only the supplied or an approved replacement antenna. Unauthorized antennas, modifications, or attachments could damage the phone and may violate FCC regulations.

### Phone Operation

NORMAL POSITION: Hold the phone as you would any other telephone with the antenna pointed up and over your shoulder.

### Tips on Efficient Operation

For your phone to operate most efficiently:

Don't touch the antenna unnecessarily when the phone is in use. Contact with the antenna affects call quality and may cause the phone to operate at a higher power level than otherwise needed.

#### Electronic Devices

Most modern electronic equipment is shielded from RF signals. However, certain electronic equipment may not be shielded against the RF signals from your wireless phone.

#### **Pacemakers**

The Health Industry Manufacturers Association recommends that a minimum separation of six (6) inches be maintained between a handheld wireless phone and a pacemaker to avoid potential interference with the pacemaker. These recommendations are consistent with the independent research by and recommendations of Wireless Technology Research. Persons with pacemakers:

- Should ALWAYS keep the phone more than six (6) inches from their pacemaker when the phone is turned ON;
- Should not carry the phone in a breast pocket:
- Should use the ear opposite the pacemaker to minimize the potential for interference:
- Should turn the phone OFF immediately if there is any reason to suspect that interference is taking place.

### Hearing Aids

Some digital wireless phones may interfere with some hearing aids. In the event of such interference, you may want to consult your service provider (or call the customer service line to discuss alternatives)

#### Other Medical Devices

If you use any other personal medical device, consult the manufacturer of your device to determine if it is adequately shielded from external RF energy. Your physician may be able to assist you in obtaining this information

### Health Care Facilities

Turn your phone OFF in health care facilities when any regulations posted in these areas instruct you to do so. Hospitals or health care facilities may use equipment that could be sensitive to external RF energy.

#### Vehicles

RF signals may affect improperly installed or inadequately shielded electronic systems in motor vehicles. Check with the manufacturer or its representative regarding your vehicle. You should also consult the manufacturer of any equipment that has been added to your vehicle.

#### Posted Facilities

Turn your phone OFF in any facility where posted notices so require.

#### Aircraft

FCC regulations prohibit using your phone while in the air. Switch OFF your phone before boarding an aircraft.

### **Blasting Areas**

To avoid interfering with blasting operations, turn your phone OFF when in a "blasting area" or in areas posted: "Turn off two-way radio". Obey all signs and instructions.

### Potentially Explosive Atmosphere

Turn your phone OFF when in any area with a potentially explosive atmosphere and obey all signs and instructions. Sparks in such areas could cause an explosion or fire resulting in bodily injury or even death.

Areas with a potentially explosive atmosphere are often, but not always marked clearly. Potential areas may include: fueling areas (such as gasoline stations); below deck on boats; fuel or chemical transfer or storage facilities; vehicles using liquefied petroleum gas (such as propane or butane); areas where the air contains chemicals or particles (such as grain, dust, or metal powders); and any other area where you would normally be advised to turn off your vehicle engine.

### For Vehicles Equipped with an Air Bag

An air bag inflates with great force. DO NOT place objects, including either installed or portable wireless equipment, in the area over the air bag or in the air bag deployment area. If in-vehicle wireless equipment is improperly installed and the air bag inflates, serious injury could result.

# Safety Information

Please read and observe the following information for safe and proper use of your phone and to prevent damage.

# **∧** Caution

Violation of the instructions may cause minor or serious damage to the product.

- Do not disassemble or open crush, bend or deform, puncture or shred.
- Do not modify or remanufacture, attempt to insert foreign objects into the battery, immerse or expose to water or other liquids, expose to fire. explosion or other hazard.
- · Only use the battery for the system for which it is specified.
- Only use the battery with a charging system that has been qualified with the system per CTIA Certification Requirements for Battery System Compliance to IEEE1725. Use of an unqualified battery or charger may present a risk of fire, explosion, leakage, or other hazard.
- Do not short circuit a battery or allow metallic conductive objects to contact battery terminals.
- Replace the battery only with another battery that has been qualified with the system per this standard, IEEE-Std-1725. Use of an unqualified battery may present a risk of fire, explosion, leakage or other hazard.
- Only authorized service providers shall replace battery (If the battery is non-user replaceable).
- Promptly dispose of used batteries in accordance with local regulations.
- Battery usage by children should be supervised.

- Avoid dropping the phone or battery. If the phone or battery is dropped, especially on a hard surface, and the user suspects damage, take it to a service center for inspection.
- Improper battery use may result in a fire, explosion or other hazard.

### Charger and Adapter Safety

- The charger and adapter are intended for indoor use only.
- Insert the battery charger vertically into the wall power socket.
- Only use the LG-approved battery charger. Otherwise, you may cause serious damage to your phone.
- Use the correct adapter for your phone when using the battery charger abroad

### Battery Information and Care

- Always unplug the charger from the wall socket after the phone is fully charged to save unnecessary power consumption of the charger.
- Please read the manual for the specified charger to learn how to charge it.
- Do not damage the power cord by bending, twisting, or heating. Do not use the plug if it is loose as it may cause electric shock or fire.
- Do not place any heavy items on the power cord. Do not allow the power cord to be crimped as it may cause electric shock or fire.
- Unplug the power cord prior to cleaning your phone, and clean the power plug pin when it's dirty. When using the power plug, ensure that it's firmly connected. If not, it may cause excessive heat or fire. If you put your phone in a pocket or bag without covering the receptacle of the phone (power plug pin), metallic articles (such as a coin, paperclip or pen) may short-circuit the phone. Always cover the receptacle when not in use.
- Recharge the battery after long periods of non-use to maximize battery life. Battery life will vary due to usage pattern and environmental conditions

- Please use only an approved charging accessory to charge your LG phone. Improper handling of the charging port, as well as the use of an incompatible charger, may cause damage to your phone and void the warranty.
- The charging temperature range is regulated between 32°F (0°C) and 113°F (45°C). Do not charge the battery outside of the recommended temperature range. Charging outside this range might cause excessive heat generation, serious battery damage, and deterioration of battery's characteristics and cycle life.
- Do not use or leave the phone in direct sunlight or in a car heated by sunshine. The battery may generate excessive heat, smoke, or flame. It also might cause deterioration of battery's characteristics or cycle life.
- If skin or clothing is smeared with liquid from the battery, wash with fresh water. It may cause the skin inflammation.
- Please take your phone to an authorized service center immediately if this
  occurs
- Do not handle the phone with wet hands while charging. It may cause an electric shock or seriously damage your phone.
- Do not place or answer calls while charging the phone as it may shortcircuit the phone and/or cause electric shock or fire.
- The charger and adapter are intended for indoor use only.
- Insert the battery charger horizontally into the wall power socket.
- Talking on your phone for an extended period of time may reduce call quality due to heat generated during use.
- Do not use harsh chemicals (such as alcohol, benzene, thinners, etc.) or detergents to clean your phone as this could cause a fire.
- Do not place or answer calls while charging the phone as it may shortcircuit the phone and/or cause electric shock or fire.

# Explosion, Shock, and Fire Hazards

- Do not put your phone in a place subject to excessive dust and keep the minimum required distance between the power cord and heat sources.
- Unplug the power cord prior to cleaning your phone, and clean the power plug pin when it's dirty.
- When using the power plug, ensure that it's firmly connected. If not, it
  may cause excessive heat or fire.
- If you put your phone in a pocket or bag without covering the receptacle
  of the phone (power plug pin), metallic articles (such as a coin, paperclip
  or pen) may short-circuit the phone and may cause an explosion. Always
  cover the receptacle when not in use.

#### General Notice

- Do not place items containing magnetic components such as a credit card, phone card, bank book, or subway ticket near your phone. The magnetism of the phone may damage the data stored in the magnetic strip.
- Talking on your phone for a long period of time may reduce call quality due to heat generated during use.
- When the phone is not used for a long period time, store it in a safe place with the power cord unplugged.
- Using the phone in proximity to receiving equipment (i.e., TV or radio) may cause interference to the phone.
- Do not use the phone if the antenna is damaged. If a damaged antenna contacts skin, it may cause a slight burn. Please contact an LG Authorized Service Center to replace the damaged antenna.
- Do not immerse your phone in water, liquid, or expose to high humidity. If the phone is expose to liquid, turn it off immediately and bring it to an LG Authorized Service Center.
- Do not paint your phone.

- The data saved in your phone might be deleted due to careless use, repair of the phone, or upgrade of the software. Please backup your important phone numbers (Ringtones, text messages, voice messages, pictures, and videos could also be deleted.) The manufacturer is not liable for damage due to the loss of data.
- When you use the phone in public places, set the ringtone to vibration so you don't disturb others.
- Do not turn your phone on or off when putting it to your ear.
- Use accessories, such as earphones and headsets, with caution. Ensure that cables are tucked away safely.

# FDA Consumer Update

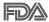

The U.S. Food and Drug Administration's Center for Devices and Radiological Health Consumer Update on Mobile Phones:

# 1. Do wireless phones pose a health hazard?

The available scientific evidence does not show that any health problems are associated with using wireless phones. There is no proof, however, that wireless phones are absolutely safe. Wireless phones emit low levels of Radio Frequency (RF) energy in the microwave range while being used. They also emit very low levels of RF when in standby mode. Whereas high levels of RF can produce health effects (by heating tissue), exposure to low level RF that does not produce heating effects causes no known adverse health effects. Many studies of low level RF exposures have not found any biological effects. Some studies have suggested that some biological effects may occur, but such findings have not been confirmed by additional research. In some cases, other researchers have had difficulty in reproducing those studies, or in determining the reasons for inconsistent results.

# 2. What is the FDA's role concerning the safety of wireless phones?

Under the law, the FDA does not review the safety of radiation-emitting consumer products such as wireless phones before they can be sold, as it does with new drugs or medical devices. However, the agency has

authority to take action if wireless phones are shown to emit Radio Frequency (RF) energy at a level that is hazardous to the user. In such a case, the FDA could require the manufacturers of wireless phones to notify users of the health hazard and to repair, replace, or recall the phones so that the hazard no longer exists.

Although the existing scientific data do not justify FDA regulatory actions, the FDA has urged the wireless phone industry to take a number of steps, including the following:

- Support needed research into possible biological effects of RF of the type emitted by wireless phones;
- Design wireless phones in a way that minimizes any RF exposure to the user that is not necessary for device function; and
- Cooperate in providing users of wireless phones with the best possible information on possible effects of wireless phone use on human health.

The FDA belongs to an interagency working group of the federal agencies that have responsibility for different aspects of RF safety to ensure coordinated efforts at the federal level. The following agencies belong to this working group:

- National Institute for Occupational Safety and Health
- Environmental Protection Agency
- · Occupational Safety and Health Administration
- National Telecommunications and Information Administration

The National Institutes of Health participates in some interagency working group activities, as well.

The FDA shares regulatory responsibilities for wireless phones with the Federal Communications Commission (FCC). All phones that are sold in the United States must comply with FCC safety guidelines that limit RF exposure. The FCC relies on the FDA and other health agencies for safety questions about wireless phones.

The FCC also regulates the base stations that the wireless phone networks rely upon. While these base stations operate at higher power than do the wireless phones themselves, the RF exposures that people get from these base stations are typically thousands of times lower than those they can get from wireless phones. Base stations are thus not the subject of the safety questions discussed in this document.

## 3. What kinds of phones are the subject of this update?

The term "wireless phone" refers here to handheld wireless phones with built-in antennas, often called "cell", "mobile", or "PCS" phones. These types of wireless phones can expose the user to measurable Radio Frequency (RF) energy because of the short distance between the phone and the user's head

These RF exposures are limited by FCC safety guidelines that were developed with the advice of the FDA and other federal health and safety agencies. When the phone is located at greater distances from the user, the exposure to RF is drastically lower because a person's RF exposure decreases rapidly with increasing distance from the source. The so-called "cordless phones," which have a base unit connected to the telephone wiring in a house, typically operate at far lower power levels, and thus produce RF exposures far below the FCC safety limits.

# 4. What are the results of the research done already?

The research done thus far has produced conflicting results, and many studies have suffered from flaws in their research methods. Animal experiments investigating the effects of Radio Frequency (RF) energy exposures characteristic of wireless phones have yielded conflicting results that often cannot be repeated in other laboratories. A few animal studies, however, have suggested that low levels of RF could accelerate the development of cancer in laboratory animals. However, many of the studies that showed increased tumor development used animals that had been genetically engineered or treated with cancer-causing chemicals so as to be pre-disposed to develop cancer in the absence of RF exposure. Other studies exposed the animals to RF for up to 22 hours per day. These conditions are not similar to the conditions under which people use

wireless phones, so we do not know with certainty what the results of such studies mean for human health. Three large epidemiology studies have been published since December 2000. Between them, the studies investigated any possible association between the use of wireless phones and primary brain cancer, glioma, meningioma, or acoustic neuroma. tumors of the brain or salivary gland, leukemia, or other cancers. None of the studies demonstrated the existence of any harmful health effects from wireless phone RF exposures. However, none of the studies can answer questions about long-term exposures, since the average period of phone use in these studies was around three years.

# 5. What research is needed to decide whether RF exposure from wireless phones poses a health risk?

A combination of laboratory studies and epidemiological studies of people actually using wireless phones would provide some of the data that are needed. Lifetime animal exposure studies could be completed in a few years. However, very large numbers of animals would be needed to provide reliable proof of a cancer promoting effect if one exists. Epidemiological studies can provide data that is directly applicable to human populations. but ten or more years follow-up may be needed to provide answers about some health effects, such as cancer. This is because the interval between the time of exposure to a cancer-causing agent and the time tumors develop — if they do — may be many, many years. The interpretation of epidemiological studies is hampered by difficulties in measuring actual RF exposure during day-to-day use of wireless phones. Many factors affect this measurement, such as the angle at which the phone is held, or which model of phone is used.

# 6. What is the FDA doing to find out more about the possible health effects of wireless phone RF?

The FDA is working with the U.S. National Toxicology Program and with groups of investigators around the world to ensure that high priority animal studies are conducted to address important questions about the effects of exposure to Radio Frequency (RF) energy.

The FDA has been a leading participant in the World Health Organization International Electro Magnetic Fields (EMF) Project since its inception in 1996. An influential result of this work has been the development of a detailed agenda of research needs that has driven the establishment of new research programs around the world. The project has also helped develop a series of public information documents on EMF issues.

The FDA and the Cellular Telecommunications & Internet Association (CTIA) have a formal Cooperative Research And Development Agreement (CRADA) to do research on wireless phone safety. The FDA provides the scientific oversight, obtaining input from experts in government, industry, and academic organizations. CTIA-funded research is conducted through contracts with independent investigators. The initial research will include both laboratory studies and studies of wireless phone users. The CRADA will also include a broad assessment of additional research needs in the context of the latest research developments around the world.

# 7. How can I find out how much Radio Frequency energy exposure I can get by using my wireless phone?

All phones sold in the United States must comply with Federal Communications Commission (FCC) guidelines that limit Radio Frequency (RF) energy exposures. The FCC established these guidelines in consultation with the FDA and the other federal health and safety agencies. The FCC limit for RF exposure from wireless phones is set at a Specific Absorption Rate (SAR) of 1.6 watts per kilogram (1.6 W/kg). The FCC limit is consistent with the safety standards developed by the Institute of Electrical and Electronic Engineering (IEEE) and the National Council on Radiation Protection and Measurement. The exposure limit takes into consideration the body's ability to remove heat from the tissues that absorb energy from the wireless phone and is set well below levels known to have effects. Manufacturers of wireless phones must report the RF exposure level for each model of phone to the FCC. The FCC website (http://www. fcc.gov/oet/rfsafety) gives directions for locating the FCC identification number on your phone so you can find your phone's RF exposure level in the online listing.

# 8. What has the FDA done to measure the Radio Frequency energy coming from wireless phones?

The Institute of Electrical and Electronic Engineers (IEEE) is developing a technical standard for measuring the Radio Frequency (RF) energy exposure from wireless phones and other wireless handsets with the participation and leadership of FDA scientists and engineers. The standard. "Recommended Practice for Determining the Spatial-Peak Specific Absorption Rate (SAR) in the Human Body Due to Wireless Communications Devices: Experimental Techniques", sets forth the first consistent test methodology for measuring the rate at which RF is deposited in the heads of wireless phone users. The test method uses a tissue-simulating model of the human head. Standardized SAR test methodology is expected to greatly improve the consistency of measurements made at different laboratories on the same phone. SAR is the measurement of the amount of energy absorbed in tissue, either by the whole body or a small part of the body. It is measured in watts/kg (or milliwatts/g) of matter. This measurement is used to determine whether a wireless phone complies with safety guidelines.

# 9. What steps can I take to reduce my exposure to Radio Frequency energy from my wireless phone?

If there is a risk from these products — and at this point we do not know that there is — it is probably very small. But if you are concerned about avoiding even potential risks, you can take a few simple steps to minimize your exposure to Radio Frequency (RF) energy. Since time is a key factor in how much exposure a person receives, reducing the amount of time spent using a wireless phone will reduce RF exposure. If you must conduct extended conversations by wireless phone every day, you could place more distance between your body and the source of the RF, since the exposure level drops off dramatically with distance. For example, you could use a headset and carry the wireless phone away from your body or use a wireless phone connected to a remote antenna. Again, the scientific data does not demonstrate that wireless phones are harmful. But if you are concerned about the RF exposure from these products, you can use

measures like those described above to reduce your RF exposure from wireless phone use.

# 10. What about children using wireless phones?

The scientific evidence does not show a danger to users of wireless phones, including children and teenagers. If you want to take steps to lower exposure to Radio Frequency (RF) energy, the measures described above would apply to children and teenagers using wireless phones. Reducing the time of wireless phone use and increasing the distance between the user and the RF source will reduce RF exposure.

Some groups sponsored by other national governments have advised that children be discouraged from using wireless phones at all. For example, the government in the United Kingdom distributed leaflets containing such a recommendation in December 2000. They noted that no evidence exists that using a wireless phone causes brain tumors or other ill effects. Their recommendation to limit wireless phone use by children was strictly precautionary; it was not based on scientific evidence that any health hazard exists.

# 11. What about wireless phone interference with medical equipment?

Radio Frequency (RF) energy from wireless phones can interact with some electronic devices. For this reason, the FDA helped develop a detailed test method to measure Electro Magnetic Interference (EMI) of implanted cardiac pacemakers and defibrillators from wireless telephones. This test method is now part of a standard sponsored by the Association for the Advancement of Medical Instrumentation (AAMI). The final draft, a joint effort by the FDA, medical device manufacturers, and many other groups, was completed in late 2000. This standard will allow manufacturers to ensure that cardiac pacemakers and defibrillators are safe from wireless phone EMI.

The FDA has tested hearing aids for interference from handheld wireless phones and helped develop a voluntary standard sponsored by the Institute of Electrical and Electronic Engineers (IEEE). This standard specifies test methods and performance requirements for hearing aids and wireless phones so that no interference occurs when a person uses a "compatible"

phone and a "compatible" hearing aid at the same time. This standard was approved by the IEEE in 2000.

The FDA continues to monitor the use of wireless phones for possible interactions with other medical devices. Should harmful interference be found to occur, the FDA will conduct testing to assess the interference and work to resolve the problem.

# 12. Where can I find additional information?

For additional information, please refer to the following resources:

FDA web page on wireless phones (http://www.fda.gov/cellphones/)

Federal Communications Commission (FCC) RF Safety Program (http://www.fcc.gov/oet/rfsafety)

International Commission on Non-Ionizing Radiation Protection (http://www.icnirp.de)

World Health Organization (WHO) International EMF Project (http://www.who.int/emf)

National Radiological Protection Board (UK) (http://www.hpa.org.uk/radiation/)

# **Driving**

Check the laws and regulations on the use of wireless phones in the areas where you drive and always obey them. Also, if using your phone while driving, please observe the following:

- · Give full attention to driving -- driving safely is your first responsibility;
- · Use hands-free operation, if available;
- Pull off the road and park before making or answering a call if driving conditions or the law require it.

# 10 Driver Safety Tips

Your wireless phone gives you the powerful ability to communicate by voice almost anywhere, anytime. An important responsibility accompanies the benefits of wireless phones, one that every user must uphold.

When operating a car, driving is your first responsibility. When using your wireless phone behind the wheel of a car, practice good common sense and remember the following tips:

- 1. Get to know your wireless phone and its features such as speed dial and redial. Carefully read your instruction manual and learn to take advantage of valuable features most phones offer, including automatic redial and memory. Also, work to memorize the phone keypad so you can use the speed dial function without taking your attention off the road.
- 2. When available, use a hands-free device. A number of hands-free wireless phone accessories are readily available today. Whether you choose an installed mounted device for your wireless phone or a speaker phone accessory, take advantage of these devices if available to vou.
- 3. Make sure you place your wireless phone within easy reach and where you can reach it without removing your eyes from the road. If you get an incoming call at an inconvenient time, if possible, let your voicemail answer it for you.
- 4. Suspend conversations during hazardous driving conditions or situations. Let the person you are speaking with know you are driving; if necessary, suspend the call in heavy traffic or hazardous weather conditions. Rain, sleet, snow, and ice can be hazardous, but so is heavy traffic. As a driver, your first responsibility is to pay attention to the road.
- 5. Don't take notes or look up phone numbers while driving. If you are reading an address book or business card, or writing a "to-do" list while driving a car, you are not watching where you are going. It is common sense. Do not get caught in a dangerous situation because you are reading or writing and not paying attention to the road or nearby vehicles.

- 6. Dial sensibly and assess the traffic; if possible, place calls when you are not moving or before pulling into traffic. Try to plan your calls before you begin your trip or attempt to coincide your calls with times you may be stopped at a stop sign, red light, or otherwise stationary. But if you need to dial while driving, follow this simple tip - dial only a few numbers, check the road and your mirrors, then continue.
- 7. Do not engage in stressful or emotional conversations that may be distracting. Stressful or emotional conversations and driving do not mix; they are distracting and even dangerous when you are behind the wheel of a car. Make people you are talking with aware you are driving and if necessary, suspend conversations which have the potential to divert your attention from the road.
- 8. Use your wireless phone to call for help. Your wireless phone is one of the greatest tools you can own to protect yourself and your family in dangerous situations - with your phone at your side, help is only three numbers away. Dial 911 or other local emergency number in the case of fire, traffic accident, road hazard, or medical emergency. Remember, it's a free call on your wireless phone!
- 9. Use your wireless phone to help others in emergencies. Your wireless phone provides you a perfect opportunity to be a "Good Samaritan" in your community. If you see an auto accident, crime in progress or other serious emergency where lives are in danger, call 911 or other local emergency number, as you would want others to do for you.
- 10. Call roadside assistance or a special wireless non-emergency assistance number when necessary. Certain situations you encounter while driving may require attention, but are not urgent enough to merit a call for emergency services. But you can still use your wireless phone to lend a hand. If you see a broken-down vehicle posing no serious hazard, a broken traffic signal, a minor traffic accident where no one appears injured or a vehicle you know to be stolen, call roadside assistance or other special non-emergency wireless number

The above tips are meant as general guidelines. Before deciding to use your mobile device while operating a vehicle, it is recommended that you consult your applicable jurisdiction's local laws or other regulations regarding such use. Such laws or other regulations may prohibit or

otherwise restrict the manner in which a driver may use his or her phone while operating a vehicle.

### Cautions

- ▶ The user interface of Google apps (Google Search, Google Maps, Navigation, etc.) can vary depending on its software version.
- Locations are inaccurate when GPS and Wi-Fi are not set.
- ▶ With the Android operating system, some available Play Store apps only operate correctly with phones that have a specific screen resolution. Please be advised that some of the apps on Play Store may not be available for your phone due to an LCD resolution requirement that doesn't match your phone. In addition, please be aware that third party apps with programming defects may cause issues with your phone, including lock ups and resets.
- ► All of the phone's contents, including content which you create or download, will be deleted after a Factory Reset.

# C€0168Œ

- ▶ Use your phone in temperatures between 0°C and 40°C, if possible. Exposing your phone to extremely low or high temperatures may result in damage, malfunction, or even explosion.
- ▶ There is risk of explosion if the battery is replaced with an incorrect type.
- ▶ Dispose of used batteries according to the manufacturer's instructions. Please recycle when possible. Don't dispose as household waste.

## Wi-Fi (WLAN)

This equipment may be operated in all European countries. The 5150 - 5350 MHz band is restricted to indoor use only.

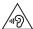

To prevent possible hearing damage, don't listen at high volume levels for long periods.

### DECLARATION OF CONFORMITY

Hereby, LG Electronics declares that this LGVS986 product is in compliance with the essential requirements and other relevant provisions of Directive 1999/5/EC. A copy of the Declaration of Conformity can be found at http://www.lg.com/global/declaration

# Exposure to radio frequency energy

Radio wave exposure and Specific Absorption Rate (SAR) information.

This mobile phone model LGVS986 has been designed to comply with applicable safety requirements for exposure to radio waves. These requirements are based on scientific guidelines that include safety margins designed to assure the safety of all persons, regardless of age and health.

- ▶ The radio wave exposure guidelines employ a unit of measurement known as the Specific Absorption Rate (SAR). Tests for SAR are conducted using standardised methods with the phone transmitting at its highest certified power level in all used frequency bands.
- ▶ While there may be differences between the SAR levels of various LG phone models, they're all designed to meet the relevant guidelines for exposure to radio waves.
- ▶ The SAR limit recommended by the International Commission on Non-lonizing Radiation Protection (ICNIRP) is 2 W/kg averaged over 10g of tissue.
- ▶ The highest SAR value for this model phone tested for use at the ear is X.XXX W/kg (10g) and when worn on the body is X.XXX W/kg (10g).
- ▶ This device meets RF exposure guidelines when used either in the normal use position against the ear or when positioned at least 1.5 cm away from the body. When a carry case, belt clip or holder is used for bodyworn operation, it shouldn't contain metal and should position the product at least 1.5 cm away from your body. In order to transmit data files or messages, this device requires a quality connection to the network. In some cases, transmission of data files or messages may be delayed until such a connection is available. Ensure the above separation distance instructions are followed until the transmission is completed.

# Laser Safety Statement

### **CDRH** Compliance

THIS PRODUCT COMPLIES WITH APPLICABLE REQUIREMENT OF THE DHHS PERFORMANCE STANDARD FOR LASER PRODUCT, 21 CFR SUBCHAPTER J.

#### Caution!

This product employs a laser system. To ensure proper use of this product, please read this owner's manual carefully and retain for future reference. Should the unit require maintenance, contact an authorized service center.

Use of controls, adjustments, or the performance of procedures other than those specified herein may result in hazardous radiation exposure.

To prevent direct exposure to laser beam, do not try to open the enclosure or make direct contact with the laser.

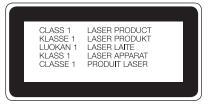

# Instructions for Wireless Charger

Be sure to use a wireless charger that is genuine or compatibilitycertified (by WPC Qi standards).

(Wireless charger is sold separately.)

# DivX HD DIVX

ABOUT DIVX VIDEO: DivX® is a digital video format created by DivX, LLC, a subsidiary of Rovi Corporation. This is an official DivX Certified® device that has passed rigorous testing to verify that it plays DivX video. Visit divx.com for more information and software tools to convert your files into DivX videos

ABOUT DIVX VIDEO-ON-DEMAND: This DivX Certified® device must be registered in order to play purchased DivX Video-on-Demand (VOD) movies. To obtain your registration code, locate the DivX VOD section in your device setup menu. Go to www.vod.divx.com for more information on how to complete your registration.

DivX Certified® to play DivX® video up to HD 720p, including premium content. DivX®, DivX Certified® and associated logos are trademarks of Royi Corporation or its subsidiaries and are used under license.

# **Dolby Digital Plus License notice**

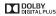

Manufactured under license from Dolby Laboratories. Dolby and the double-D symbol are trademarks of Dolby Laboratories.

Reproduced with permission of Yahoo. © 2014 Yahoo. YAHOO! and the YAHOO! logo are registered trademarks of Yahoo.

# Notice: Open Source Software

To obtain the source code under GPL, LGPL, MPL, and other open source licenses, that is contained in this product, please visit http://opensource.lge.com.

In addition to the source code, all referred license terms, warranty disclaimers and copyright notices are available for download.

LG Electronics will also provide open source code to you on CD-ROM for a charge covering the cost of performing such distribution (such as the cost of media, shipping, and handling) upon email request to opensource@lge.com. This offer is valid for three (3) years from the date on which you purchased the product.

| CATEGORY  | SUB-CATEGORY         | QUESTION                                                                                                    | ANSWER                                                                                                    |
|-----------|----------------------|----------------------------------------------------------------------------------------------------|----------------------------------------------------------------------------------------------------|
| Bluetooth | Bluetooth<br>Devices | What are the functions available via Bluetooth?                                                                  | Stereo/Mono Headset, Car Kit, and FTP connections are available. When your phone is connected to another phone via Bluetooth, you can receive Contacts data.                                                                                                    |
| Bluetooth | Bluetooth<br>Headset | If my Bluetooth<br>headset is connected,<br>can I listen to my<br>music through my<br>3.5mm wired<br>headphones? | When a Bluetooth headset is connected, all system sounds are played over the headset. As a result, you won't be able to listen to music through your wired headphones.                                                                                                    |
| Data      | Contacts Backup      | How can I back up<br>Contacts?                                                                                   | The Contacts data can be synchronized between your phone and Gmail <sup>TM</sup> .                                                                                                    |
| Data      | Synchronization      | Is it possible to set up<br>one-way-sync with<br>Gmail?                                                          | Only two-way synchronization is available.                                                                                                    |
| Data      | Synchronization      | Is it possible to<br>synchronize all of the<br>Email folders?                                                    | All of your Email folders are synchronized. From the Email app, tap the Menu icon [] (at the the upper-right corner of the screen), then tap Folders to view them.                                                                                                    |
| Data      | Synchronization      | Is it possible to transfer Contacts data from a feature phone to an Android™ phone?                              | Yes, if your contacts can be extracted into a .CSV file. How to transfer:  1. Create ".CSV" file with the contacts on your current phone (you may be able to use the PC suite software provided by LGE).  2. Log into Gmail with your PC.  3. Click Contacts.  4. Click Import.  5. Attach the ".CSV" file.  6. Your contacts will then be synchronized between your Android phone and Gmail. |

| CATEGORY           | SUB-CATEGORY    | QUESTION                                                                                    | ANSWER                                                                                                    |
|--------------------|-----------------|---------------------------------------------------------------------------------------------|----------------------------------------------------------------------------------------------------|
| Google™<br>Service | Gmail Log-In    | Should I have to log<br>into Gmail whenever I<br>want to access<br>Gmail?                   | Once you log into Gmail, you don't need to log into Gmail again.                                                                                                    |
| Google<br>Service  | Google Account  | Is it possible to filter emails?                                                            | No, email filtering is not supported via the phone.                                                                                                    |
| Phone<br>Function  | YouTube™        | Is it possible to play<br>YouTube videos?                                                   | Yes, YouTube videos are supported but may have to be viewed through the YouTube app (instead of the Chrome app).                                                                                                    |
| Phone<br>Function  | Email           | What happens when I access another app while writing an email?                              | Your email is automatically saved as a draft when you access another app. It's still displayed when you return to Email, until you close the Email app. When you open the Email app again, from your Inbox, tap the Menu icon ■ (at the the upper-right corner of the screen) > Folders > Drafts to access it. |
| Phone<br>Function  | Ringtone        | Is there a file size<br>limitation for when I<br>want to use an .MP3<br>file as a ringtone? | There's no file size limitation.                                                                                                    |
| Phone<br>Function  | Navigation      | Is it possible to install<br>another navigation<br>app on my phone?                         | Any app that's available on Play Store and is compatible with the hardware can be installed and used.                                                                                                    |
| Phone<br>Function  | Synchronization | Is it possible to<br>synchronize my<br>contacts from all of<br>my email accounts?           | Only Gmail and MS Exchange server (Company Email Server) contacts can be synchronized.                                                                                                    |

| CATEGORY          | SUB-CATEGORY        | QUESTION                                                   | ANSWER                                                                                                    |
|-------------------|---------------------|------------------------------------------------------------|----------------------------------------------------------------------------------------------------|
|                   |                     |                                                            | Yes. You can set Speed Dials as well as save a contact directly on your Home screen.                                                                                                    |
|                   |                     |                                                            | To set a Speed Dial:                                                                                                    |
| Phone<br>Function | Speed Dial          | Is Speed Dialing supported?                                | Open the Contacts app.     Tap the Menu icon                                                                                                    |
|                   |                     |                                                            | NOTE You can also tap the Speed dial icon next to the number when you create or edit the contact entry.                                                                                                    |
|                   |                     |                                                            | To set a Direct Dial shortcut to your Home screen:                                                                                                    |
|                   |                     |                                                            | Touch and hold an empty area on your Home screen.     Tap the Widgets tab > Direct dial.     Tap the contact in your Contacts list.                                                                                                    |
| Phone<br>Function | Memory              | Will I know when my memory is full?                        | Yes, you'll receive a notification.                                                                                                    |
| Phone<br>Function | Language<br>Support | Is it possible to change the language?                     | The phone has multi-lingual capabilities. To change the language:  1. From the Home screen, touch and hold the Recent Apps Key ■ (in the Touch Keys bar) > Settings.  2. Tap Language & input > Language.  3. Tap the desired language.  NOTE To set multiple languages for your on-screen keyboard, from the Language & input screen, tap the Settings icon ♠ (next to LG Keyboard), tap Input language and keyboard layout, then checkmark the languages you want to be able to type. |
| Phone<br>Function | Language<br>Support | Which languages are<br>supported when<br>using Play Store? | The <b>Play Store</b> app supports English and Spanish. Third party apps may not support all languages.                                                                                                    |

| CATEGORY          | SUB-CATEGORY    | QUESTION                                                                                                    | ANSWER                                                                                                    |
|-------------------|-----------------|----------------------------------------------------------------------------------------------------|----------------------------------------------------------------------------------------------------|
| Phone<br>Function | VPN             | How do I set up a<br>VPN?                                                                                                    | VPN access configuration is different according to each company. To configure VPN access from your phone, you must obtain the details from your company's network administrator.                                                                                                    |
| Phone<br>Function | Screen Time Out | My screen turns off<br>after only 30 seconds.<br>How can I change the<br>amount of time for<br>the backlight to turn<br>off? | 1. From the Home screen, touch and hold the Recent Apps Key (in the Touch Keys bar). 2. Tap Settings > Display > Screen timeout. 3. Tap the preferred screen backlight timeout time.  NOTE You can also turn on the Smart screen feature to keep the screen from turning off when the phone detects your eyes looking at the screen. From the Settings menu, tap Display, then checkmark Smart screen. |
| Phone<br>Function | Wi-Fi and 4G    | When Wi-Fi and 4G<br>are both available,<br>which service will my<br>phone use?                                              | When using data, your phone may default to the Wi-Fi connection (if Wi-Fi connectivity on your phone is set to On). However, there will be no notification when your phone switches from one to the other.  To know which data connection is being used, check the 4G 🔐 or Wi-Fi icon 😼 in the Status Bar at the top of your screen.                                                                   |
| Phone<br>Function | Home Screen     | Is it possible to<br>remove an app from<br>the Home screen?                                                                  | Yes. Just touch and hold the icon until<br>the Remove bar appears at the top of<br>the screen. Then, without lifting your<br>finger, drag the icon to the Remove bar,<br>then lift your finger.                                                                                                    |

| CATEGORY          | SUB-CATEGORY | QUESTION                                                                                                  | ANSWER                                                                                                    |
|-------------------|--------------|----------------------------------------------------------------------------------------------------|----------------------------------------------------------------------------------------------------|
| Phone<br>Function | Application  | I downloaded an app<br>and it causes a lot of<br>errors. How do I<br>remove it?                           | 1. From the Home screen, touch and hold the Recent Apps Key [in the Touch Keys bar). 2. Tap Settings > Application manager. 3. Tap the app > Uninstall.                                                 |
| Phone<br>Function | Ringtones    | Can I use music files for my ringtones?                                                                   | Yes. After saving a music file as a ringtone, you can use it anywhere you can set ringtones as an alert.  Touch and hold a song in a library list. In the Context menu that opens, tap Set as ringtone. |
| Phone<br>Function | Alarm        | Will my alarm be<br>audible or will it go off<br>if the phone is turned<br>off?                           | No, that functionality isn't supported.                                                                                                    |
| Phone<br>Function | Alarm        | If my ringer volume is<br>set to <b>Off</b> or <b>Vibrate</b> ,<br>will I hear my alarm?                  | Your alarm is programmed to be audible even in these scenarios.                                                                                                    |
| Phone<br>Spec     | Battery Time | What is the maximum<br>amount of time my<br>phone's battery will<br>last before I need to<br>recharge it? | Talk time: Approx. 1117 mins<br>Standby: Approx. 17.3 days                                                                                                    |
|                   | Band         | Which wireless bands are supported by the phone?                                                          | Your phone is able to operate on the 800MHz and 1900MHz bands.                                                                                                    |

### 1. WHAT THIS WARRANTY COVERS:

LG offers you a limited warranty that the enclosed subscriber unit and its enclosed accessories will be free from defects in material and workmanship, according to the following terms and conditions:

- (1) The limited warranty for the product extends for TWELVE (12) MONTHS beginning on the date of purchase of the product with valid proof of purchase, or absent valid proof of purchase, FIFTEEN (15) MONTHS from date of manufacture as determined by the unit's manufacture date code.
- (2) The limited warranty extends only to the original purchaser of the product and is not assignable or transferable to any subsequent purchaser/end user.
- (3) This warranty is good only to the original purchaser of the product during the warranty period as long as it is in the U.S., including Alaska, Hawaii, U.S. Territories and Canada
- (4) The external housing and cosmetic parts shall be free of defects at the time of shipment and, therefore, shall not be covered under these limited warranty terms.
- (5) Upon request from LG, the consumer must provide information to reasonably prove the date of purchase.
- (6) The customer shall bear the cost of shipping the product to the Customer Service Department of LG. LG shall bear the cost of shipping the product back to the consumer after the completion of service under this limited warranty.

#### 2. WHAT THIS WARRANTY DOES NOT COVER:

- (1) Defects or damages resulting from use of the product in other than its normal and customary manner.
- (2) Defects or damages from abnormal use, abnormal conditions, improper storage, exposure to moisture or dampness, unauthorized modifications, unauthorized connections, unauthorized repair, misuse, neglect, abuse, accident, alteration, improper installation, or other acts which are not the fault of LG, including damage caused by shipping, blown fuses, spills of food or liquid.
- (3) Breakage or damage to antennas unless caused directly by defects in material or workmanship.
- (4) That the Customer Service Department at LG was not notified by consumer of the alleged defect or malfunction of the product during the applicable limited warranty period.

- (5) Products which have had the serial number removed or made illegible.
- (6) This limited warranty is in lieu of all other warranties, express or implied either in fact or by operations of law, statutory or otherwise, including, but not limited to any implied warranty of marketability or fitness for a particular use.
- (7) Damage resulting from use of non LG approved accessories.
- (8) All plastic surfaces and all other externally exposed parts that are scratched or damaged due to normal customer use.
- (9) Products operated outside published maximum ratings.
- (10) Products used or obtained in a rental program.
- (11) Consumables (such as fuses).

#### 3. WHAT LG WILL DO:

LG will, at its sole option, either repair, replace or refund the purchase price of any unit that does not conform to this limited warranty. LG may choose at its option to use functionally equivalent re-conditioned, refurbished or new units or parts or any units. In addition, LG will not re-install or back-up any data, applications or software that you have added to your phone. It is therefore recommended that you back-up any such data or information prior to sending the unit to LG to avoid the permanent loss of such information.

#### 4. STATE I AW RIGHTS:

No other express warranty is applicable to this product. THE DURATION OF ANY IMPLIED WARRANTIES, INCLUDING THE IMPLIED WARRANTY OF MARKETABILITY, IS LIMITED TO THE DURATION OF THE EXPRESS WARRANTY HEREIN I G SHALL NOT BE LIABLE FOR THE LOSS OF THE USE OF THE PRODUCT, INCONVENIENCE, LOSS OR ANY OTHER DAMAGES, DIRECT OR CONSEQUENTIAL, ARISING OUT OF THE USE OF, OR INABILITY TO USE, THIS PRODUCT OR FOR ANY BREACH OF ANY EXPRESS OR IMPLIED WARRANTY, INCLUDING THE IMPLIED WARRANTY OF MARKETABILITY APPLICABLE TO THIS PRODUCT.

Some states do not allow the exclusive limitation of incidental or consequential damages or limitations on how long an implied warranty lasts; so these limitations or exclusions may not apply to you. This warranty gives you specific legal rights and you may also have other rights which vary from state to state.

#### 5. HOW TO GET WARRANTY SERVICE:

If you experience any problems with either the Bluetooth headset or the mobile handset, in each case as may be covered by this limited warranty, you need only return the affected device. For example, if a problem exists with the Bluetooth headset, please DO NOT return your mobile handset with the headset. Likewise, if a problem exists with the mobile handset, please DO NOT return the Bluetooth Headset with the handset.

To obtain warranty service, please call or fax to the following telephone numbers from anywhere in the continental United States:

### Tel. 1-800-793-8896 or Fax. 1-800-448-4026

Or visit http://us.lgservice.com. Correspondence may also be mailed to:

LG Electronics Service- Mobile Handsets, P.O. Box 240007, Huntsville, AL 35824

# DO NOT RETURN YOUR PRODUCT TO THE ABOVE ADDRESS.

Please call or write for the location of the LG authorized service center nearest you and for the procedures for obtaining warranty claims.

# 7.11 Warranty Laws

The following laws govern warranties that arise in retail sales of consumer goods:

- The California Song-Beverly Consumer Warranty Act ICC §§1790 et seal.
- The California Uniform Commercial Code, Division Two [Com C §§2101 et seal, and
- The federal Magnuson-Moss Warranty Federal Trade Commission Improvement Act [15 USC §§2301 et seg; 16 CFR Parts 701-703]. A typical Magnuson-Moss Act warranty is a written promise that the product is free of defects or a written promise to refund, repair, or replace defective goods. [See 15 USC §2301(6).] Remedies include damages for failing to honor a written warranty or service contract or for violating disclosure provisions. [See 15 USC §2310(d).] Except for some labeling and disclosure requirements, the federal Act does not preempt state law. [See 15 USC §2311.]

The Consumer Warranty Act does not affect the rights and obligations of parties under the state Uniform Commercial Code, except the provisions of the Act prevail over provisions of the Commercial Code when they conflict, ICC §1790.3.1

For purposes of small claims actions, this course will focus on rights and duties under the state laws

#### Numbers

10 Driver Safety Tips 225

Adding an event to your calendar 149

Adding Contacts 90

Answering or Rejecting Calls 66

Apps: How to View, Open, and Switch 37

Avoid potential hearing loss. 208

### R

Browse with tabs 76

Calculator 152 Calendar 147

Calling Your Contacts 70

Calls 63

Camera and Video 118

Changing Messaging Settings 98

Charge the Phone 9

Charging the Phone 13

Chrome 75

Chrome Settings 80

Clock 153

Communicating With Your

Contacts 93

Communication 87

Composing and Sending a Message 112

Connecting to Mobile Networks 58

Connecting to Networks and Devices 58

Connecting to Wi-Fi

Networks 59

Consumer Information About Radio Frequency Emissions 201

Consumer Information on SAR 205

Contacts 87

Customizing the Home Screen 56

#### D

Download files 78

Downloading and Installing Apps 130 Drivina 224

Dual Feature 124

Dual Play 127 Dual window 139

#### F

Fmail 101

Entertainment 118

# F

FAO 231

Favorites Contacts 91

FCC Hearing-Aid Compatibility (HAC) Regulations for Wireless Devices 206

FDA Consumer Update 217 File Manager 164

### G

Gallery 127

Gesture shot 121

Getting to Know the Home Screen 23

Global access 28

Gmail 108

Guest Mode 55

#### н

Hangouts 115

Hardware key control mode 36

Help 8

Home screen version 27

Important Customer Information 1

Inserting and Removing the Memory Card 12

Insert the Battery 9

Languages 36

Laser Safety Statement 229

LIMITED WARRANTY STATEMENT 238

Listening to Your Voicemail

73

Live Zoom 126 Locking Your Phone 50

#### М

Managing Multiple Calls 72 Managing Notifications 44 Maps 158 Messaging 94

Mini panel view 26

Music 132

# 0

Opening Email and the Accounts Screen 101 Opening YouTube and Watching Videos 137 Optimizing Battery Life 14 Options During a Call 71

#### Р

Phone Overview 5 Phone's Status Icons 21 Placing and Ending Calls 63 Playing Music 133 Play Store 130

### Q

OSlide 142 QSlide apps on the Notifications panel 47 OSlide icons on the Notifications panel 142 OuickMemo+ 140

OuickRemote 144

# R

Reading Your Messages 102, 111 Record Videos 119 Remove the Back Cover 8 Removing the Battery and SIM Card 10 Replace the Back Cover 9 Replying to or Forwarding a Message 113

S Safety 198 Safety Information 213 Searching Your Phone and the Web 47 Setting and Activating Alarms 154 Settings 167 Setting the Timer 156 Setting the World Clock 156 Setting up your Google Account 19 Setting Up Your Phone 8 Setting your Lock screen 50 Specifications 230 Super Zooming 122

#### т

Taking Pictures 119 Tasks 166 Text Input Methods 31

Table of Contents 2

The Basics 5

TIA Safety Information 209

Tools 139

Touchscreen 29

Transferring Music Files to Your Phone 132

Turning the Phone On and Off 16

### Ü

Using bookmarks 79 Using SmartShare 61 Using the Magic Remote feature 147

Using the Stopwatch 157

Viewing Event Details 150

USB Connection 61

Viewing Your Calendar and Events 147 Voice Command 162 Voice Mail 107 Voice Mate 161 Voice Recorder 162 Voice Search 162

### w

Weather 159

Web 75 WIRFLESS & NETWORKS 168

Working with Menus 43 Working with photos 128 Working with Playlists 136

# 244 Index

Working with tabs 77

Working With the Recent

Tab 68

Writing Your Messages 103

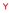

YouTube™ 137